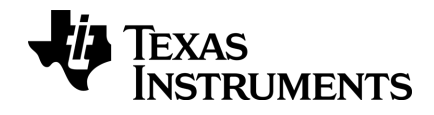

# TI-nspire

# **Komma igång med TI-Nspire™ CX TI-Nspire™ CX CAS-räknaren**

Denna handbok avser TI-Nspire™ programvara version 4.4. För att erhålla den senaste versionen av dokumentationen, besök education.ti.com/guides.

## <span id="page-1-0"></span>*Viktigt information*

Med undantag för vad som uttryckligen anges i den licens som medföljer ett program lämnar Texas Instruments inga garantier, vare sig uttryckliga eller underförstådda, inklusive garantier avseende säljbarhet eller lämplighet för visst ändamål beträffande något program- eller bokmaterial, och tillhandahåller sådant material "i befintligt skick". Under inga omständigheter skall Texas Instruments hållas ansvarigt för några speciella, indirekta eller tillfälliga skador eller följdskador i samband med inköpet eller användningen av materialet, och Texas Instruments:s enda och uteslutande skadeståndsskyldighet, oberoende av anspråkets form, skall inte överstiga det belopp som anges i licensen för programmet. Inte heller skall Texas Instruments hållas ansvarigt för anspråk av något som helst slag beträffande användningen av materialet av annan part.

Vernier DataQuest™ är varumärken som tillhör sina respektive ägare.

© 2011 - 2016 Texas Instruments Incorporated

## *Innehållsförteckning*

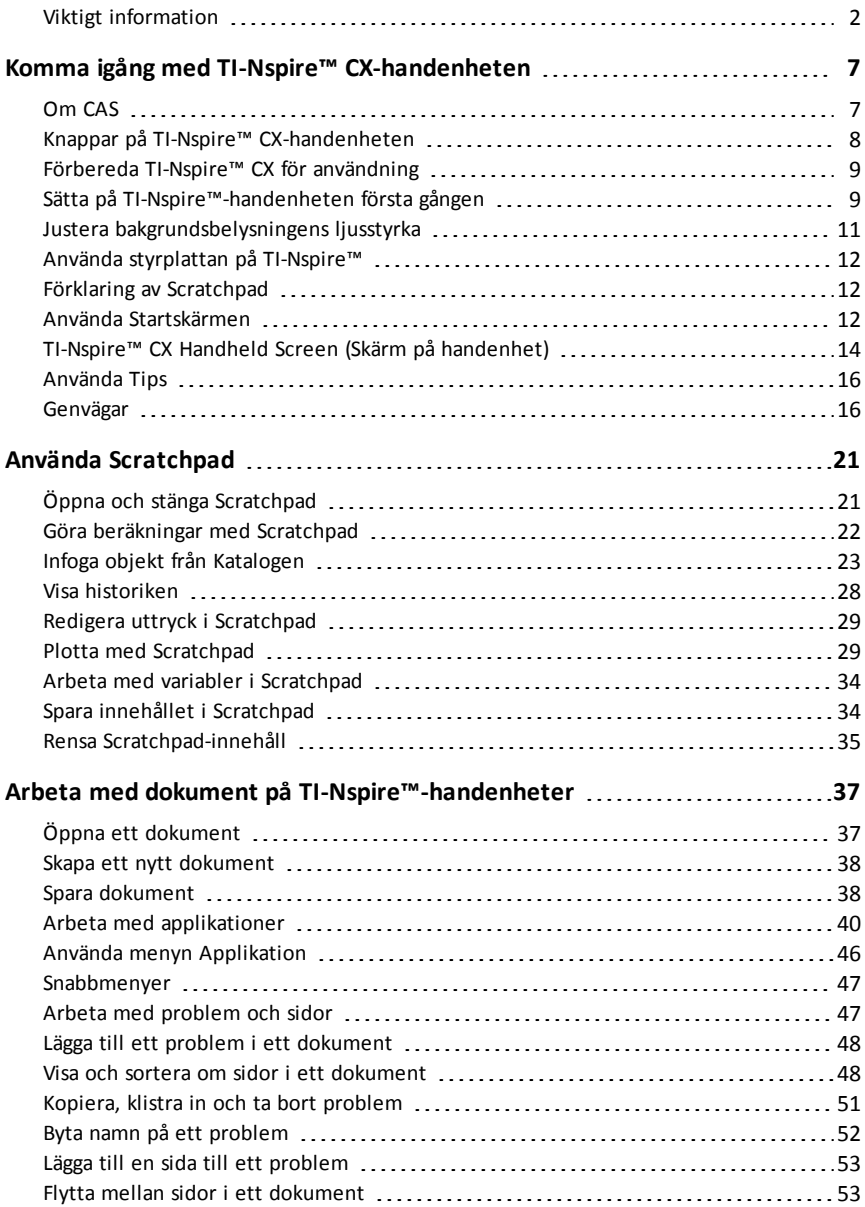

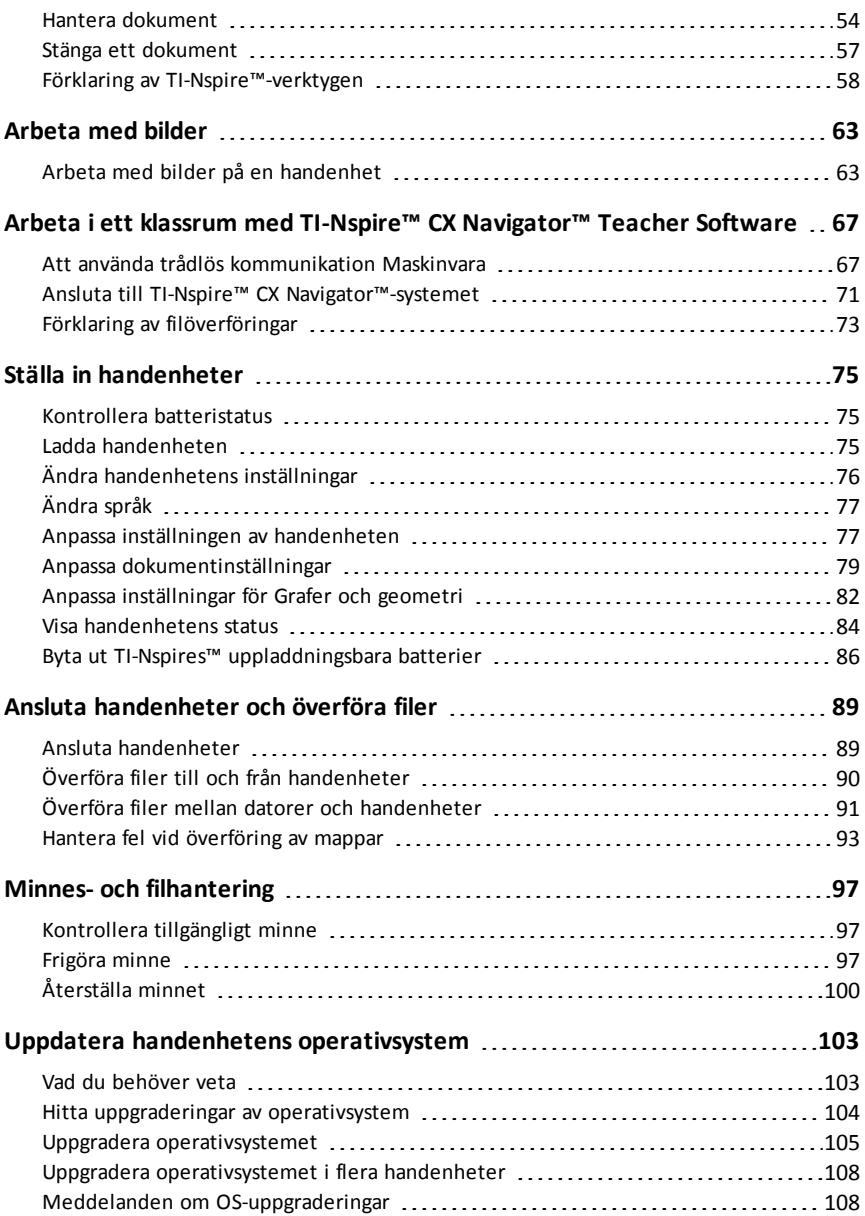

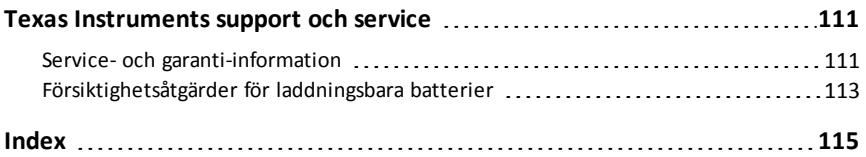

# <span id="page-6-0"></span>**Komma igång med TI-Nspire™ CX-handenheten**

Handenheterna TI-Nspire™ CX och TI-Nspire™ CX CAS är de nyaste handenheterna i familjen av TI-Nspire™-produkter. Med en bakgrundsbelyst färgskärm och en smalare form erbjuder handenheterna navigering med styrplatta, dynamisk grafritning och interaktiva datorfunktioner.

Genom att handenheterna och TI-Nspire™-programvaran delar samma funktionalitet kan du överföra klassuppgifter från handenheten till datorn eller överföra dokument till handenheten när du inte har tillgång till datorn. Börja med uppgifter i skolan och avsluta sedan arbetet hemma för att dra fördel av programvarans färgdisplay och enkla navigering. Använd programvaran för att ladda ned den senaste versionen av programvaran och uppdateringar av handenhetens operativsystem när de blir tillgängliga. Då får du tillgång till de senaste förbättringarna.

Denna handbok gäller för båda handenheterna TI-Nspire™ CX och TI-Nspire™ CX CAS. De fungerar för det mesta på samma sätt, men det finns dock vissa skillnader. Om handenheten TI-Nspire™ CX CAS har ytterligare funktionalitet påpekas detta och CASfunktionen beskrivs.

## <span id="page-6-1"></span>*Om CAS*

Med CAS (Computer Algebra System) kan du:

- Utföra både symboliska och numeriska beräkningar.
- Faktorisera och utveckla uttryck och beräkna gemensamma nämnare.

TI-Nspire™ CAS-tekniken gör det möjligt att känna igen, förenkla och göra beräkningar av matematiska uttryck med bibehållna symboler, inklusive variabler och konstanter som "e" och  $\pi$ .

Möjligheten att mata in och visa ekvationer och uttryck på skärmen som de visas i läroböcker är särskilt användbar för steg-för-steg-beräkningar inom aritmetik, algebra och analys.

## <span id="page-7-0"></span>*Knappar på TI-Nspire™ CX-handenheten*

Använd styrplattan på **TI-Nspire™** på samma sättsom du använder styrplattan på en dator. Du kan även trycka på ytterkanterna för attflytta åt höger eller vänster eller uppåt och nedåt.

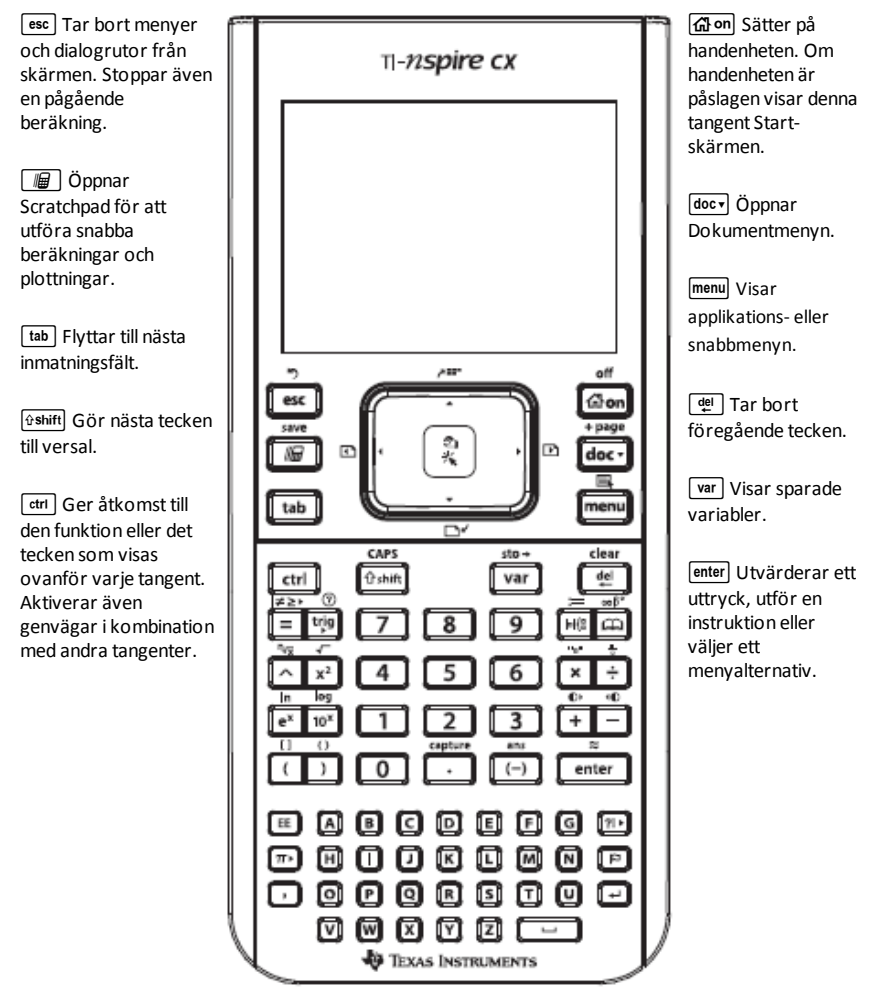

**Obs:** Symbolen ¢ på en tangentindikerar åtkomsttill flera alternativ. För att komma åt ett alternativ trycker du flera gånger på <sup>[71</sup>] eller använder styrplattans piltangenter. Tryck på **[enter] eller klicka för att** välja ett alternativ.

## <span id="page-8-0"></span>*Förbereda TI-Nspire™ CX för användning*

Handenheten TI-Nspire™ CX levereras med ett uppladdningsbart Li-jon-batteri. Handenheten levereras också med följande tillbehör:

- Standard mini-A till mini-B USB-kabel för överföring av filer till en annan handenhet
- Standard A till mini-B USB-kabel för överföring av filer till och från en dator och för att ladda batteriet.

#### **Ladda handenheten**

- Med ett av följande alternativ ska batteriet laddas i minst fyra timmar för att säkerställa optimal prestanda.
	- Anslut handenheten till en dator med en standard-USB-kabel av typ A till mini-B. För att ladda ned programvara som inkluderar en drivrutin, gå till education.ti.com/software.
	- Anslut till ett vägguttag via en väggadapter från TI (säljs separat i Europa och Asien).
	- I ett klassrum placeras handenheten, eller flera handenheter, i en TI-Nspire™ CX Dockningsstation eller en TI-Nspire™ Dockningsstation.

**Obs:** Handenheten TI-Nspire™ CX kan ha en energisparfunktion för att maximera batteriets livslängd. Handenheter med den här funktionen har en blå återställningsknapp. För att väcka handenheten från energisparläget håller man in

 $G$ mon i minst 4 sekunder eller ansluter till nätström via USB (från dator eller väggladdare) eller dockningsstation. Efter att handenheten har väckts kan man slå på den genom att trycka på  $\widehat{\mathbb{G}}$  on. Aktivera energisparläget för att öka batteritiden under längre förvaringsperioder. För att försätta handenheten i energisparläge håller man in återställningsknappen på baksidan av handenheten i minst 4 sekunder.

<span id="page-8-1"></span>Obs: För mer information om uppladdning av batterier, se avsnittet *Konfigurera TI-Nspire™ CX handenheter*.

## *Sätta på TI-Nspire™-handenheten första gången*

När du har laddat batteriet, tryck på <a>
<sub>[<br/>
dividision för att sätta på handenheten.</sub>

I När du har laddat batteriet, tryck på <a>
I för att sätta på handenheten.

Ett fält visar förloppet medan operativsystemet läses in. Välj sedan inställningar för språk och teckensnittsstorlek när du får en fråga om detta.

**Obs:** Tryck på  $\left[\frac{r}{n} \right]$   $\left[\frac{r}{n} \right]$  för att stänga av handenheten. Inställningarna och innehållet i minnet bibehålls

#### **Använda Automatic Power Down™**

För att förlänga batterilivslängden stänger funktionen Automatic Power Down™ (APD™) av handenheten efter tre minuters inaktivitet. När detta inträffar, tryck på cför att sätta på handenheten och återgå till det senaste dokumentet eller den senaste menyn som använts. För att ändra standardinställningen trycker du c5 3 för att komma till dialogrutan **Inställning av handenhet**, där du kan ändra inställningarna för **standbyläge**.

**Obs**: För mer information om inställningen av handenheten, se avsnittet *Konfigurera TI-Nspire™ CX-handenheten*.

#### **Välja språk**

När operativsystemet har laddats, välj önskat språk.

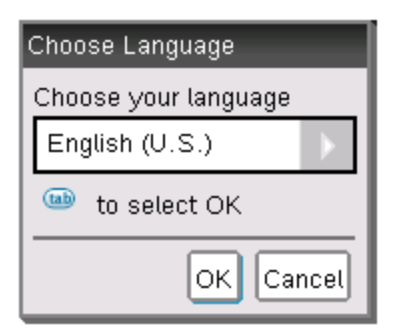

- 1. Tryck  $\blacktriangleright$  för att öppna rullgardinslistan.
- 2. Tryck på  $\blacktriangledown$  för att bläddra igenom språken och tryck sedan på  $\left[\frac{\mathcal{B}}{x}\right]$  eller  $\left[\frac{1}{x}\right]$  för att välja ett språk.
- 3. Tryck  $\boxed{\text{tab}}$  för att markera OK-knappen och tryck sedan  $\boxed{\frac{\mathfrak{D}}{36}}$  eller  $\boxed{\text{enter}}$  för att spara ditt val av språk.

#### **Välja storlek på teckensnitt**

Välj sedan en teckensnittsstorlek för displayen.

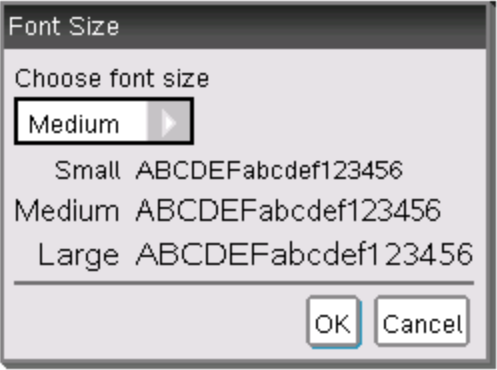

- 1. Tryck ▶ för att öppna rullgardinslistan.
- 2. Tryck på  $\blacktriangledown$  för att markera en storlek och tryck sedan  $\lceil \frac{\mathfrak{D}}{3} \rceil$  eller  $\lceil \frac{\mathsf{enter}}{3} \rceil$  för att välia den.
- 3. Tryck på  $\lceil \frac{\epsilon}{\epsilon} \rceil$  för att markera **OK**-knappen och tryck sedan på  $\lceil \frac{\epsilon}{\epsilon} \rceil$  eller  $\lceil \frac{\epsilon}{\epsilon} \rceil$ .

Skärmen **Välkommen!** öppnas.

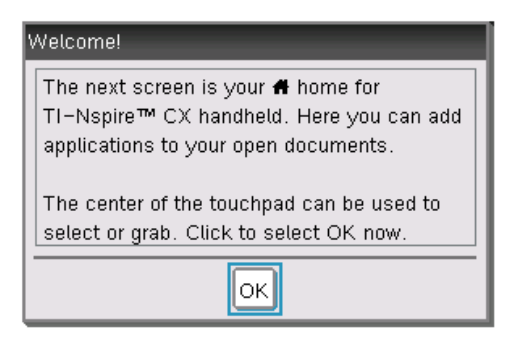

4. Tryck på **\times** för att gå vidare eller enter för att välja OK.

**Startskärmen** öppnas.

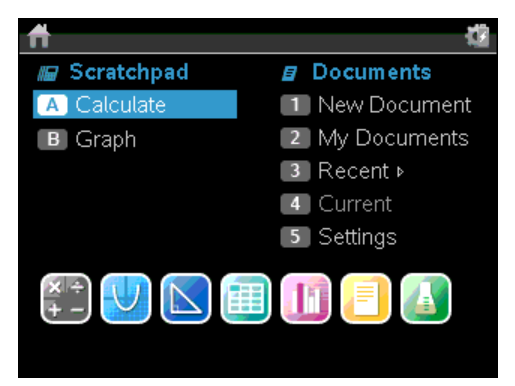

## <span id="page-10-0"></span>*Justera bakgrundsbelysningens ljusstyrka*

Skärmen på handenheten TI-Nspire™ CX är bakgrundsbelyst, vilket gör den enklare att använda i alla ljusförhållanden. Som förinställning är ljusstyrkan inställd på medium. För att justera bakgrundsljusstyrkan:

- **Mörkare:** Tryck och håll ned  $\boxed{\text{ctri}}$  och tryck upprepade gånger på  $\boxed{\text{-}}$ .
- **Ljusare:** Tryck på  $[\text{ctr}]$  och tryck upprepade gånger på  $[\text{+}]$ .

## <span id="page-11-0"></span>*Använda styrplattan på TI-Nspire™*

Använd styrplattan för att navigera eller för att slutföra en uppgift som kan slutföras med piltangenterna eller **Enter**. Använd styrplattan för att navigera på två sätt:

- Använd den som styrplattan på en dator genom att föra fingerspetsen med en glidande rörelse i centrum av styrplattan för att aktivera och flytta muspekaren. Klicka eller knacka i centrum av styrplattan för att välja en meny eller slutföra en åtgärd.
- Tryck på piltangenterna på styrplattans ytterkanter för att flytta muspekaren i små steg uppåt, nedåt, åt vänster eller åt höger och klicka sedan på  $\lceil \frac{m}{3} \rceil$  eller tryck på enter för att slutföra en åtgärd.

Om du håller ned en piltangent fortsätter muspekaren att flytta sig i den riktningen.

**Obs:** Om muspekaren är synlig över ett kommando eller en fil, klicka eller knacka  $p\hat{a} \mid \frac{\hat{p}}{x}$  i centrum av styrplattan för att välja det kommandot eller den filen. Om kommandot eller filen är markerad, flytta pekaren över objektet eller tryck på [enter] för att välja det.

När du arbetar i en applikation, använd styrplattan för att visa mer information om problem. Om du till exempel håller markören över ett objekt i Grafer och geometri visas information om variablerna som används i objektet och om verktyg som är tillgängliga.

Vissa användare föredrar att anpassa styrplattans inställningar för att öka eller minska pekarens hastighet, eller för att aktivera knackning för att klicka. För att ändra styrplattans standardinställningar, se avsnittet *Konfigurera TI-Nspire™ CXhandenheten*.

## <span id="page-11-1"></span>*Förklaring av Scratchpad*

Använd applikationen Scratchpad för att göra snabbuträkningar och plotta grafer utan att påverka det aktuella TI-Nspire™-dokumentet. När du till exempel snabbt behöver testa en beräkning innan du lägger till den i ett dokument kan du öppna applikationen Scratchpad och utföra beräkningen där. Du kan sedan kassera beräkningen eller lägga till den i ett dokument. För mer information om Scratchpad, se *Använda Scratchpad.*

## <span id="page-11-2"></span>*Använda Startskärmen*

**Startskärmen** utgör en startpunkt för alla aktiviteter som utförs på en handenhet:

- Öppna Scratchpad för snabba beräkningar och plottning
- Skapa nya dokument
- Öppna och hantera befintliga dokument
- Definiera inställningar och visa status
- Visa tips om användningen av handenheten
- Ta fram de senaste dokumenten
- Återgå till det aktuella dokumentet

**Obs:** För att återgå till **Startskärmen** från någon annan plats ska du trycka påc.

#### **Alternativ på Startskärmen**

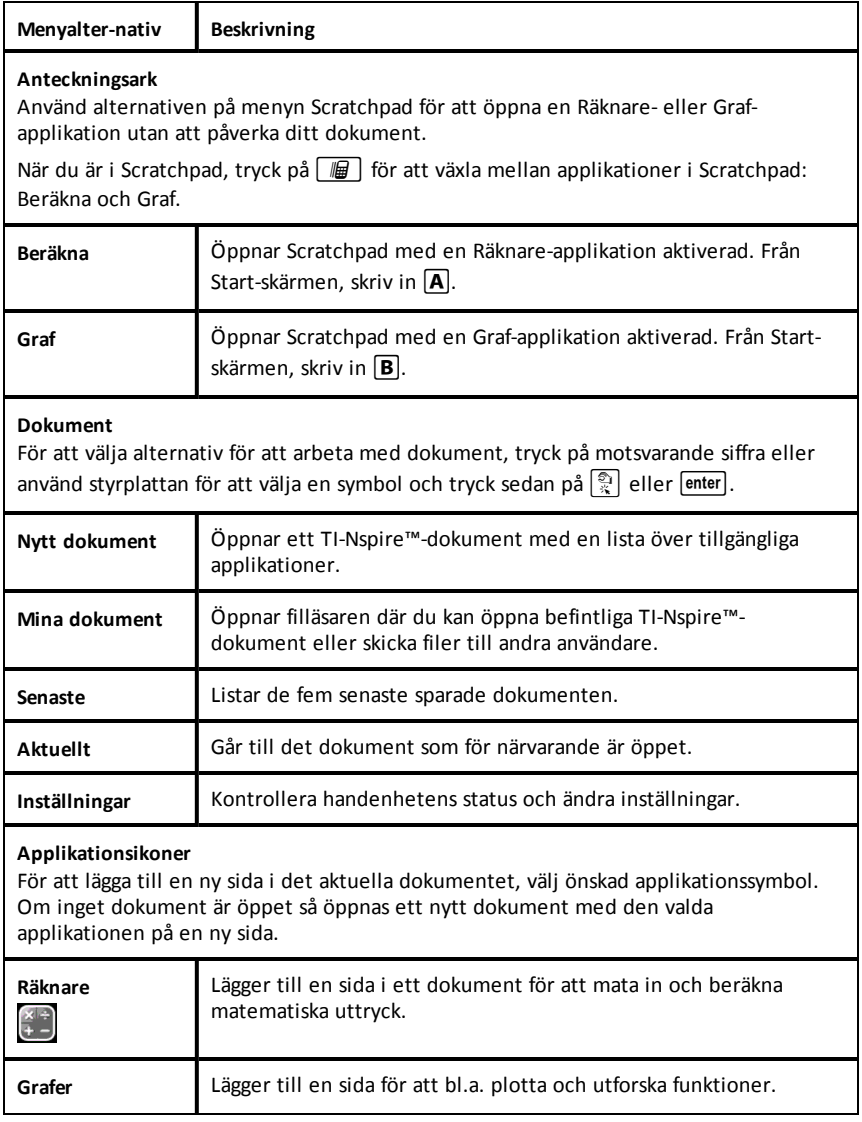

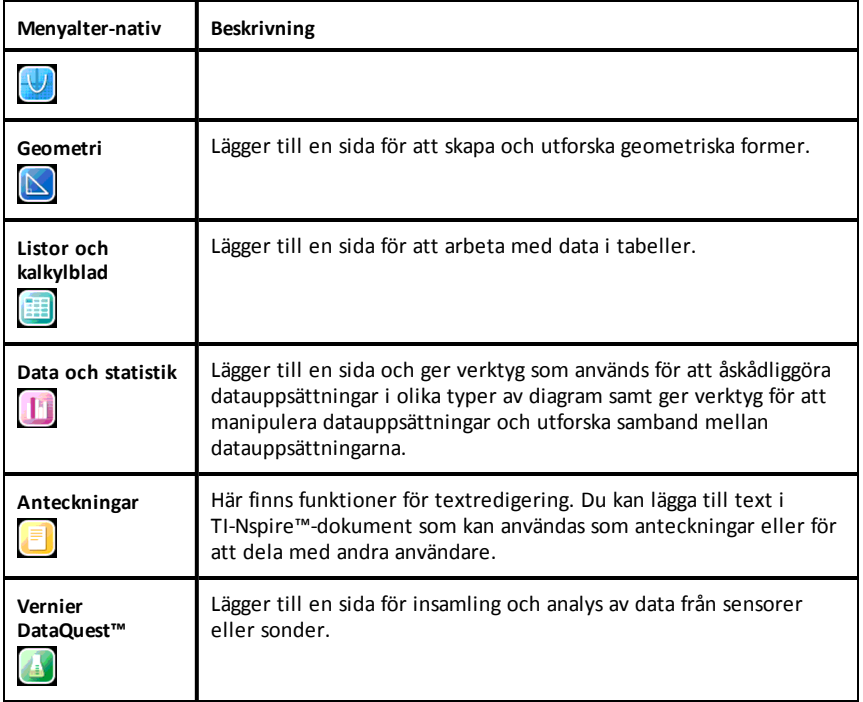

<span id="page-13-0"></span>För att lära dig mer om applikationer och dokument, se avsnittet *Arbeta med dokument på TI-Nspire™-handenheter.*

## *TI-Nspire™ CX Handheld Screen (Skärm på handenhet)*

När du arbetar med ett dokument på en handenhet ger ikonerna längst upp på skärmen information om statusen för handenhetens operationer och erbjuder ett enkelt sätt att ändra inställningar. Ikonerna beskrivs nedan.

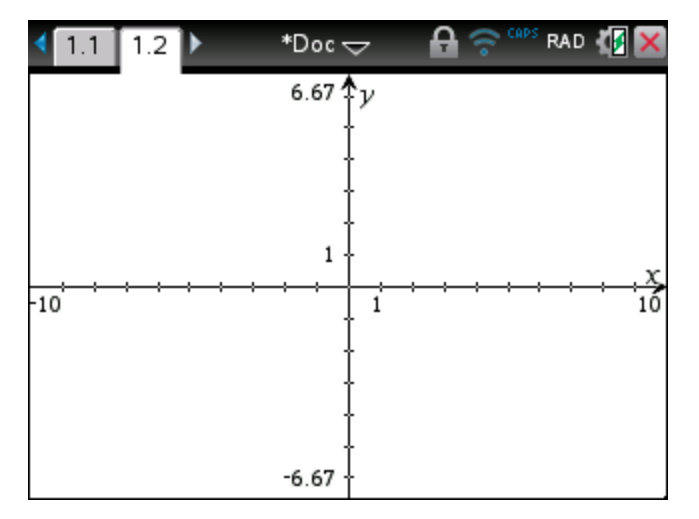

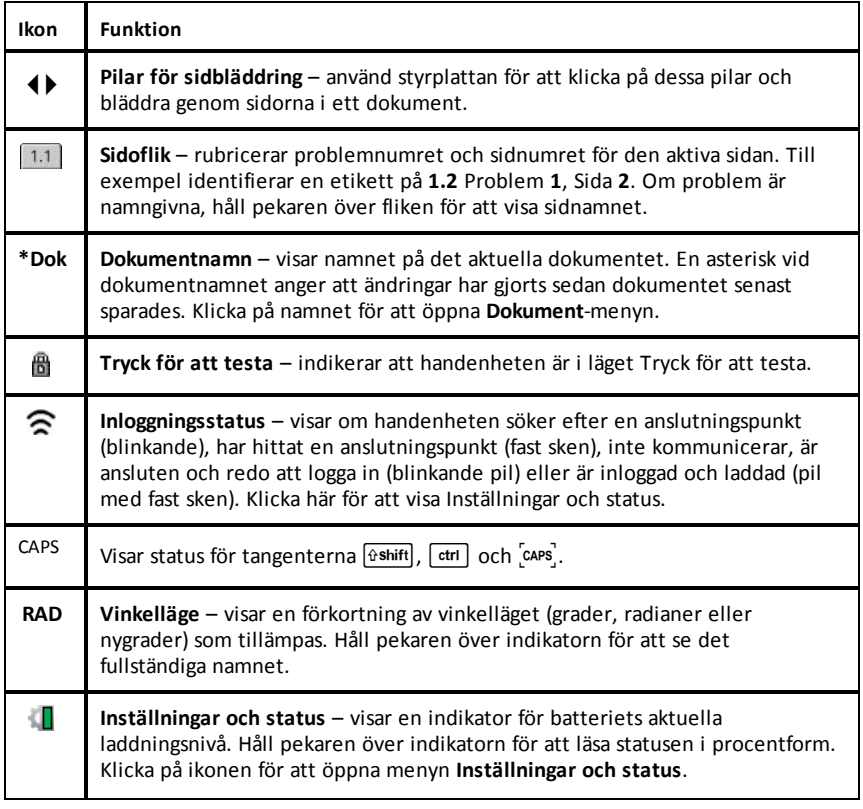

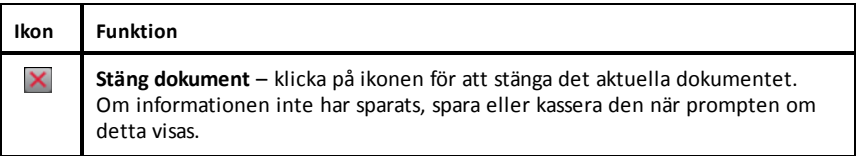

### <span id="page-15-0"></span>*Använda Tips*

**Tips** är snabbtips som är tillgängliga i handenhetens programvara. Du kan öppna Tips på flera sätt:

- Tryck på  $\boxed{\text{ctrl}}$   $\boxed{\text{trig}}$ .
- Vissa dialogrutor innehåller ett frågetecken. Klicka på denna ikon för att öppna Tips för den aktuella uppgiften.
- ▶ För att bläddra genom Tips, använd styrplattan eller piltangenterna på följande sätt:
	- För att bläddra nedåt på sidan, tryck på  $\boxed{\text{ctri}}$  3.
	- För att bläddra uppåt på sidan, tryck på  $\lceil \text{ctri} \rceil$   $\lceil 9 \rceil$ .
	- För att gå till slutet av Tips-filen, tryck på  $\boxed{\text{ctr}}$   $\boxed{1}$ .
	- För att återgå till början av filen, tryck på  $\boxed{\text{ctr}}$   $\boxed{7}$ .

#### <span id="page-15-1"></span>*Genvägar*

Använd följande genvägar för att utföra vanliga åtgärder..

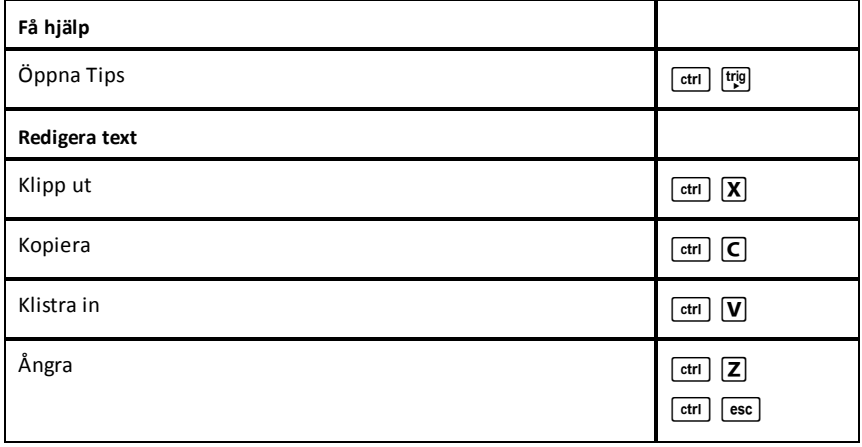

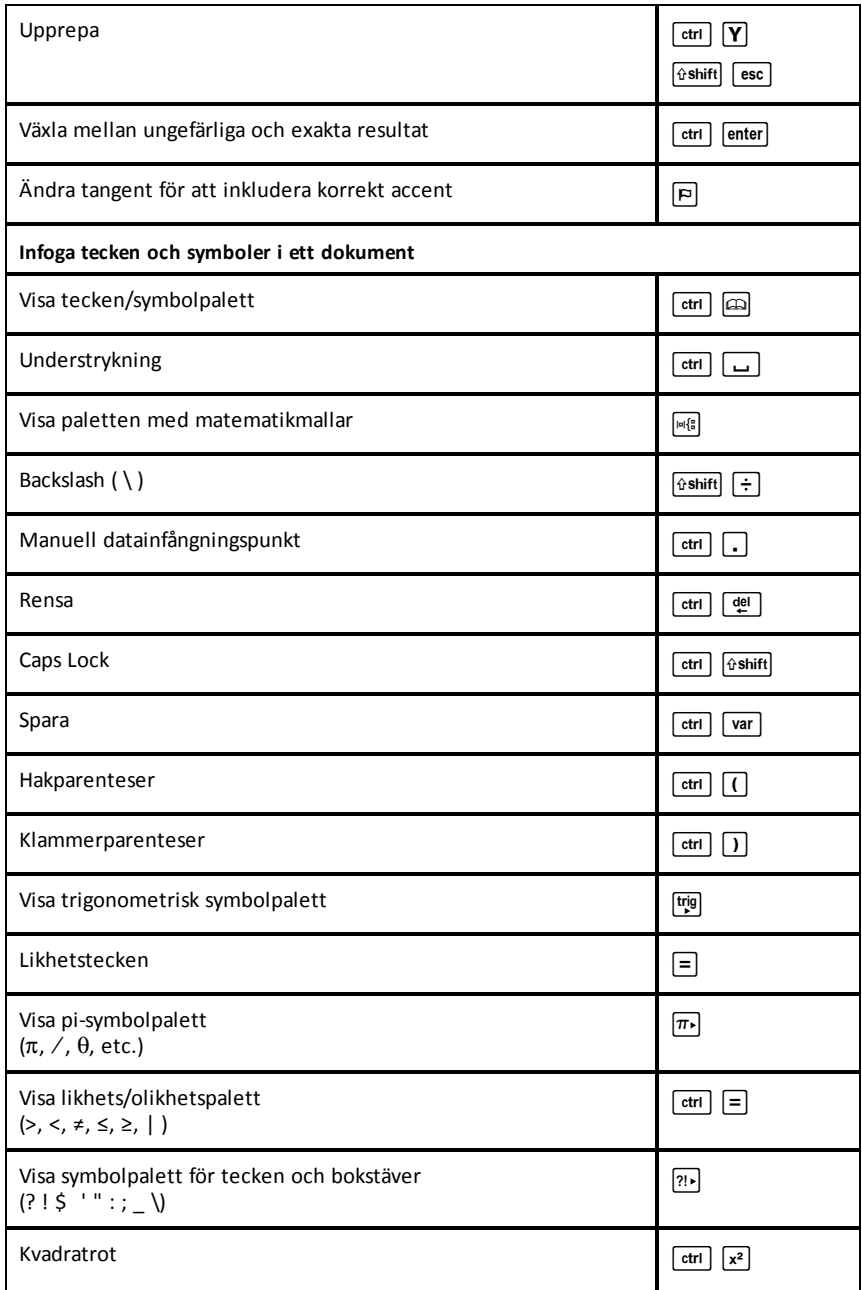

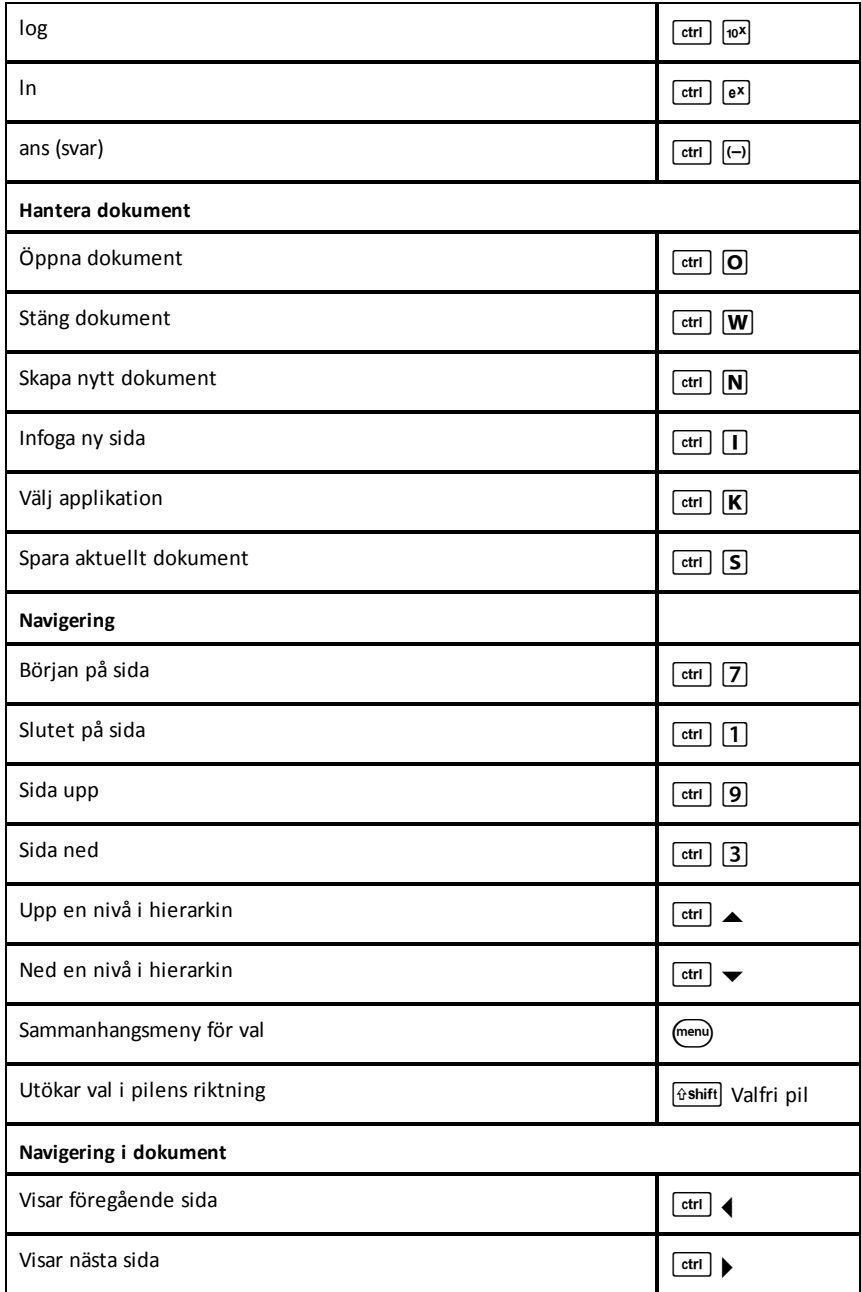

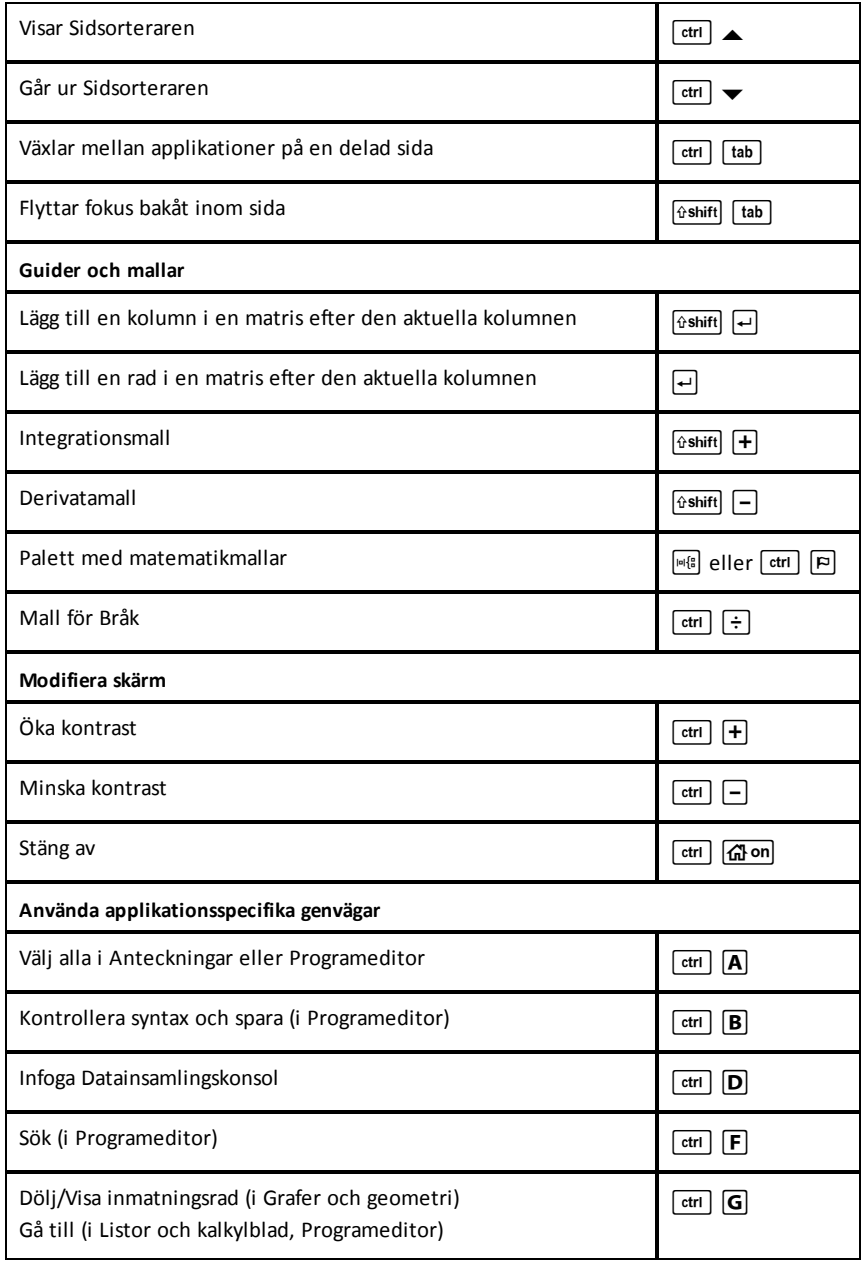

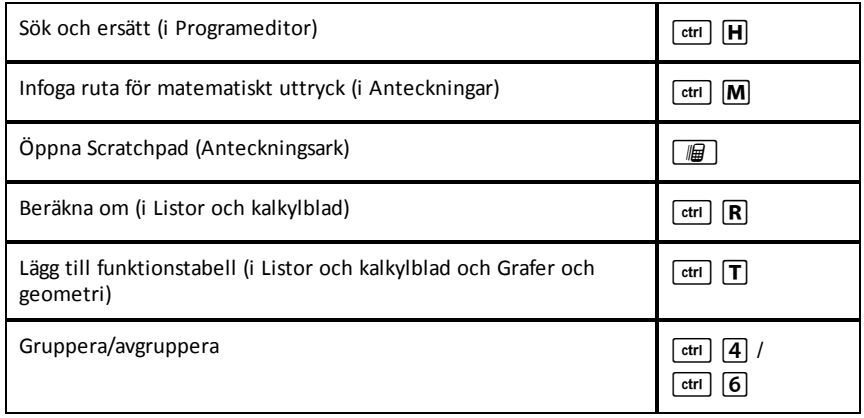

# <span id="page-20-0"></span>**Använda Scratchpad**

Scratchpad är en funktion hos TI-Nspire™ CX-handenheter som ger dig möjlighet att snabbt:

- Göra beräkningar på matematiska uttryck.
- <span id="page-20-1"></span>• Plotta funktioner.

## *Öppna och stänga Scratchpad*

I startfönstret trycker du på <sup>[16]</sup> för att öppna Scratchpad.

Första gången du öppnar Scratchpad öppnas en tom sida med Räknaren aktiverad.

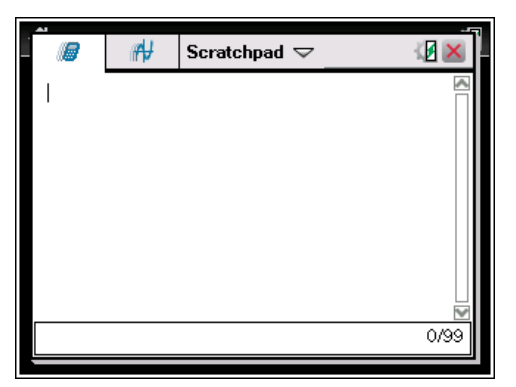

 $\triangleright$  Tryck på  $\lceil \frac{m}{m} \rceil$  för att växla mellan sidorna Beräkna och Graf.

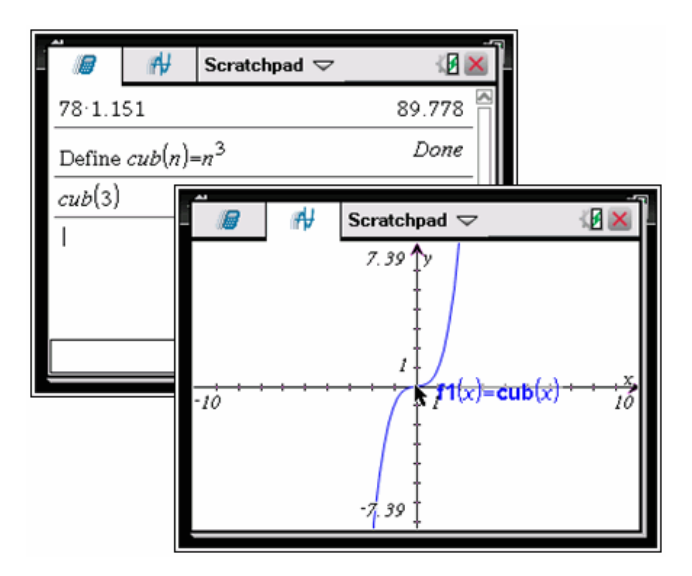

- Tryck på **menu** för att visa menyerna Scratchpad Räkna eller Scratchpad Graf. Dessa menyer är deluppsättningar av menyerna i TI-Nspire™ för applikationerna Räknare och Grafer. För kompletta listor över dessa menyer, se dokumentationen för respektive applikation.
- <span id="page-21-0"></span>Tryck på [esc] för att stänga Scratchpad.

## *Göra beräkningar med Scratchpad*

På sidan Scratchpad Räkna kan du mata in ett matematiskt uttryck på inmatningsraden och sedan trycka på enter för att beräkna uttrycket. Uttryck visas med matematisk notation i takt med att du skriver in dem.

Varje beräknat uttryck och resultat blir en del av Scratchpad-historiken och visas ovanför inmatningsraden.

#### **Mata in enkla matematiska uttryck**

**Obs:**För att mata in ett negativt tal, tryck på  $\left[\begin{matrix} -1 \end{matrix}\right]$  och skriv sedan in talet.

$$
\underline{2^8 \cdot 43}
$$

Lås oss anta att du vill beräkna  $12.$ 

- 1. Välj inmatningsraden i arbetsområdet.
- 2. Skriv in  $2 \cap 8$  för att inleda uttrycket.
	- $2^8$

3. Tryck på ¢ för att återföra markören till basraden och fullborda sedan uttrycket genom att skriva in:

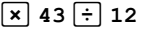

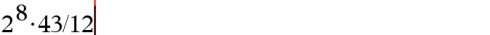

4. Tryck på enter för att beräkna uttrycket.

Uttrycket visas med matematisk notation och resultatet visas till höger på sidan.

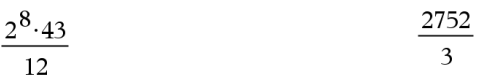

**Obs:** Du kan direkt få ett närmevärde av ett resultat genom att trycka på  $\left[\frac{cm}{cm}\right]$  enter i stället för **enter**.

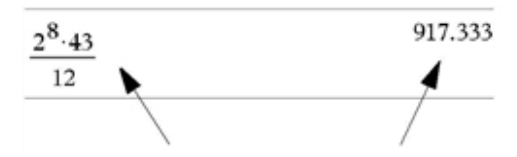

Genom att trycka på **ctri** enter erhåller du närmevärdet.

**Obs**: Formateringen för resultat kan också ändras i inställningarna. För mer information om att anpassa inställningarna i handenheten, se avsnittet *Konfigurera TI-Nspire™ CX-handenheten*.

## <span id="page-22-0"></span>*Infoga objekt från Katalogen*

Du kan använda Katalogen för att infoga funktioner och kommandon, symboler och uttrycksmallar på inmatningsraden.

1. Tryck på  $\widehat{A}$  för att öppna katalogen. Som standard visas den första fliken, med alla kommandon och funktioner i alfabetisk ordning.

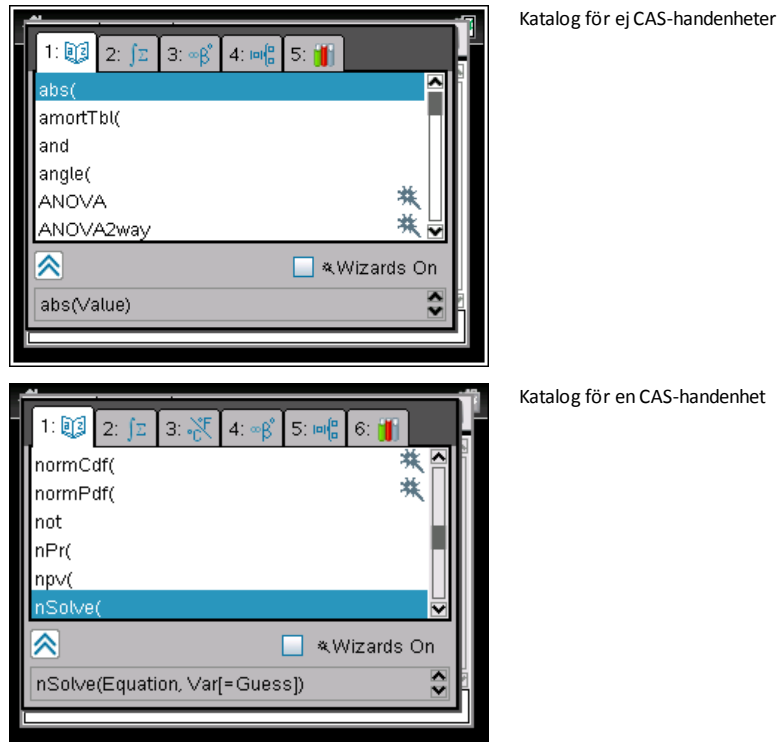

- 2. Om den funktion som du ska infoga visas i listan väljer du den och trycker på [enter] för att infoga den.
- 3. Om funktionen inte visas:
	- a) Tryck på en bokstav för att hoppa till de inmatningar som börjar med denna bokstav.
	- b) Tryck på  $\blacktriangleright$  eller  $\blacktriangle$  efter behov för att markera objektet som du ska infoga.
	- c) Klicka på en numrerad flik om du vill visa funktioner efter kategori: matematiska funktioner, symboler, matematikmallar, biblioteksobjekt och värden för standardmåttenheter (CAS).
	- d) Tryck på enter för att infoga objektet på inmatningsraden.

#### **Använda en uttrycksmall**

Mallar hjälper dig att mata in matriser, stegvisa funktioner, ekvationssystem, integraler, derivator, produkter och andra matematiska uttryck.

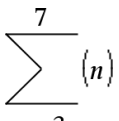

Lås oss anta att du vill beräkna  $n=3$ 

- 1. Tryck på  $\left[\right]$  för att öppna mallpaletten.
	-

2. Välj **ED**<br>2. Välj **D=D** för att infoga den algebraiska summamallen.

Mallen visas på inmatningsraden med små block, vilka representerar element som du kan mata in. En markör visas intill ett av elementen för att visa att du kan skriva in ett värde för det elementet.

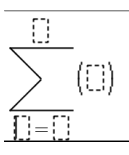

3. Använd piltangenterna för att flytta markören till varje elements position och skriv in ett värde eller ett uttryck för varje element.

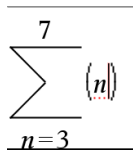

4. Tryck på enter för att beräkna uttrycket.

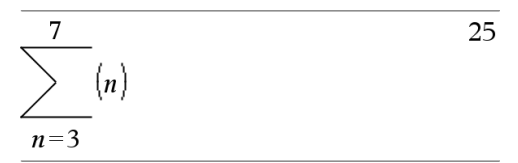

#### **Mata in uttryck med en guide**

Du kan använda en guide för att förenkla inmatningen av vissa uttryck. Guiden innehåller märkta rutor för att hjälpa dig att mata in argumenten för uttrycket.

Lås oss som exempel anta att du vill mata in en linjär regressionsmodell av typen y=mx+b i följande två listor:

 ${1, 2, 3, 4, 5}$ {5,8,11,14,17}

1. Tryck på  $\boxed{1}$  för att öppna Katalogen och visa den alfabetiska listan över funktioner.

- 2. Klicka inuti listan och tryck sedan på  $\Box$  för att hoppa till posterna som börjar på "L".
- 3. Tryck på **▼** efter behov för att markera LinRegMx.
- 4. Om alternativet Guider på inte är förkryssat kan du trycka på [tab] fab] för att markera **Guider på**.
- 5. Tryck på enter för att ändra inställningen.
- 6. Tryck på  $\lceil \frac{\text{tab}}{\text{tab}} \rceil$  för att åter markera **LinRegMx**.

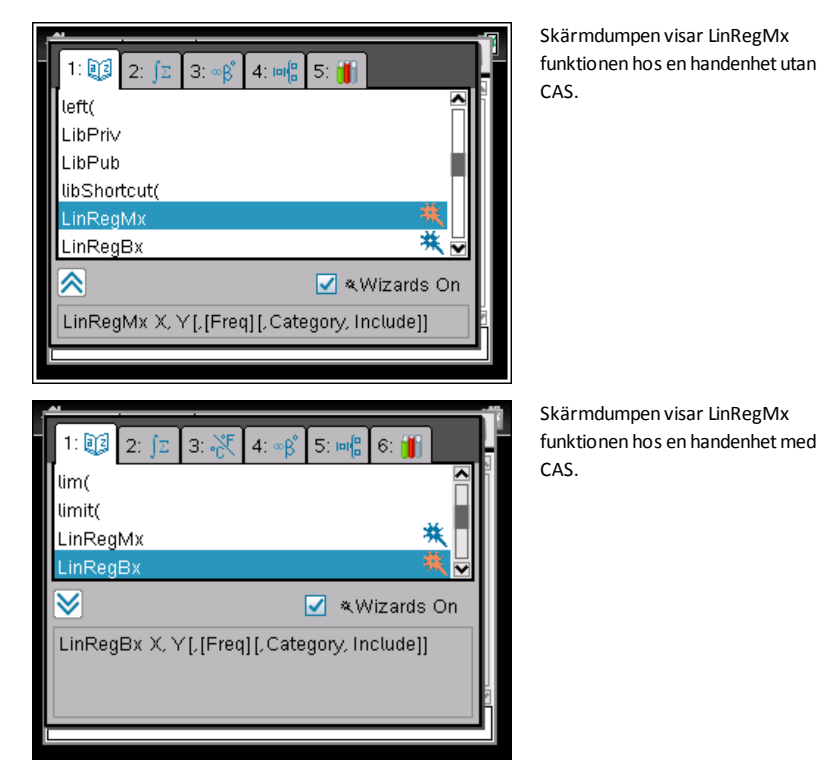

7. Tryck på enter.

En guide öppnas och ger dig en märkt ruta för att mata in varje argument.

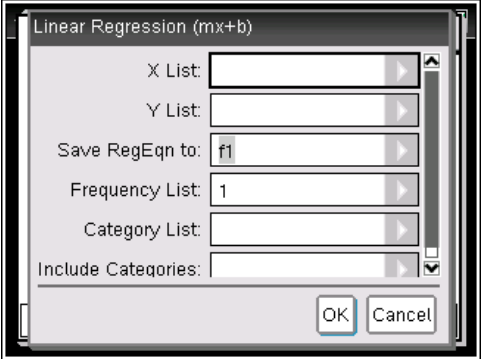

- 8. Mata in {**1,2,3,4,5**} som **X List**.
- 9. Tryck på [tab] för att gå till **Y List**-rutan.
- 10. Mata in **{5,8,11,14,17}** som **Y List**.
- 11. Om du vill lagra regressionsekvationen i en specifik variabel, tryck på [tab] och ersätt sedan **Spara RegEqn i** med namnet på variabeln (f1 till f99).
- 12. Välj **OK** för att stänga guiden och infoga uttrycket på inmatningsraden.

Uttrycket infogas tillsammans med meddelanden om att kopiera regressionsekvationen och visa variabeln *stat.results*, vilken kommer att innehålla resultaten.

LinRegMx {1,2,3,4,5},{5,8,11,14,17},1: CopyVar stat.RegEqn,f1: stat.results

Scratchpad visar sedan *stat.results*-variablerna.

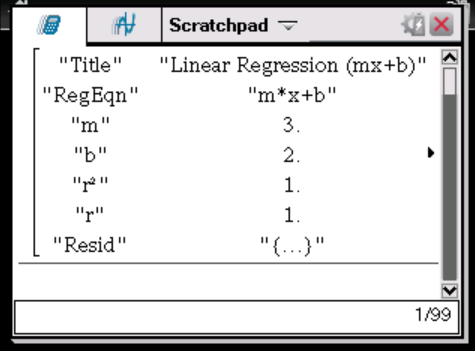

**Obs:** Du kan kopiera värden från *stat.results*-variablerna och klistra in dem på inmatningsraden.

## <span id="page-27-0"></span>*Visa historiken*

Varje beräknat uttryck och resultat blir en del av Scratchpad-historiken och visas ovanför inmatningsraden.

Tryck på  $\triangle$  eller  $\blacktriangledown$  för att bläddra igenom historiken.

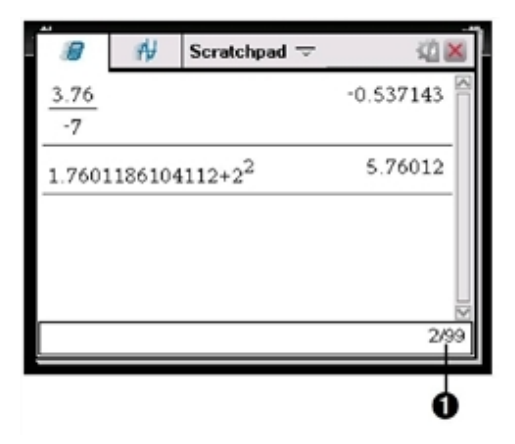

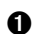

Aktuell inmatning/totala inmatningar

#### **Kopiera ett tidigare objekt till inmatningsraden**

Du kan snabbt kopiera ett uttryck, deluttryck eller resultat från historiken till inmatningsraden.

- 1. Tryck på  $\triangle$  eller  $\blacktriangleright$  för att flytta genom historiken och välja det objekt som du vill kopiera.
- 2. Alternativt kan du välja en del av uttrycket eller resultatet genom att använda  $\sqrt{\theta}$ shift i kombination med piltangenterna.

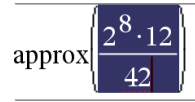

73.1428571429

3. Tryck på enter för att kopiera ditt val och infoga det på inmatningsraden.

$$
\frac{2^8 \cdot 12}{42} \frac{16 \cdot \sqrt{14}}{7}
$$

#### **Rensa historiken**

När du rensar historiken bibehåller alla definierade variabler och funktioner i historiken sina aktuella värden. Använd kommandot Ångra om du rensar historiken av misstag.

▶ På menyn **Åtgärder**, välj **Rensa historik**.

```
—eller—
```
Tryck på  $\boxed{\mathsf{menu}}$   $\boxed{\mathsf{1}}$   $\boxed{\mathsf{5}}$ .

<span id="page-28-0"></span>Alla uttryck och resultat tas bort från historiken.

#### *Redigera uttryck i Scratchpad*

Även om du inte kan redigera ett Scratchpad uttryck i historiken kan du kopiera ett uttryck eller en del av ett uttryck och klistra in det på inmatningsraden. Du kan sedan redigera inmatningsraden.

#### **Infoga element på inmatningsraden**

1. Tryck på  $[tab]$ ,  $\blacktriangle$ ,  $\blacktriangleright$ ,  $\blacktriangle$  eller  $\blacktriangleright$  för att placera markören i uttrycket.

Markören flyttar till nästa giltiga position i den riktning du väljer.

2. Skriv in elementen eller infoga dem från Katalogen.

#### **Välja en del av ett uttryck**

Du kan ta bort, klippa ut eller kopiera en vald del av ett uttryck.

- 1. Tryck på  $\langle , \rangle$ ,  $\triangle$  eller  $\blacktriangledown$  för att flytta markören till en startpunkt i uttrycket.
- 2. Håll ned  $\left[\hat{v}\right]$ shift och tryck på (, ), eller  $\blacktriangledown$  för att välja.
	- För att ta bort urvalet, tryck på  $\lceil \frac{\text{def}}{2} \rceil$ .
	- För att klippa ut urvalet till Urklipp, tryck på  $\boxed{\text{ctr}}$   $\boxed{\text{X}}$ .
	- För att kopiera urvalet till Urklipp, tryck på  $\boxed{\text{ctr}}$   $\boxed{\text{C}}$ .
	- För att klistra in urvalet till en ny inmatningsrad i Scratchpad, tryck på  $|\text{ctr}| |\textbf{V}|$ .

#### <span id="page-28-1"></span>*Plotta med Scratchpad*

1. Tryck på  $\sqrt{m}$  för att öppna Scratchpads grafsida om den inte redan är öppen.

Inmatningsraden visas som standard. Inmatningsraden visar erforderligt format för att mata in en relation. Den förinställda graftypen är Funktion, varför formen *f1*(*x*)= visas.

Om inmatningsraden inte visas, tryck på Ctrl + G eller tryck på **menu** 2 3 för att visa inmatningsraden och skriva in ett uttryck att plotta.

2. Tryck på **menu** > Grafinmatning/Redigera och välj graftyp.

Till exempel:

- För att plotta en ekvation för en cirkel, tryck på **<b>Final** > Grafinmatning/Redigera **> Ekvation > Cirkel >**  $(x-h)^2 + (y-k)^2 = r^2$  eller tryck på  $\boxed{2}$   $\boxed{3}$   $\boxed{2}$   $\boxed{3}$   $\boxed{1}$ . Skriv in ekvationen och tryck på **enter** för att rita cirkeln.
- För att plotta en funktion, tryck på **<u>menu</u>** > Grafinmatning/Redigera > Funktion eller tryck på  $\boxed{menu}$  3 1.

Inmatningsraden ändras för att visa uttrycksformatet för den specificerade graftypen. Du kan specificera flera olika format för samma typ av graf. För räta linjer och kurvor, t.ex kägelsnitt, finns olika mallar.

3. Skriv in ett uttryck och övriga parametrar som krävs för den aktuella graftypen.

$$
f2(x)=x^2+2*x
$$

4. Tryck på  $\overline{e}$  för att plotta eller tryck på  $\bullet$  för att lägga till en annan relation. Vid behov kan du trycka på menu 4 för att välja ett verktyg på menyn **Fönster/Zooma** och justera visningsområdet.

När du plottar en relation av någon typ, döljs inmatningsraden för att visa en ren vy av grafen. Om du väljer eller spårar en plottning, kommer uttrycket som definierar plottningen att visas på inmatningslinjen. Du kan ändra en plottning genom att definiera en annan relation eller genom att välja och ändra, t.ex. flytta grafen.

Efter hand som du gör flera plottningar visas uttrycket som definierar grafen för varje plottning. Du kan definiera och plotta upp till 99 relationer av varje typ.

- 5. Använd knappen menu för att utforska och analysera relationen för att:
	- Spåra i grafen.
	- Hitta intressanta punkter.
	- Tilldela en variabel i uttrycket till ett dragreglage.

#### **Visa tabellen**

För att visa en tabell med värden som motsvarar de aktuella plottningarna, tryck på  $\boxed{\text{mean}}$  > Tabell > Tabell med delad skärm ( $\boxed{\text{mean}}$   $\boxed{7}$   $\boxed{1}$ ).

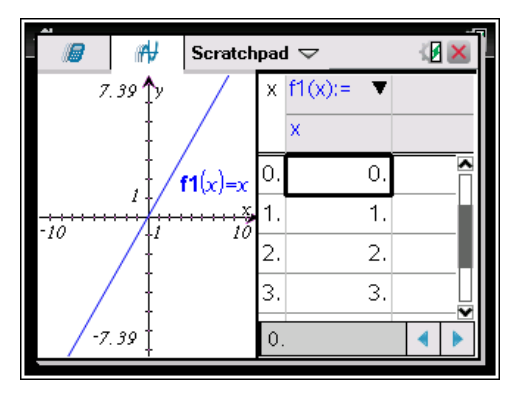

- För att dölja tabellen kan du klicka på grafsidan av den delade skärmen och sedan tryckab**> Tabell > Ta bort tabell** (b7 2). Du kan även trycka på **Ctrl + T**.
- För att ändra storlek på kolumner kan du klicka på tabellen och trycka på **menu** >  $\hat{A}$ tgärder >  $\hat{A}$ ndra storlek ( $\boxed{\text{mean} \boxed{1} \boxed{1}}$ ).
- ▶ För att ta bort en kolumn, redigera ett uttryck eller redigera tabellinställningar kan du klicka på tabellen och trycka på **<u>menu</u>** > Tabell (**menu** 2).

#### **Ändra axlarnas utseende**

När du arbetar med grafer visas de kartesiska axlarna som förinställning. Du kan ändra axlarnas utseende på följande sätt:

- 1. Tryck på  $\boxed{\text{mean}}$   $\boxed{4}$  och välj lämpligt Zoom-verktyg.
- 2. Välj en axel och tryck på  $\boxed{\text{ctri}}$  menu  $\boxed{2}$  för att aktivera verktyget **Attribut**.
	- a) Tryck på  $\triangle$  eller  $\blacktriangledown$  för att flytta till attributet som skall ändras. Välj till exempel attributet för axlarnas design.
	- b) Tryck på 4 eller b för att välja önskat utseende.
	- c) Ändra efter behov andra attribut för axeln som behövs för ditt arbete och tryck sedan på <a>[enter]</a> för att gå ur Attribut-verktyget.
- 3. Justera axlarnas skala och avståndet mellan skalmarkeringar manuellt.
	- a) Klicka på och håll ned en skalmarkering och flytta den på axeln. Utrymmet och antalet skalmarkeringar ökar (eller minskar) på båda axlarna.
	- b) För att justera skalan och utrymmet mellan skalmarkeringar på en enda axel, håll ned  $\left[\hat{v}\right]$ shift och ta sedan tag i och dra en skalmarkering på denna axel.
- 4. Ändra axelns ändvärden genom att dubbelklicka på dem och skriva in nya värden.
- 5. Justera axlarnas placering. För att flytta de befintliga axlarna utan att ändra deras storlek eller skalning, klicka på och dra en tom yta på skärmen tills axlarna är i önskad position.

6. Ändra axlarnas skalor genom att trycka påb**> Fönster/Zoom > Fönsterinställningar** ( $\boxed{\mathsf{menu}}$   $\boxed{\mathsf{4}}$   $\boxed{\mathsf{1}}$ ).

Skriv över de aktuella värdena för x-min, x-max, y-min, y-max, Xscale och Yscale med önskade värden och klicka på **OK**.

- 7. Tryck påb**> Visa > Dölj axlar** (b2 1) för att dölja eller visa axlarna.
	- Om axlarna visas på sidan döljs de om detta verktyg väljs.
	- Om axlarna döljs på sidan visas de om detta verktyg väljs.

#### **Spåra en plottning**

Spåra graf-funktionen flyttar igenom punkterna i en funktionsgraf, en kurva i parameterform, en kurva med polära koordinater, en talföljd eller ett spridningsdiagram. För att aktivera spårningsverktyget:

1. Tryck på  $\overline{m$ enu| > **Spåra** > **Spåra** graf ( $\overline{m}$ enu| 5 1) för att förflyttas i plottningen i läget Spåra graf.

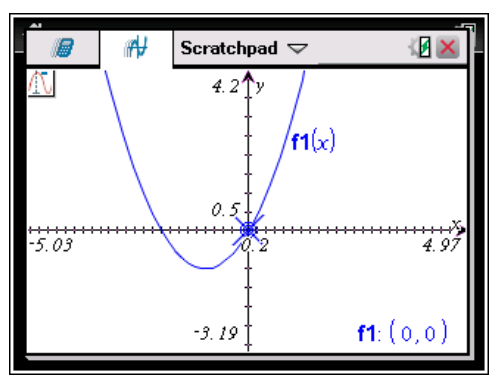

2. (Valfritt) För att ändra stegstorleken för spårning, tryck på  $\boxed{\text{menu}}$  5 3.

När du har skrivit in en annan stegstorlek flyttar verktyget Spåra graf över grafen i steg av den inställda storleken.

- 3. Använd Spåra graf för att utforska en plottning på följande sätt:
	- Flytta till en punkt och håll markören över den för att flytta spårmarkören till den punkten.
	- Tryck på 4 eller ▶ för att flytta från punkt till punkt på funktionsgrafen. Koordinaterna för varje spårad punkt visas.
	- Tryck på  $\triangle$  eller  $\blacktriangledown$  för att gå från en plottning till en annan. Punktens koordinater uppdateras för att indikera punktens nya position. Spårmarkören placeras på den punkt på den nya grafen eller plottningen med det *x*-värde som är närmast den senast identifierade punkten i den tidigare spårade funktionen eller grafen.
- Skriv in ett nummer och tryck på enter för att flytta spårningsmarkören till punkten på plottningen med oberoende koordinater närmast det inmatade värdet.
- Skapa en bestående punkt genom att trycka på enter när spårningspunkten når den punkt som du vill märka. Punkten finns kvar efter att du går ur läget Spåra graf.

#### **Obs:**

- Strängen *undef* visas i stället för ett värde när du flyttar över en punkt som inte är definierad för funktionen (en diskontinuitet).
- När du spårar utanför den från början synliga grafen panoreras skärmen för att visa området som spåras.
- 4. Tryck på  $\left[\cos\theta\right]$  eller välj ett annat verktyg för att gå ur Spåra graf.

#### **Lokalisera punkter av intresse**

Du kan använda verktygen på menyn **Analysera graf** för att hitta en punkt av intresse inom ett specificerat område av en plottad graf. Välj ett verktyg för att bestämma nollställe, minimum eller maximum, skärningspunkt eller inflexionspunkt, numerisk derivata (dy/dx) eller integral i grafen.

1. Välj den punkt av intresse som du vill hitta på menyn **Analysera graf**. För att till exempel bestämma ett nollställe, tryck på  $\boxed{\mathsf{mem}}$  6  $\boxed{\mathsf{1}}$ .

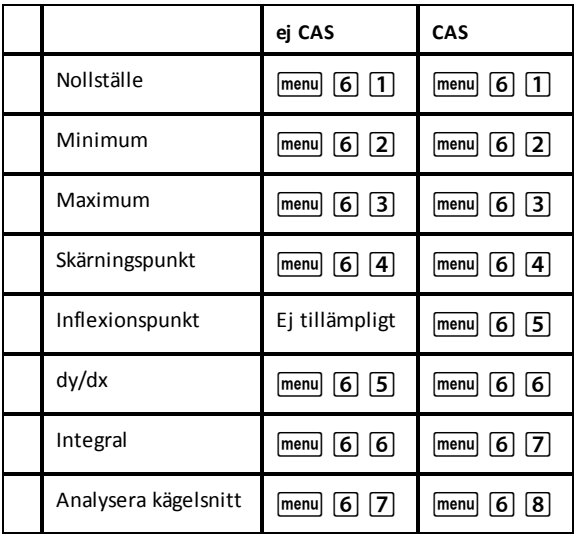

Symbolen för det valda verktyget visas längst upp till vänster i arbetsområdet. Peka på symbolen för att visa ett verktygstips om hur du använder det valda verktyget.

2. Klicka på den graf på vilken du vill söka efter en punkt av intresse. Klicka sedan en andra gång för att markera var sökningen efter punkten skall börja.

Den andra klickningen markerar sökområdets nedre gräns och en prickad linje visas.

**Obs:** Om du vill hitta derivatan (dy/dx), klicka på grafen i den punkt (numeriskt värde) som skall användas för att hitta derivatan.

3. Tryck på ◀ eller ▶ för att flytta den prickade linjen som markerar sökområdet. Klicka sedan på den punkt där du vill stoppa sökningen (sökområdets övre gräns).

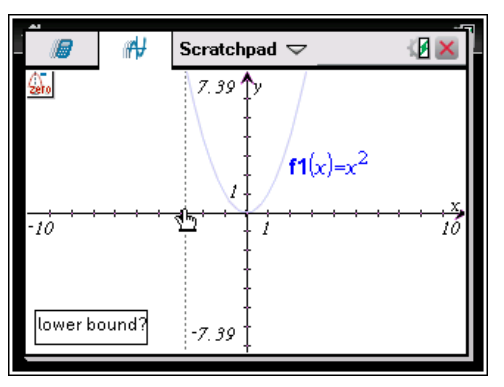

4. Tryck på enter vid punkten för att starta sökningen. Verktyget skuggar området.

Om det specificerade sökområdet innehåller en punkt av intresse visas en etikett för den punkten. Om du ändrar en graf som har identifierade punkter av intresse, var noga med att kontrollera ändringarna av dessa punkter. Om du till exempel redigerar funktionen på inmatningsraden eller manipulerar en plottning kan punkten där grafen skär x-axeln ändras.

De märkta punkterna av intresse förblir synliga på grafen. Du kan gå ur verktyget genom att trycka på [esc] eller välja ett annat verktyg.

## <span id="page-33-0"></span>*Arbeta med variabler i Scratchpad*

Variabler i Scratchpad delas mellan Scratcpad Räkna och Scratcpad Graf, men inte med något TI-Nspire™-dokument. Om du använder samma namn för en Scratchpadvariabel och en variabel i ett dokument uppstår det inte någon konflikt såvida du inte försöker kopiera uttryck mellan dokument och Scratchpad.

## <span id="page-33-1"></span>*Spara innehållet i Scratchpad*

Du kan spara Scratchpad Räkna-sidan, Scratchpad Graf-sidan eller båda som ett TI-Nspire™-dokument.

- 1. Tryck på docy och välj sedan **Spara till dokument** ( $\overline{d}$ ocy A).
- 2. Tryck på enter.

Dialogrutan Spara till dokument öppnas.

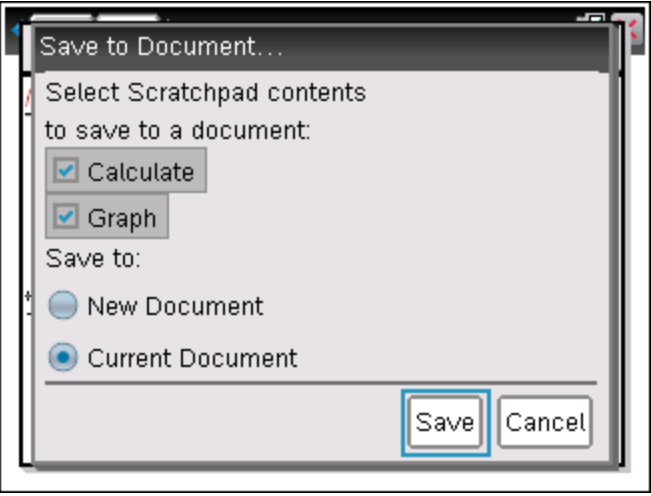

- 3. Välj sidan eller sidorna som skall sparas.
- 4. Om ett dokument är öppet, välj antingen Nytt eller Aktuellt dokument.
- 5. Klicka på **Spara**.
	- Om du väljer att spara till ett aktuellt (öppet) dokument läggs Scratchpadsidorna till i dokumentet.
	- Om du väljer att spara till ett nytt dokument läggs Scratchpad-sidorna till i dokumentet. För att spara dokumentet:
		- Tryck på~**> Spara**. Dialogrutan Spara som öppnas.
		- Skriv in ett namn på dokumentet.
		- Klicka på **Spara** för att spara det nya dokumentet.

## <span id="page-34-0"></span>*Rensa Scratchpad-innehåll*

Utför följande steg när du vill ta bort beräkningar och grafer från applikationen Scratchpad.

- 1. Tryck på  $\boxed{\text{doc-}}$  > **Rensa Scratchpad** ( $\boxed{\text{doc-}}$   $\boxed{\text{B}}$ ).
- 2. Tryck på enter) för att ta bort innehållet i Scratchpad.
# **Arbeta med dokument på TI-Nspire™-handenheter**

Allt arbete du gör med din TI-Nspire™-handenhet ryms i ett eller flera TI-Nspire™ dokument som du kan dela med andra användare av handenheter och med de som använder datorprogramvaran.

- Varje dokument består av minst ett och upp till 30 problem.
- Varje problem består av minst en och upp till 50 sidor.
- Varje sida kan delas in i upp till fyra arbetsområden.
- Varje arbetsområde kan innehålla någon av TI-Nspire™-applikationerna (Räknare, Grafer och geometri, Listor och kalkylblad, Data och statistik och Vernier DataQuest™).

# *Öppna ett dokument*

1. På Startskärmen väljer du Mina dokument.

—eller—

Tryck på  $\boxed{2}$ .

Filhanteraren öppnas.

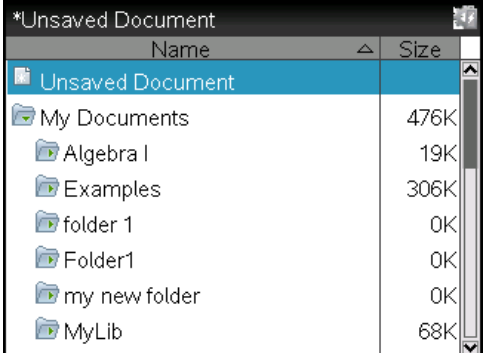

- 2. Bläddra dig fram till den fil som du vill öppna.
	- Tryck på  $\blacktriangledown$  för att markera dokumentets namn och tryck sedan på  $\boxed{\mathbb{R}}$  eller enter] för att öppna dokumentet.
	- Om filen finns i en mapp trycker du på  $\blacktriangledown$  för att markera mappen och trycker sedan på  $\left[\frac{\delta n}{\delta}\right]$  eller enter för att öppna mappen.
- 3. Tryck på  $\left|\frac{d^2u}{dx^2}\right|$  för att öppna menyn Dokument för att visa alternativ för att arbeta med det öppna dokumentet.

### *Skapa ett nytt dokument*

1. På Startskärmen väljer du Nytt dokument.

—eller—

Tryck  $\boxed{1}$ .

Du kan också trycka på  $\boxed{\text{ctri}}$   $\boxed{\text{N}}$ .

Ett nytt dokument öppnas med en lista över applikationer.

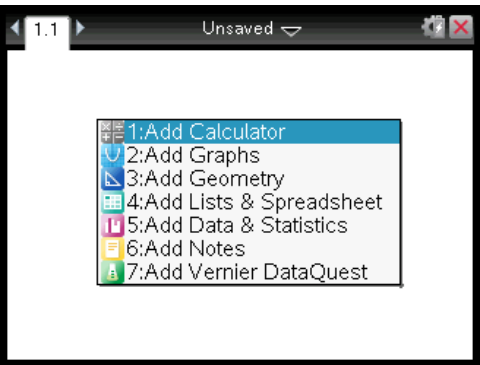

**Obs:** Fliken längst upp till vänster på skärmen talar om att detta är den första sidan i det första problemet.

2. Använd  $\blacktriangledown$  och  $\blacktriangle$  för att markera den applikation som du vill lägga till på sidan och tryck sedan på enter för att öppna sidan.

# *Spara dokument*

Så här sparar man dokumentet i mappen Mina dokument:

1. Tryck på~för att öppna menyn Dokument och välj sedan **Arkiv > Spara**.

**Obs**: Du kan också trycka på  $\overline{1}$   $\overline{4}$  eller  $\overline{c}$  för att spara ett dokument.

Dialogrutan Spara som öppnas.

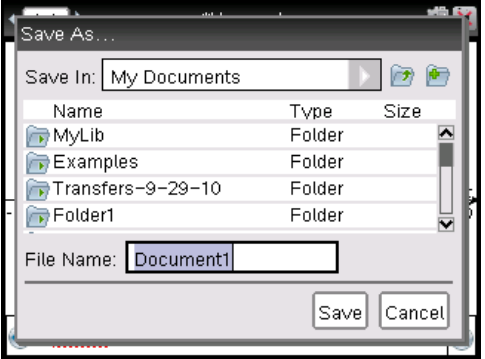

Om du sparar dokumentet för första gången tillfrågas du i vilken mapp det skall sparas och vilket namn du vill ge dokumentet. Den förinställda mappen är Mina dokument.

- 2. Skriv in ett namn på dokumentet.
- 3. Klicka **Spara** för att spara dokumentet i mappen Mina dokument.

#### **Spara dokumentet i en annan mapp**

Så här sparar du dokumentet i en annan mapp:

1. Från ett öppet dokument trycker du på  $\boxed{1}$  5.

Dialogrutan Spara som öppnas.

- 2. Tryck på  $\boxed{\theta \text{shift}}$  [tab] för att gå till listan över befintliga mappar. Den första mappen i listan är markerad.
- 3. Använd  $\blacktriangleright$  och  $\blacktriangle$  för att bläddra igenom listan över mappar.
- 4. Om du vill välja och öppna en mapp trycker du på  $\left[\frac{20}{3}\right]$ .
- 5. Skriv in ett namn på dokumentet.
- 6. Klicka **Spara** för att spara dokumentet i vald mapp.

#### **Spara dokumentet i en ny mapp**

Så här sparar du dokumentet i en ny mapp:

1. Från ett öppet dokument trycker du på  $\sqrt{115}$ .

Dialogrutan Spara som öppnas.

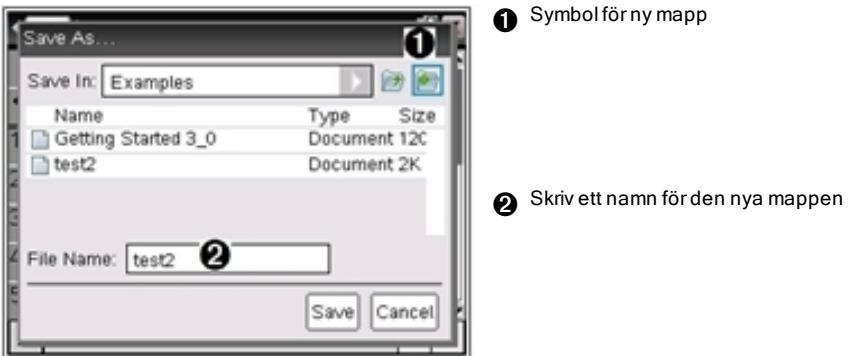

2. Tryck på <sup>[tab]</sup> tills symbolen Ny mapp är markerad och tryck sedan på <sup>[enter]</sup> för att skapa en ny mapp.

Den nya mappen läggs till sist i listan över befintliga mappar. Som standard är mappnamnet "Mapp1".

- 3. Skriv in ett namn för den nya mappen och tryck på enter för att spara.
- 4. Tryck på enter igen för att öppna mappen.

Fältet Filnamn blir aktivt.

- 5. Skriv in ett namn på dokumentet.
- 6. Klicka **Spara** för att spara dokumentet i den nya mappen.

# *Arbeta med applikationer*

Alternativ för att arbeta med applikationer är:

- Skapa ett nytt dokument och välja en applikation
- Lägga till en ny sida och applikation i ett öppet dokument
- Lägga till flera applikationer på en sida i ett dokument

### **Lägga till en applikation**

Du kan lägga till en applikation på en sida på flera sätt:

- När du skapar ett nytt dokument kan du använda styrplattan eller motsvarande siffror för att välja en applikation från listan över applikationer.
- Om du vill lägga till en ny sida och applikation i ett öppet dokument trycker du på  $[\vec{r}$   $[\vec{r}]$   $[\vec{r}]$   $[\vec{r}]$  och väljer sedan en applikation från listan.

Tryck exempelvis på  $\boxed{2}$  för att lägga till Graf-applikationen på sidan. Applikationen öppnas i arbetsytan.

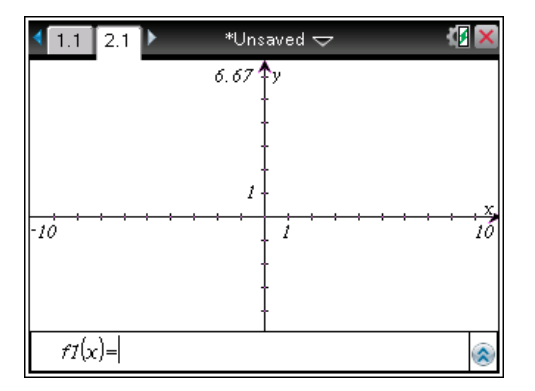

Du kan också trycka på <a>Och sedan välja en applikation från startskärmen genom att klicka på någon av de följande symbolerna:

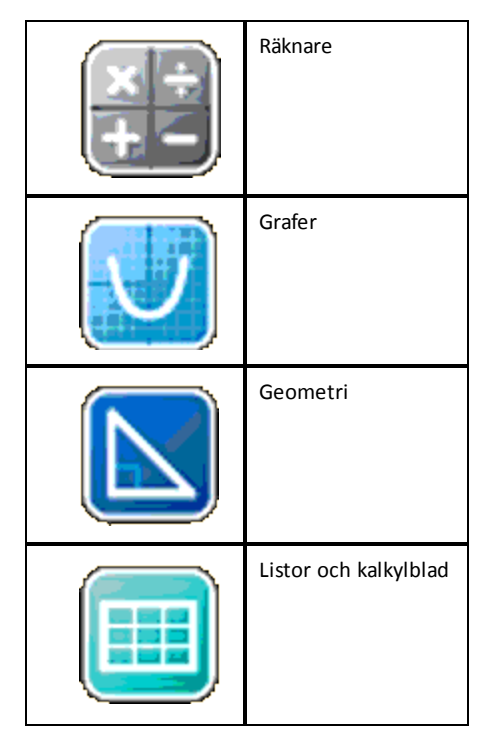

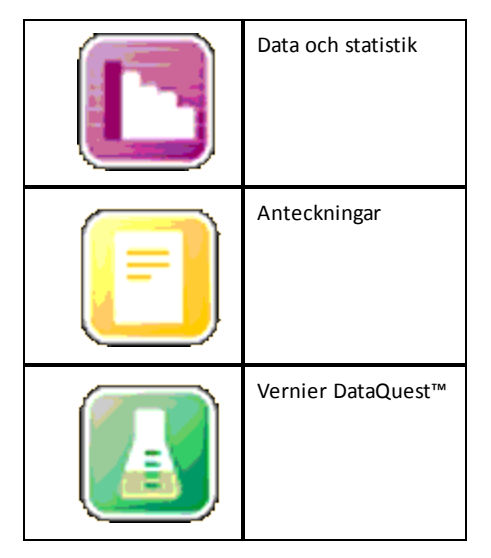

### **Använda flera applikationer på samma sida**

Du kan lägga till upp till fyra applikationer på varje sida.

När du skapar ett nytt dokument har det utrymme för att lägga till en applikation. Om du behöver lägga till mer än en applikation på en sida kan du ändra layouten för att skapa plats för upp till fyra applikationer.

Du kan välja en standardlayout, tillgänglig som ett menyalternativ, eller så kan du anpassa en layout efter dina behov.

#### *Välja en standardsidlayout*

1. Tryck på  $\boxed{doc}$   $\boxed{5}$   $\boxed{2}$  för att visa layoutalternativen.

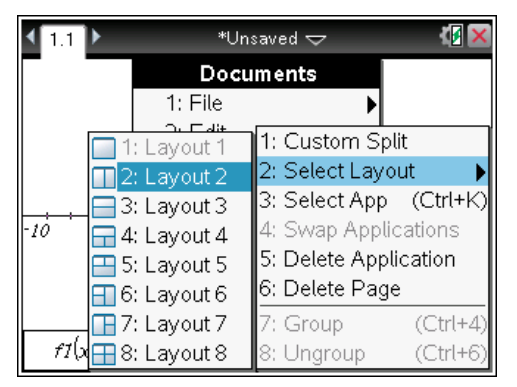

2. Tryck på siffran för den layout som du vill använda på sidan.

Tryck exempelvis på  $\boxed{2}$  för att skapa en layout med två paneler indelade lodrätt på sidan.

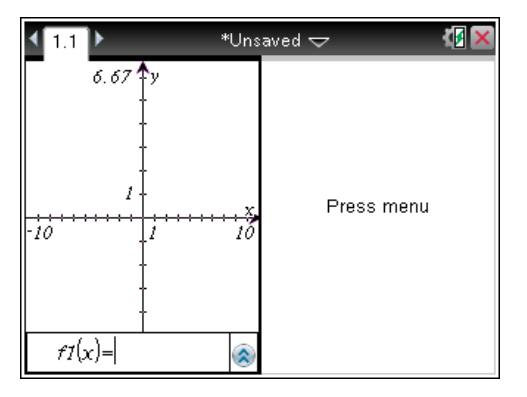

- 3. Tryck på  $[\vec{r}$   $[\vec{r}$   $\vec{r}$  att flytta mellan panelerna. Feta linjer runt panelen visar att den är aktiv.
- 4. Tryck på menu och sedan på siffran för den applikation som du vill lägga till i den nya panelen. Tryck exempelvis på  $\overline{4}$  för att lägga till applikationen Listor och kalkylblad.

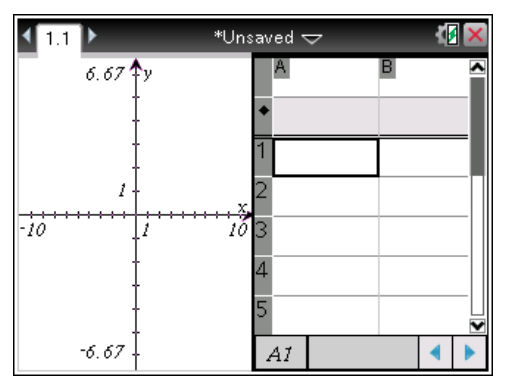

**Obs:** Du kan när som helst ändra sidlayouten för att lägga till eller ta bort applikationer. När du tar bort en applikation ska du välja den applikation som ska tas bort först.

#### *Skapa en anpassad sidlayout*

Om standardlayouterna inte uppfyller dina behov kan du anpassa utrymmet som är tilldelat för applikationer på en sida.

1. Tryck på  $\boxed{\text{doc}~}$  5 för att visa layoutalternativen.

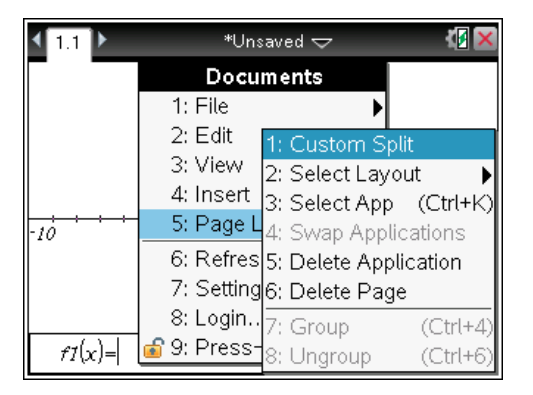

2. Tryck på  $\boxed{1}$  för att välja alternativet för anpassad sidindelning.

Standardlayouten visas med en delare mellan applikationsområdena. Använd pilarna  $(\binom{1}{k}$  i mitten av delaren för att justera storleken på panelerna.

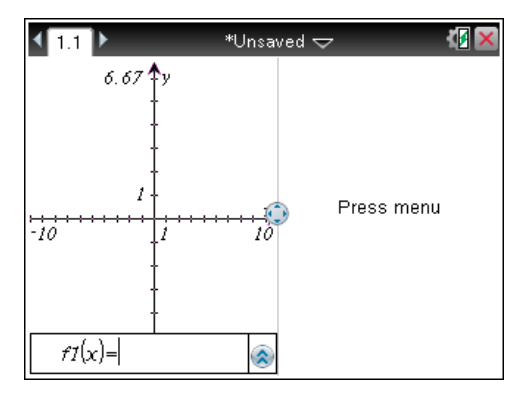

- 3. Tryck på  $\rightarrow$ ,  $\rightarrow$ ,  $\blacktriangleleft$  eller  $\blacktriangleright$  för att flytta delaren och justera panelernas höjd eller bredd inom layouten.
- 4. Tryck på  $\boxed{+}$  eller  $\boxed{-}$  för att välja en definierad layout.
	- Om du trycker på  $\boxed{-}$  kommer du tillbaka till full sidlayout.
	- Om du trycker på  $\mathsf{F}$  en gång växlar du från lodrät till vågrät layout. Tryck  $\Box$ för att gå tillbaka till lodrät layout.
	- Om du trycker på  $\mathbf{F}$  två gånger läggs en tredje panel till på sidan. Om du trycker på  $\mathsf{F}$  flera gånger kan du välja mellan en lodrät och vågrät sidlayout med tre paneler.
	- Om du trycker på  $\mathsf{F}$  fem gånger läggs en fjärde panel till på sidan. Tryck  $\Box$ för att gå igenom de föregående layoutalternativen.
- 5. Tryck på  $\frac{2}{x}$  eller enter för att acceptera layoutens utseende.
- 6. Tryck på  $[\vec{r}$   $[\vec{r}$   $[\vec{r}$  att flytta mellan panelerna. Feta linjer runt panelen visar att den är aktiv.

#### *Växla mellan applikationer på en sida*

Om du vill ändra placeringen av applikationer på en sida med flera applikationer kan du göra detta genom att "växla" positionerna för två applikationer.

1. Tryck på  $\boxed{\text{doc}}$   $\boxed{5}$  Sidlayout  $\boxed{4}$  Växla applikation.

Den valda applikationen omges av en tjock, blinkande svart ram och Växla Appmarkören  $\mathfrak C$  visas på skärmen.

**Obs:** Om sidan har två paneler växlar den valda applikationen automatiskt plats med den andra panelen. Tryck på  $\left[\frac{5}{3}\right]$  eller  $\left[\frac{1}{3}\right]$  för att avsluta växlingen.

- 2. Tryck på  $\blacktriangle, \blacktriangledown, \blacktriangleleft$  eller  $\blacktriangleright$  för att placera markören över den applikation som du vill positionera om.
- 3. Tryck på  $\left[\frac{\delta n}{3}\right]$  eller  $\left[\frac{1}{2}$  för att avsluta växlingen.

**Obs:** Tryck på **esc** för att avbryta växlingen.

#### **Gruppera applikationer**

Så här grupperar du upp till fyra applikationssidor på en enda sida:

- 1. Välj den första sidan i serien.
- 2. I menyn **Dokument**, välj **Sidlayout > Gruppera**.

Tryck på $[$ doc $\overline{5}$   $\overline{7}$ .

Nästa sida grupperas med den första sidan. Sidlayouten justeras automatiskt för att visa alla sidor i gruppen.

#### **Avgruppera sidor**

Så här avgrupperar du sidorna:

- 1. Välj den grupperade sidan.
- 2. På menyn **Dokument**, välj **Sidlayout > Avgruppera**.

—eller—

Tryck på $[60c]$   $[5]$   $[8]$ .

Materialet delas upp i separata sidor för varje applikation.

#### *Ta bort en applikation från en sida*

1. Klicka på applikationen som du vill ta bort.

2. På menyn **Dokument**, välj **Sidlayout > Ta bort applikation.**

eller

Tryck på $[40c$ ,  $[5]$  $[5]$ .

Den valda applikationen tas bort.

Om du vill ångra borttagningen, tryck **Ctrl-Z**.

# *Använda menyn Applikation*

I menyn Applikation kan du välja verktyg för att arbeta med en specifik applikation. Varje applikation har en unik meny.

### **Använda menyn Applikation**

1. Från en tom sida, tryck på menu för att visa menyn Applikation.

Menyn visar de applikationer som du kan lägga till på sidan.

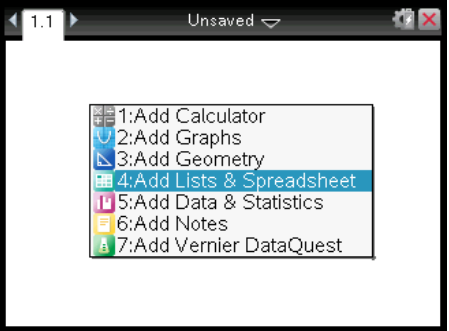

- 2. Tryck på numret för den applikation som du vill lägga till på sidan. Tryck exempelvis  $p\hat{a}$   $\overline{4}$  för att lägga till applikationen Listor och kalkylblad.
- 3. Tryck på menu för att visa Applikationsmenyn, som listar olika alternativ för att arbeta med den aktuella applikationen.

Nedanstående exempel visar Applikationsmenyn för applikationen Listor och kalkylblad.

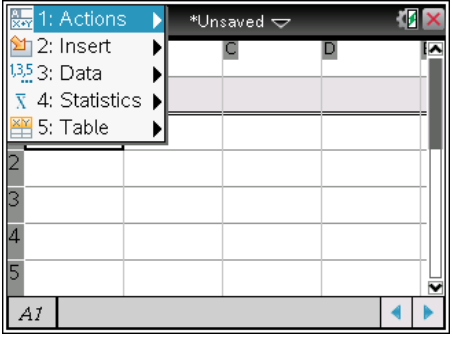

### *Snabbmenyer*

Snabbmenyer visar alternativ som är specifika för det valda objektet eller för markörens aktuella position.

### **Använda snabbmenyn**

 $\triangleright$  Om du vill visa en snabbmeny från en applikation trycker du på  $\boxed{\text{ctr}}$  menu.

I nedanstående exempel visar snabbmenyn de alternativ som är tillgängliga för den valda cellen i Listor och kalkylblad.

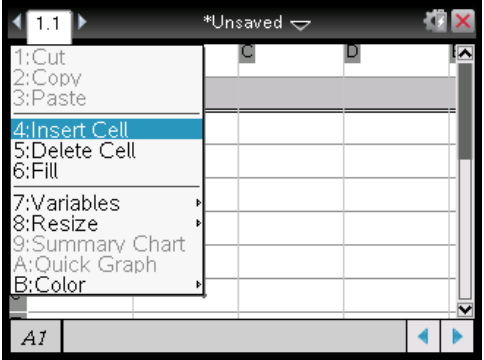

# *Arbeta med problem och sidor*

Med alternativen i menyn **Dokument** kan du:

- Spara ett dokument
- Komma åt redigeringsfunktioner som ångra, gör om, klipp, kopiera, klistra in och ta bort
- Flytta mellan sidor och öppna sidsorterarvyn för dokument med flera sidor
- Ändra sidlayout, infoga sidor eller problem, ta bort sidor och ändra inställningar
- Lägga till problem, sidor och applikationer i öppna dokument
- Komma åt sidlayoutalternativ.

# *Lägga till ett problem i ett dokument*

Genom att lägga till problem i ett dokument kan du återanvända variabelnamn. Ett dokument kan innehålla upp till 30 problem. Så här lägger du till ett nytt problem:

1. Tryck på  $\left| \frac{d^{n}}{4} \right|$  1 om du vill öppna alternativ för Infoga.

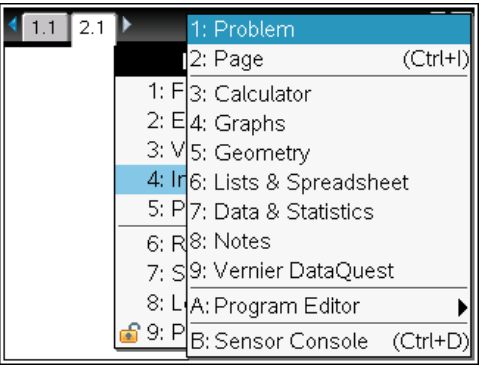

Ett nytt problem med en sida läggs till i dokumentet. Fliken längst upp till vänster på skärmen visar att detta är den första sidan i det andra problemet.

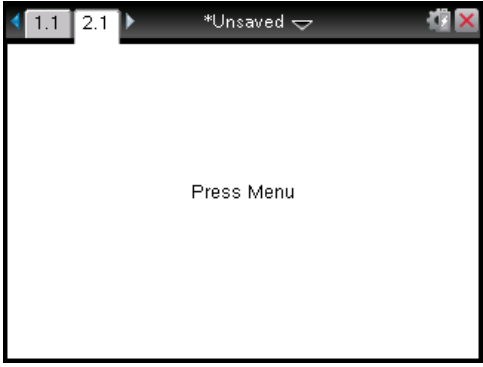

2. Tryck på menu för att öppna Applikationsmenyn och tryck sedan på det nummer som motsvarar den applikation du vill lägga till på den nya sidan.

# *Visa och sortera om sidor i ett dokument*

Sidsorteraren visar alla problem i ditt dokument, och alla sidor inom varje problem, i miniatyrformat. Du kan använda Sidsorteraren för att sortera om och ta bort sidor,

kopiera en sida från ett problem och klistra in den i ett annat problem, och för att använda mallar på sidor.

### **Visa flera sidor med Sidsorteraren**

Normalt visar handenheten en sida i taget i ditt dokument. Med Sidsorteraren kan du visa alla problem i ditt dokument, och alla sidor inom varje problem, i miniatyrformat. Du kan använda Sidsorteraren för att sortera om och ta bort sidor, eller för att kopiera en sida från ett problem och klistra in den i ett annat problem.

### **Öppna Sidsorteraren från ett dokument**

 $\triangleright$  Tryck på  $\boxed{\text{ctrl}}$   $\blacktriangle$ .

Sidsorteraren visar alla problem och alla sidor i det aktuella dokumentet.

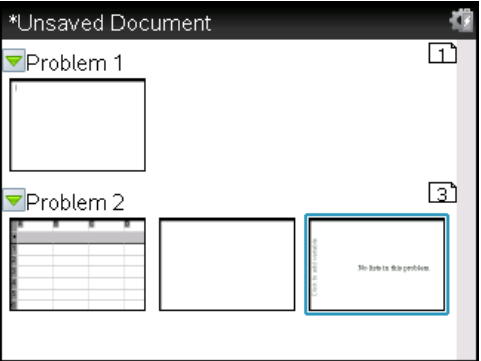

### **Ändra sidordning i ett problem**

Använd Sidsorteraren (tryck på  $\left[\frac{at}{s}\right]$ ) för att flytta en sida inom ett problem med flera sidor:

1. Tryck på ◀ eller ▶ för att välja sidan du vill flytta.

En tjock ram runt sidan markerar att den är vald.

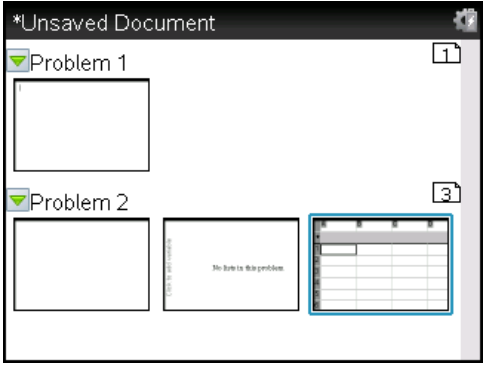

- 2. Håll antingen nere  $\frac{2}{x}$  eller tryck på  $\boxed{\frac{2}{x}}$  tills gripmarkören  $\Im$  visas.
- 3. Tryck på  $\langle , \rangle$ ,  $\blacktriangle$  eller  $\blacktriangledown$  för att flytta sidan till önskad plats.
- 4. Tryck på  $\frac{2}{3}$  eller [enter] för att slutföra flyttningen.

Obs: Du kan trycka på [esc] för att avbryta åtgärden.

Sidan flyttas till den nya platsen inom problemet och sidräknaren uppdateras.

#### **Kopiera en sida till ett annat problem**

Så här kopierar du en sida från ett problem till ett annat problem i samma dokument:

- 1. Tryck på  $[\text{ctr}]$   $\blacktriangle$  för att öppna Sidsorteraren.
- 2. Tryck på  $\langle , \rangle$ ,  $\blacktriangle$  eller  $\blacktriangledown$  för att välja den sida som du vill kopiera.

En tjock ram runt sidan markerar att den är vald.

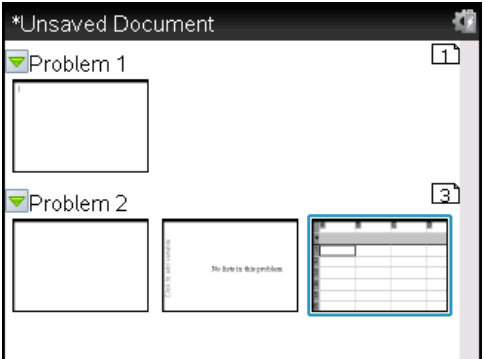

3. Tryck på  $\boxed{\text{ctrl}}$   $\boxed{\text{C}}$  för att kopiera sidan.

- 4. Tryck på  $\triangle$ ,  $\triangleright$ ,  $\triangle$  eller  $\blacktriangleright$  för att välja position i problemet där du vill klistra in sidan. Den kopierade sidan kommer att placeras efter sidan du väljer.
- 5. Tryck på  $\boxed{\text{ctn}}$   $\boxed{V}$  för att klistra in sidan på den nya platsen.

Sidan kopieras till den nya platsen inom problemet och sidräknaren uppdateras.

**Obs:** Om sidan innehåller variabler med samma namn som det nya problemet kan en konflikt uppstå. Ändra vid behov variablernas namn.

#### **Kopiera en sida till ett annat dokument**

Så här kopierar du en sida från ett dokument till ett annat dokument:

- 1. Tryck på  $[\text{ctr}]$   $\triangle$  för att öppna Sidsorteraren.
- 2. Tryck på  $\langle \cdot \rangle$ ,  $\triangle$  eller  $\blacktriangledown$  för att välja den sida som du vill kopiera.

En tjock ram runt sidan markerar att den är vald.

- 3. Tryck på  $\boxed{\text{ctri}}$   $\boxed{\text{C}}$  för att kopiera sidan.
- 4. Tryck på  $G$  on  $[2]$  för att öppna Mina dokument.
- 5. Tryck på  $\triangle$  och  $\blacktriangledown$  för att markera mappen som innehåller det dokument du vill kopiera sidan till.
- 6. Tryck på ¢ för att öppna mappen.

—eller—

Tryck på  $\boxed{2}$ .

- 7. Tryck på  $\triangle$  och  $\blacktriangledown$  för att markera dokumentet.
- 8. Tryck på  $\boxed{\frac{20}{3}}$  eller enter för att öppna dokumentet.
- 9. Tryck på  $\boxed{\text{ctrl}}$   $\triangle$  för att ta fram Sidsorteraren.
- 10. Tryck på  $\blacklozenge$ ,  $\blacktriangleright$ ,  $\blacktriangle$  eller  $\blacktriangleright$  för att flytta sidan till önskad plats i dokumentet.
- 11. Tryck på  $\boxed{\text{cm}}$   $\boxed{\text{V}}$  för att klistra in sidan på den nya platsen.

Sidan flyttas till den nya platsen inom problemet och sidräknaren uppdateras.

# *Kopiera, klistra in och ta bort problem*

Du kan kopiera ett enstaka problem från en plats och klistra in det på en annan plats i samma dokument eller i ett annat dokument. Du kan även ta bort problemet från dokumentet.

### **Kopiera och klistra in ett problem**

Så här kopierar och klistrar du in problemet:

1. Öppna Sidsorteraren.

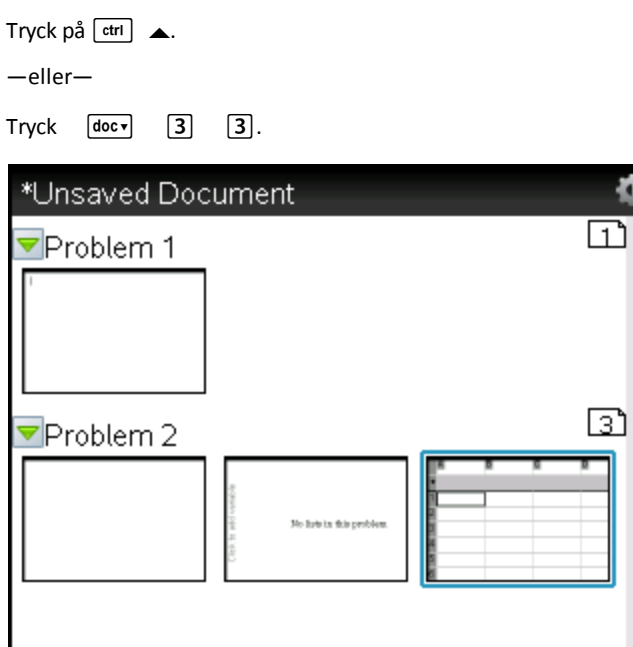

- 2. Välj problemet. Om det finns flera problem kan du trycka på  $\boxed{\text{mean}}$  2 för att minimera Sidsorteraren till att endast lista problemen efter nummer och namn.
- 3. Tryck på  $[\text{ctri}]$   $[\text{C}]$ .
- 4. Gå till den plats där du vill att problemet skall visas.
- 5. Tryck på  $\boxed{\text{ctrl}}$   $\boxed{\text{V}}$ .

En kopia av problemet placeras på den nya platsen.

### **Ta bort ett problem**

Så här tar du bort ett problem från dokumentet:

- 1. Välj problemet från Sidsorteraren.
- 2. Tryck på  $ext{ctr}$   $\boxed{\mathbf{X}}$ .

Problemet tas bort från dokumentet.

# *Byta namn på ett problem*

Så här byter du namn på ett problem:

1. Öppna Sidsorteraren med dokumentet aktivt.

Tryck på  $\boxed{\text{ctrl}}$   $\blacktriangle$ .

- 2. Välj problemets namn.
- 3. Tryck på [ctrl] menu].
- 4. Välj 7 **Byt namn** och skriv in namnet.
- 5. Tryck på  $\boxed{\text{ctrl}}$   $\boxed{\text{S}}$  för att spara ändringen.

# *Lägga till en sida till ett problem*

Varje problem kan innehålla upp till 50 sidor. Så här lägger du till en ny sida till ett problem:

Tryck på  $\left[\frac{det}{det}\right]$  doc $\left[\frac{det}{det}\right]$   $\left[\frac{1}{det}\right]$  för att lägga till en tom sida och välja en applikation.

—eller—

▶ Tryck påc för att visa **Startskärmen** och peka sedan på den applikation som du vill lägga till på den nya sidan och klicka eller knacka.

En ny sida läggs till i aktuella problemet.

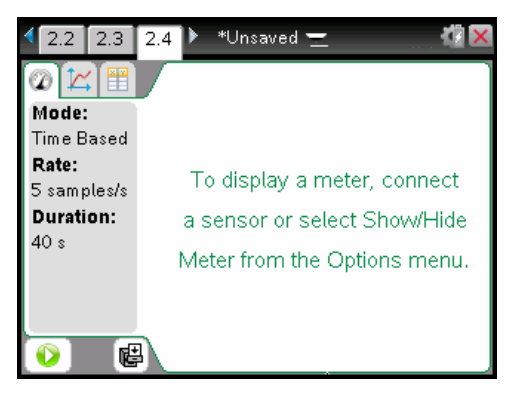

**Obs:** Fliken längst upp till vänster på skärmen talar om att detta är den andra sidan i det andra problemet.

# *Flytta mellan sidor i ett dokument*

Flikar visar upp till tre sidor. När ett dokument innehåller fler än tre sidor visas pilar till vänster och höger om flikarna.

Använd följande tangenter för att navigera igenom dina dokument.

- $[\text{ctr}]$   $\blacktriangleleft$  visar föregående sida.
- **etri** ▶ visar nästa sida.
- $\bullet$   $\boxed{\text{ctrl}}$   $\bullet$  visar Sidsorteraren.
- $[$   $\text{tri}$   $\blacktriangleright$  visar den föregående vyn.
- Använd styrplattan för att klicka på pilarna som visas på endera sidan av flikarna för att visa ytterligare sidor i ett dokument som innehåller fler än tre sidor.

### *Hantera dokument*

Mina dokument är en filhanterare där du sparar och organiserar dina dokument. Nedanstående skärmbild visar Mina dokument med dess huvuddelar markerade. På de följande sidorna hittar du beskrivningar av varje markerad del.

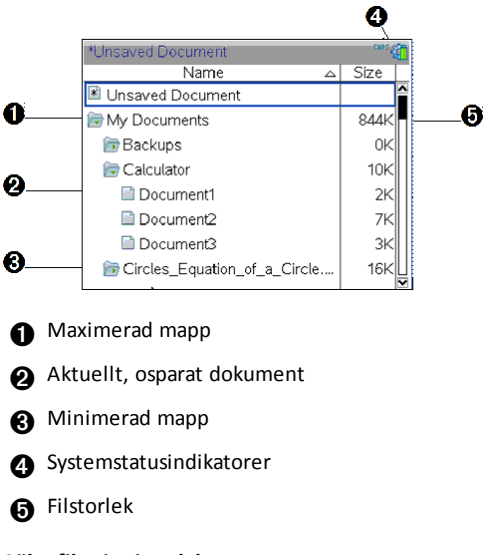

# **Söka filer i Mina dokument**

Så här öppnar du **Mina dokument**:

 $\triangleright$  Tryck på  $\boxed{a}$ on  $\boxed{2}$ .

**Obs:**Om du arbetar på en sida, tryck på  $\boxed{\text{ctrl}}$   $\blacktriangle$   $\boxed{\text{ctrl}}$   $\blacktriangle$ .

Fönstret **Mina dokument** öppnas och visar alla mappar och filer i handenheten.

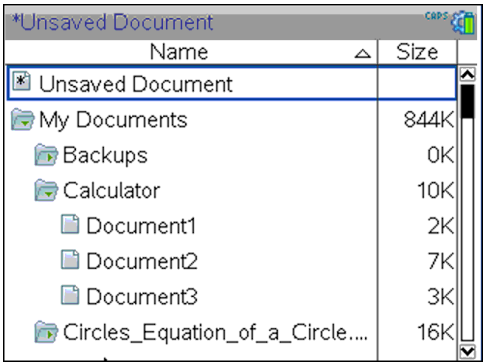

- Välj en kolumnrubrik för att sortera denna kolumn efter namn eller storlek. Klicka en gång till för att ändra sorteringen från stigande till fallande.
- Klicka eller ta tag i rullningslisten för att bläddra genom Mina dokument.
- För att maximera en mapp pekar du på mappen och klickar på mappikonen eller trycker på  $\lceil c \cdot tr \rceil$ . För att minimera, klicka igen eller tryck på  $\lceil c \cdot tr \rceil$  4.
- För att maximera alla mappar, tryck på  $\sqrt{7}$ . För att minimera, tryck på  $[menu]$  $[8]$ .

### **Byta namn på mappar eller dokument**

Så här byter du namn på en mapp eller ett dokument:

- 1. Tryck på tangenterna  $\triangle$  och  $\blacktriangledown$  för att markera det dokument eller den mapp som du vill ge ett nytt namn.
- 2. Tryck på  $\boxed{\mathsf{menu}}$   $\boxed{2}$ .

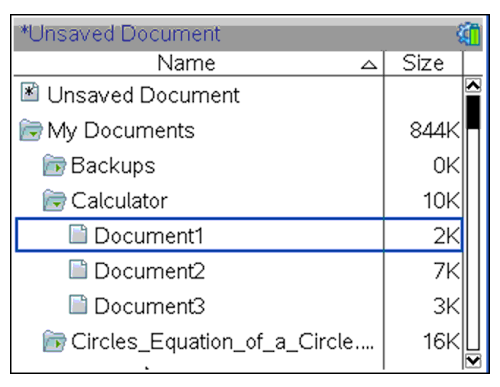

Namnet på dokumentet eller mappen markeras.

3. Skriv in ett nytt namn och tryck sedan på enter för att slutföra ändringen.

**Obs:** Tryck på [esc] för att avbryta.

### **Skapa mappar**

Du kan skapa mappar på två olika sätt:

- Du kan skapa en mapp när du sparar ett nytt dokument: Med menykommandona **Spara** och **Spara som** kan du ange ett nytt mappnamn för dokumentet.
- Du kan skapa en mapp direkt från Mina dokument. Tryck på  $\sqrt{1}$ . Skriv in ett namn på den nya mappen och tryck på  $\frac{2}{3}$  eller  $\frac{2}{3}$  för att lägga till mappen.

#### **Konventioner för namngivning av filer och mappar**

Namn på mappar måste vara unika. Namn på filer och mappar kan vara mycket långa och de kan innehålla nästan alla tecken, inklusive mellanslag och interpunktionstecken.

**Obs**: Om du tänker överföra dessa dokument till din dator för användning med TI-Nspires™ programvara är det bäst att använda namn som datorn accepterar. Undvik interpunktion, \, / och symboler.

#### *Ta bort dokument och mappar*

- 1. Tryck på  $\triangle$  och  $\blacktriangledown$  för att markera det dokument eller den mapp som du vill ta bort.
- 2. Tryck på  $\boxed{\text{ctrl}}$  menu $\boxed{6}$ .

—eller—

Tryck på  $\boxed{\frac{dpl}{L}}$ .

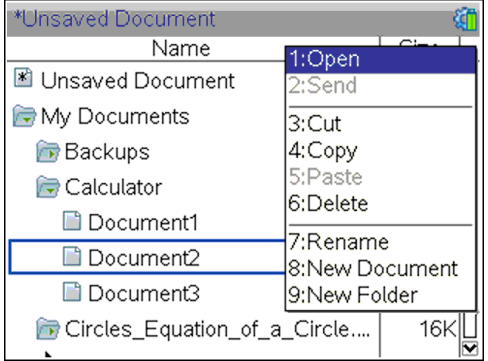

En dialogruta visas där du skall bekräfta att du vill ta bort filen eller mappen.

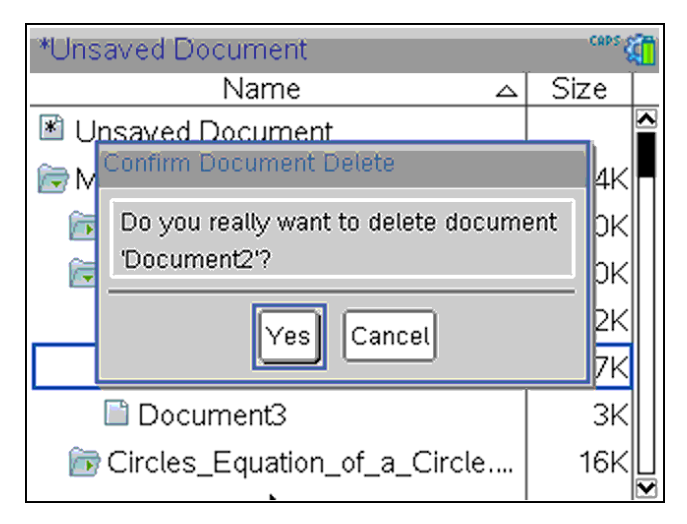

3. Tryck på  $\left[\frac{\mathbb{S}_1}{\mathbb{S}_1}\right]$  eller enter för att välja Ja.

Dokumentet tas bort.

### **Kopiera dokument och mappar**

Använd Kopiera  $\boxed{\text{ctri}}$   $\boxed{\text{C}}$  och Klistra in  $\boxed{\text{ctri}}$   $\boxed{\text{V}}$  för att duplicera dokument och mappar.

För att kopiera ett dokument till en annan mapp, välj önskad mapp och klistra sedan in dokumentet.

### **Återställa borttagna dokument**

De flesta åtgärder som utförs i Mina dokument kan ångras. Tryck på  $\boxed{\text{cm}}$   $\boxed{Z}$  (Ångra) för att avbryta den senaste åtgärden tills det borttagna dokumentet har återställts.

# *Stänga ett dokument*

1. När du vill stänga ett dokument trycker du på  $\overline{a}$   $\overline{a}$   $\overline{1}$   $\overline{3}$ .

—eller—

Tryck på  $\boxed{\text{ctrl}}$   $\boxed{\text{W}}$ .

Om du har gjort ändringar i dokumentet tillfrågas du om du vill spara dessa ändringar.

2. Klicka på **Ja** för att spara dokumentet eller välj **Nej** om du inte vill spara ändringarna.

# *Förklaring av TI-Nspire™-verktygen*

Detta avsnitt ger en översikt över de verktyg som används vid arbete med TI-Nspire™ dokument på en handenhet, inklusive variabler, kataloger, symboler och matematikmallar.

### **Skapa TI-Nspire™-variabler**

Variabler kan vara en valfri del av eller ett attribut för ett objekt eller en funktion som har skapats inom en applikation. Exempel på attribut som kan bli variabler är arean hos en triangel, radien hos en cirkel, värdet i en cell i ett kalkylblad, innehållet i en kolumn eller ett funktionsuttryck. När du skapar en variabel sparas den i minnet inom problemet. Du kan få mer information om variabler i kapitlet *Använda variabler*.

#### **Använda katalogen**

Använd katalogen för att ta fram en lista över kommandon och funktioner, enheter, symboler och uttrycksmallar i TI-Nspire™. Kommandon och funktioner visas i alfabetisk ordning. Kommandon och funktioner som inte börjar med en bokstav hittar du i slutet av listan (&, /, +, -, osv.). Så här öppnar du katalogen:

1. Från ett öppet dokument trycker du på  $\Box$  för att öppna katalogen.

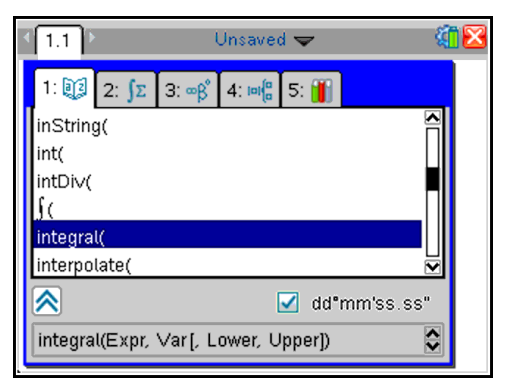

2. Tryck på den siffertangent som motsvarar önskad flik.

Tryck till exempel på  $\boxed{2}$  om du vill visa en lista över matematiska funktioner.

3. Tryck på  $\blacktriangleright$  tills det objekt som du vill infoga markeras.

Ett exempel på syntaxen för det valda objektet visas längst ned på skärmen.

**Obs:**För att visa ytterligare exempel på syntaxer för det valda objektet, tryck på [tab] och sedan på enter för att maximera eller minimera Hjälp. När du vill återgå till det valda objektet trycker du på  $6$ shift  $\lceil$  tab.

4. Tryck på enter för att infoga objektet.

### *Om katalogfönstret*

Katalogfönstret har flikar för att kategorisera kommandon, specialtecken och mallar i dokument:

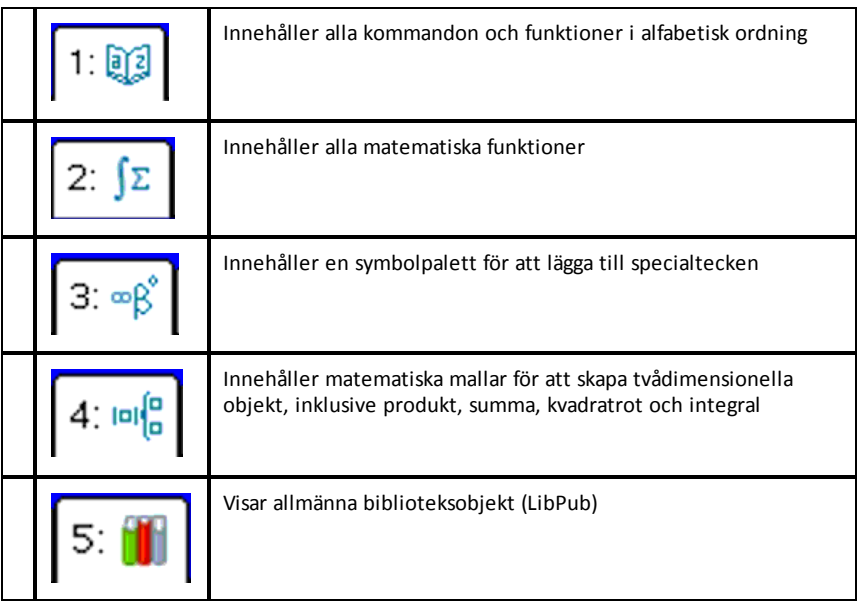

### *CAS:*

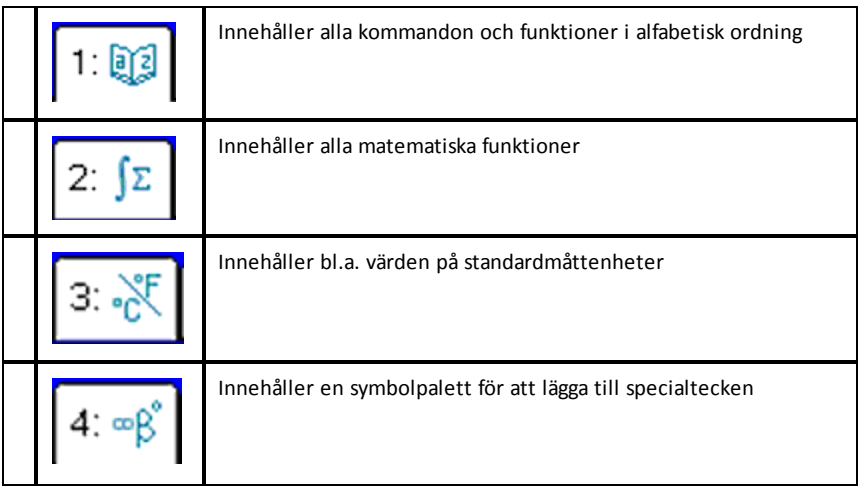

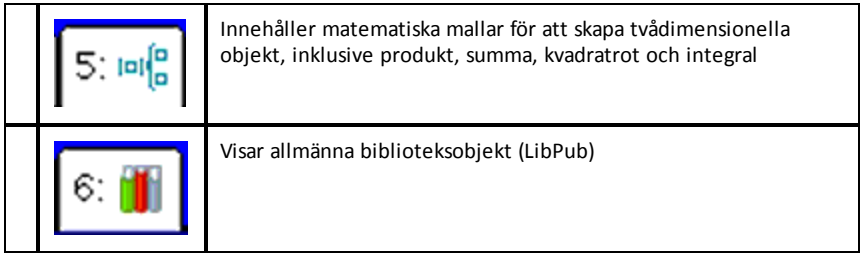

### **Använda guider**

Vissa katalogfunktioner har en guide som hjälper dig att ange funktionsargument. Du kan använda guiden genom att trycka på [tab] tills rutan Guider på markeras. Tryck på  $\left[\frac{\mathbb{S}}{x}\right]$  eller  $\left[\frac{\mathbb{S}}{x}\right]$  för att markera kryssrutan.

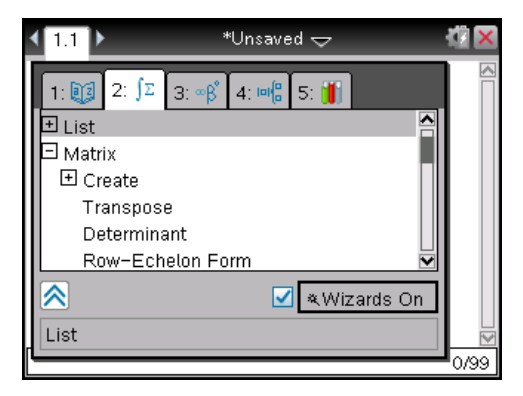

### **Skriva in specialtecken**

Symbolpaletten innehåller en deluppsättning av objekten som finns i katalogen. Så här öppnar du symbolpaletten:

1. I ett öppet dokument trycker du på  $\boxed{\text{ctri}}$   $\boxed{\text{cm}}$ .

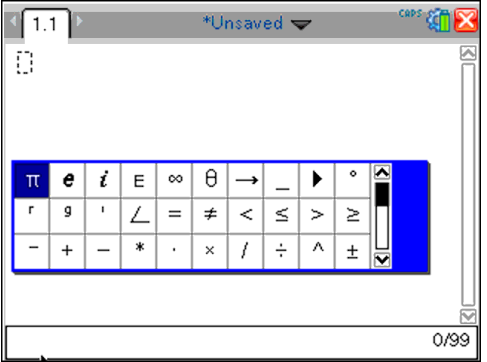

- 2. Tryck på  $\langle , \rangle$ ,  $\triangle$  eller  $\blacktriangledown$  för att välja en symbol.
- 3. Tryck på enter för att infoga symbolen.

#### **Mata in matematiska uttryck**

Använd mallarna för matematiska uttryck för att skapa tvådimensionella objekt, t.ex. summa, integral, derivata och kvadratrot. Så här öppnar du paletten med matematiska uttryck:

1. I ett öppet dokument trycker du på  $\left[\right]$ .

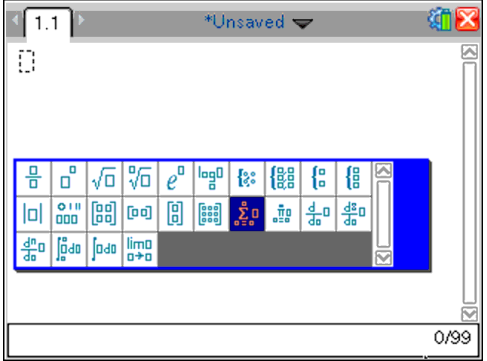

- 2. Tryck på  $\langle , \rangle$ ,  $\triangle$  eller  $\blacktriangledown$  för att välja ett uttryck.
- 3. Tryck på  $\boxed{2}$  eller  $\boxed{$ enter för att infoga uttrycket.

#### **Mata in internationella språktecken**

Med knappen  $(\widehat{P})$  kan du skriva in specialtecken i applikationer, som t.ex. Anteckningar, som tillåter inskrivning av text.

1. Öppna en applikation, som t.ex. Anteckningar, som tillåter inskrivning av text.

- 2. Skriv in önskad text.
- 3. Placera markören efter den bokstav som du vill ge en accent. Till exempel "e" när du arbetar med franska språket.

Tryck på  $(P)$  på knappsatsen. Observera att "e" ändras till "é". Fortsätt att trycka på  $(P)$ tills du hittar den typ av accent som du vill använda. Tryck på  $\boxed{\phantom{a}}$  eller nästa bokstav i din text för att acceptera tecknet och fortsätta skriva.

# **Arbeta med bilder**

Bilder kan användas i TI-Nspire™-applikationer som referens, för bedömning och i undervisningssyfte. Du kan lägga till bilder i följande TI-Nspire™-applikationer:

- Grafer och geometri
- Data och statistik
- Anteckningar
- Fråga, inklusiveSnabbtest

I applikationerna Grafer och geometri och Data och statistik kan bilder infogas i bakgrunden bakom axlarna och andra objekt. I applikationerna Anteckningar och Fråga infogas bilden på markörplatsen i linje med texten (i förgrunden).

Du kan infoga följande typer av bilder: .jpg, .png eller .bmp.

**Obs!** Transparensfunktionen för en fil av typen .png stöds inte. Transparenta bakgrunder visas som vita.

# *Arbeta med bilder på en handenhet*

I en handenhet kan bilder kopieras från ett dokument till ett annat eller storleksändras eller omplaceras i ett dokument. Du kan även ta bort bilder från ett dokument.

Du kan inte lägga till eller infoga bilder i ett dokument när du arbetar med en handenhet. Du kan emellertid överföra ett dokument som innehåller en bild från din dator till en handenhet.

**Obs!** Om en handenhet inte har tillräckligt minne för att infoga ett dokument som innehåller en bild, visas ett felmeddelande.

#### **Kopiera en bild**

Genomför följande steg för att kopiera en bild från ett dokument till ett annat eller från en sida till en annan inom samma dokument.

- 1. Öppna dokumentet som innehåller bilden du vill kopiera.
- 2. Välj bilden.
	- I applikationerna Fråga eller Anteckningar ska du flytta markören till bilden i applikationerna och trycka på
	- I applikationen Grafer och geometri trycker du på  $\boxed{\text{menu}}$  $\boxed{1}$  $\boxed{2}$ .
	- I applikationen Data och statistik trycker du på menu 36.

En ram syns runt bilden.

- 3. Tryck på ctri menu och sedan på **Kopiera**. Du kan även trycka på ctri C.
- 4. Öppna dokumentet som du vill klistra in bilden i, eller välj en sida i aktuellt dokument.

**Obs!** Om du öppnar ett nytt dokument uppmanas du att spara och stänga det aktuella dokumentet.

5. Tryck på  $\boxed{\text{ctrl}}$ .

**Obs!** Om du klistrar in en bild i applikationerna Grafer och geometri trycker du på enter och sedan på $[\text{ctr}]$   $\boxed{\text{V}}$ .

Bilden kopieras till sidan i dokumentet.

### **Omplacera en bild**

Genomför följande steg för att omplacera en bild på en sida.

- 1. Öppna dokumentet och navigera till sidan som innehåller bilden.
- 2. Välj bilden.
	- I applikationerna Fråga eller Anteckningar flyttar du markören till bilden. Håll sedan  $\boxed{\frac{\otimes}{\mathcal{K}}}$  intryckt och släpp. Bilden visas skuggad.
	- I applikationen Grafer och geometri trycker du på  $\boxed{\text{mean}[1][2][2]}$ .
	- I applikationen Data och statistik trycker du på  $\boxed{\text{menu}}$  $\boxed{3}$  $\boxed{6}$ .

En ram syns runt bilden.

- 3. Flytta bilden.
	- I applikationerna Fråga eller Anteckningar flyttar du markören till den nya platsen och trycker på  $\boxed{\frac{20}{3}}$ .
	- I applikationerna Data och geometri eller Data och statistik:
		- Håll  $\mathbb{Q}$  intryckt tills markören ändras till en fyrsidig pil ( $\oplus$ ). Bilden flyter i bakgrunden och ramen ändras till en streckad linje.
		- Rör ditt finger över styrplattan för att flytta bilden till den nya platsen, tryck sedan på  $\left[\begin{matrix} \frac{\infty}{\infty} \end{matrix}\right]$  eller  $\left[\begin{matrix} \frac{\infty}{\infty} \end{matrix}\right]$  för att placera bilden.

### **Ändra bildstorlek**

Genomför följande steg för att ändra en bilds storlek på en sida.

- 1. Öppna dokumentet som innehåller bilden.
- 2. Välj bilden.
	- I applikationerna Fråga eller Anteckningar, eller i Snabbtest, flyttar du markören över bilden och trycker och håller sedan
	- I applikationen Grafer och geometri trycker du på  $\sqrt{122}$ .
	- I applikationen Data och statistik trycker du på  $\boxed{\text{menu}}$  $\boxed{3}$  $\boxed{6}$ .

En ram syns runt bilden.

3. Flytta markören till ett av hörnen.

Markören ändras till en fyrsidigt riktad pil $(\mathbb{X})$ .

**Obs!** Om du flyttar markören till kanten av en bild ändras markören till en tvåsidigt riktad pil. Du kan dra bilden till vänster eller höger för att ändra storleken, men bilden blir då förvrängd.

4. Tryck på  $\boxed{\frac{5}{3}}$ .

Verktyget aktiveras.

5. Rör ditt finger över styrplattan i någon riktning för att ändra storleken på bilden.

En streckad linje syns för att visa den nya storleken.

6. Tryck på  $\left[\frac{5}{36}\right]$  eller enter för att acceptera den nya storleken.

### **Ta bort en bild**

Genomför följande steg för att ta bort en bild på en sida.

- 1. Öppna dokumentet som innehåller bilden.
- 2. Välj bilden.
	- I applikationerna Fråga eller Anteckningar flyttar du markören till bilden. Håll sedan  $\boxed{2}$  intryckt och släpp. Bilden visas skuggad.
	- I applikationen Grafer och geometri trycker du på  $\boxed{\text{mean}[1][2][2]}$ .
	- I applikationen Data och statistik trycker du på  $\boxed{\text{mean}[3]6}$ .

En ram syns runt bilden.

3. Tryck på  $\boxed{\text{ctrl}}$  menu och välj sedan **Ta bort**.

Bilden tas bort.

**Obs!** I applikationerna Fråga och Anteckningar kan du även trycka på  $\boxed{\phi}$  för att ta bort en vald bild.

# **Arbeta i ett klassrum med TI-Nspire™ CX Navigator™ Teacher Software**

Om du är i ett klassrum där TI-Nspire™ CX Navigator™ Teacher Software används kommer du att behöva logga in till lektionen för att kunna kommunicera med lärarens dator. Läraren kan kommunicera med din handenhet på följande sätt:

- Skicka filer
- Samla in filer
- Ta bort filer
- Skicka Snabbtest och få tillbaka svar på Snabbtest

Läraren kan också pausa och starta om din handenhet. När lektionen är pausad får du ett meddelande på handenheten. Du kan inte använda handenheten förrän läraren frigör den från pausläget.

# *Att använda trådlös kommunikation Maskinvara*

Lärare som använder TI-Nspire™ CX Navigator™ Teacher Software kan ansluta trådlösa vaggor och/eller nätverksadaptrar till elevernas TI-Nspire™ CX-handenheter. Dessa handenheter kan sedan ansluta trådlöst till en anslutningspunkt ansluten till lärarens dator.

Du kan ansluta följande enheter till en TI-Nspire™ CX eller TI-Nspire™ CX CAShandenhet:

- TI-Nspire™ CX trådlös nätverksadapter v2 (2,4 GHz eller 5,0 GHz band)
- TI-Nspire™ CX trådlös nätverksadapter (2,4 GHz)
- TI-Nspire™ Navigator™ trådlös vagga (2,4 GHz)

#### **Att ansluta en trådlös adapter till en CX-handenhet**

**Obs:** Batteriet i handenheten förser den trådlösa adaptern med ström.

1. Placera den trådlösa adaptern ovanför handenheten så att adapterns kontakt riktas in mot kontakten ovanpå handenheten.

Trådlös nätverksadapter (ägs av skolan)

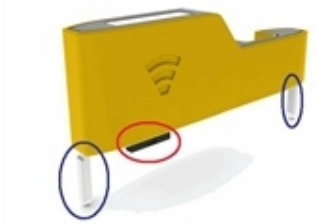

Ben föratt rikta in med handenheten

2. För in adaptern i läge och se till att benen på adapterns sidor passar in i spåren

*Vy av handenhet från sidan*

på handenhetens sidor.

Kontakt

Spår för rikta in trådlös adapter

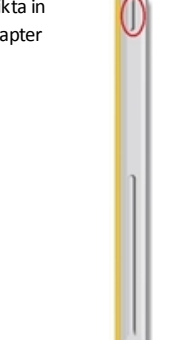

3. Tryck fast adaptern på plats så att adaptern sitter högst upp på handenheten enligt följande.

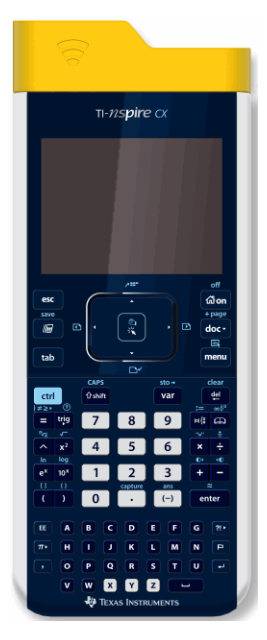

**Obs**: TI-Nspire™ CX-handenhet kan laddas med den medföljande trådlösa adaptern.

### **Ansluta en trådlös vagga till en handenhet**

1. För spärren på vaggans baksida till OFF-läget.

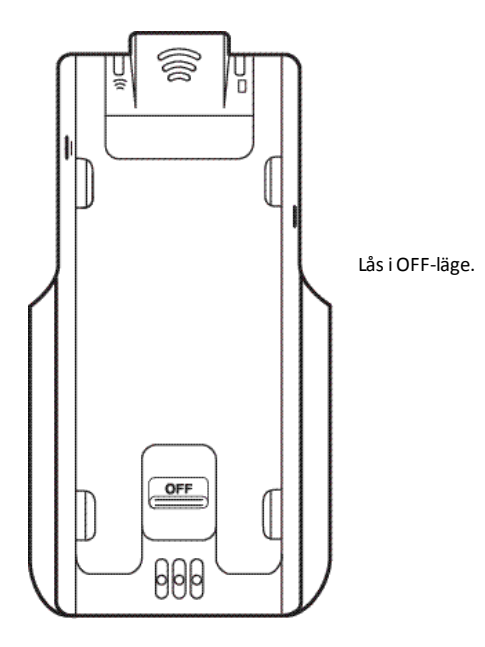

2. För att ansluta handenheten, vänd skärmen uppåt och för på handenheten ovanpå trådlös vagga. Kontrollera att båda sidorna av handenheten sitter korrekt i båda sidospåren.

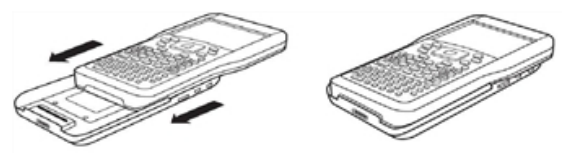

- 3. Tryck fast handenheten ordentligt för att skapa bra kontakt. När den är korrekt ansluten ser handenheten ut att sitta ovanpå vaggan.
- 4. Lås handenheten på plats genom att föra spärren på vaggans baksida till ON-läget.

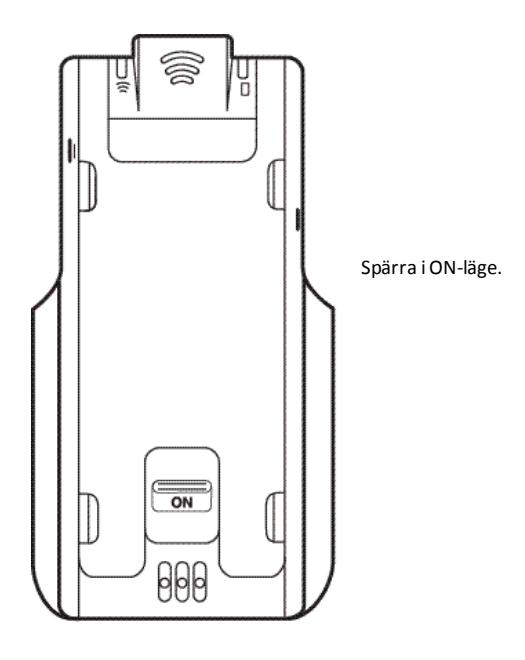

# *Ansluta till TI-Nspire™ CX Navigator™-systemet*

Du måste logga in på nätverket från räknaren för att ansluta till TI-Nspire™ CX Navigator™-nätverket. Innan du loggar in måste läraren göra följande:

- Starta en lektion på datorn.
- Ge dig lektionens nätverksnamn, ett användarnamn och ett eventuellt lösenord.

**Obs**: Gör så här för att logga in på nätverket om handenhetens operativsystem är version 3.2 eller högre.

### **Logga in på nätverket**

- 1. Anslut den trådlösa adaptern eller den trådlösa vaggan till varje handenhet.
- 2. Kontrollera att TI-Nspire™-handenheten är redo för inloggning. (Ikonen  $\bigoplus$  blinkar.)
- 3. Utför en av följande åtgärder:
	- Från startskärmen trycker du på  $\overline{5}$   $\overline{5}$ .
	- Från ett öppet dokument trycker du på  $\sqrt{8}$ .

Dialogrutan Logga in till lektion öppnas och det senaste nätverket som var förknippat med den trådlösa klienten visas.

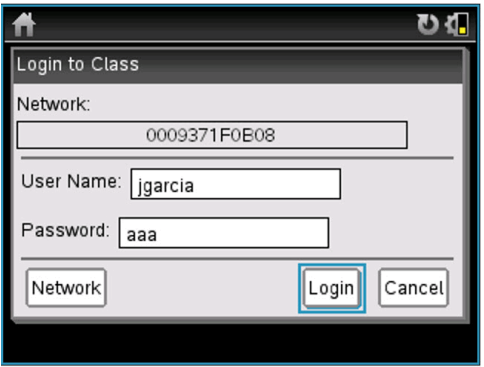

**Obs**: Om handenheten är ansluten till datorn via USB-kabel kommer inga nätverksnamn att visas på skärmen och du kan fortsätta med inloggningen.

4. Om det är rätt nätverksnamn som visas klickar du **Logga in**. Om det inte är rätt nätverk klickar du **Nätverk**.

Handenheten visar det senaste nätverket som den trådlösa klienten var ansluten till och visar även andra tillgängliga nätverk.

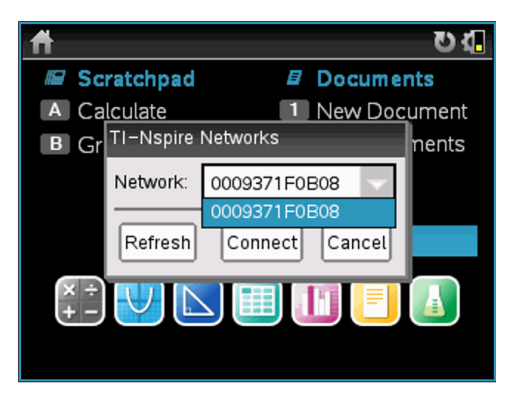

5. Välj ett nätverk från listan och klicka sedan **Anslut**.

Inloggningsskärmen visar anslutningsstatus och nätverksnamnet om anslutningen lyckas.

- 6. Skriv in ditt användarnamn och lösenord
- 7. Tryck **Logga in**.

Fönstret Inloggningen lyckades visas.
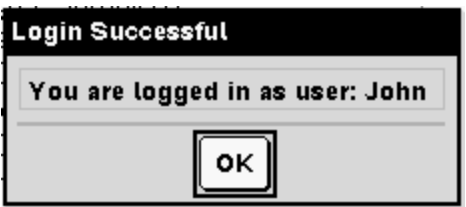

8. Klicka på **OK**.

#### **Ikoner för inloggningsstatus på TI-Nspire™-handenheten**

Ikonerna på skärmarna på handenheterna TI-Nspire™ CX, TI-Nspire™ CX CAS, TI-Nspire™ och TI-Nspire™ CAS indikerar kommunikationsstatusen mellan handenheten och accessenheten, den trådlösa adaptern, den trådlösa vaggan eller TI-Navigator™-nätverket. Ikonerna visar statusen enligt följande:

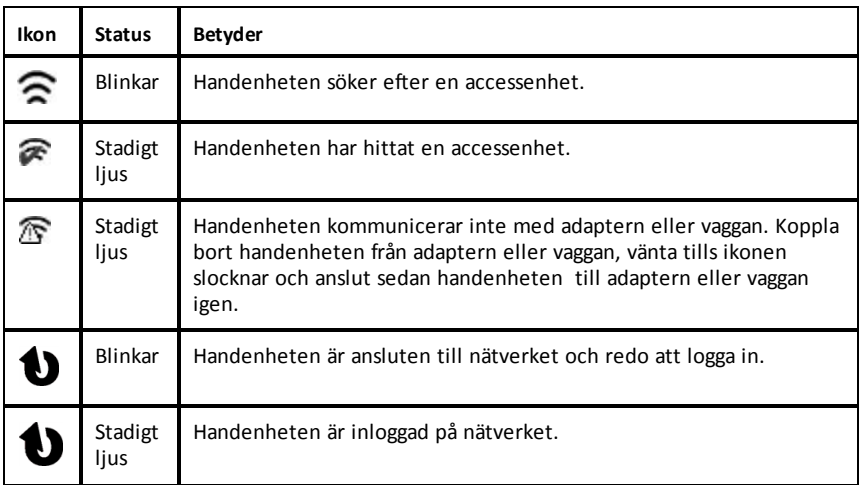

# *Förklaring av filöverföringar*

Under en lektion kan läraren skicka, samla in eller ta bort filer från elevernas handenheter.

**Obs**: Innan lektionen börjar kan lärarna ställa in åtgärder för att skicka eller samla in filer. När du loggar in skickas eller insamlas filerna. Om läraren ställer in åtgärder för att både skicka och samla in filer kommer du bara se dialogrutan för den senast utförda åtgärden.

### **Öppna skickade filer**

När läraren skickar en fil till din handenhet kommer dialogrutan Överföring färdig att öppnas.

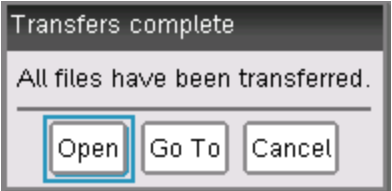

▶ Klicka på **Öppna** för att öppna filen. Om läraren skickar flera filer kommer detta att öppna den senaste filen i listan.

**Obs**: Filerna mottas alfabetiskt efter namn, oavsett i vilken ordning läraren har skickat dem. Den senaste filen i listan är den senaste alfabetiska filen.

- ▶ Klicka **Gå till** för att gå till platsen på räknaren dit filen skickades. Filnamnet markeras. Du kan öppna den filen eller gå till en annan fil. Om läraren skickar flera filer kommer den senaste alfabetiska filen i listan att markeras.
- ▶ Klicka **Avbryt** för att stänga dialogrutan utan att öppna filen. Handenheten återgår till läget den var i när meddelandet skickades.

#### **Samla in eller ta bort filer**

Din lärare kan samla in eller ta bort filer från din handenhet under en lektion. En lärare kan till exempel samla in hemuppgifter eller ta bort vissa filer inför ett prov. Du får ett meddelande på handenheten när läraren samlar in eller tar bort filer.

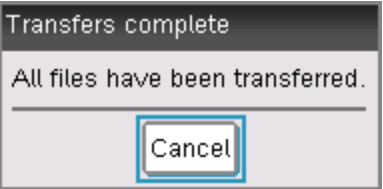

▶ Klicka **Avbryt** för att ta bort meddelandet.

# **Ställa in handenheter**

Detta kapitel ger information som behövs för att:

- Underhålla batterier som används i handenheten.
- Ändra standardinställningarna.
- Bifoga en trådlös modul när handenheten används i klassrummet.

### *Kontrollera batteristatus*

För att kontrollera statusen av det uppladdningsbara TI-Nspire™-batteriet i en handenhet:

1. Tryck på  $G$  on.

**Startfönstret** öppnas.

2. Tryck  $\boxed{5}$   $\boxed{4}$  (**Inställningar** > **Status**).

Dialogrutan **Handenhetens status** öppnas.

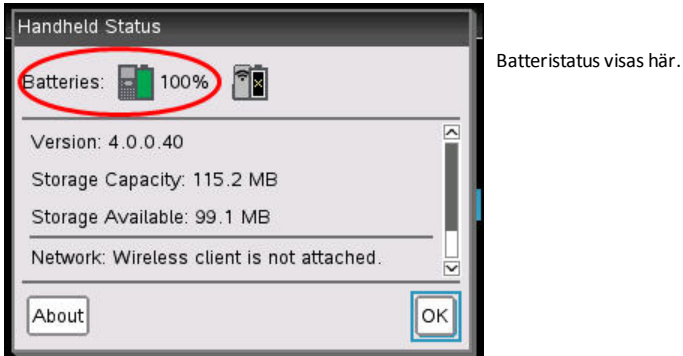

3. Klicka OK eller tryck enter för att stänga fönstret.

**Obs:** Från ett öppet dokument trycker du  $\left| \frac{\partial}{\partial x} \right|$   $\left| \frac{4}{\partial x} \right|$  ( $\left| \frac{\partial}{\partial x} \right|$  > **Inställningar** och status > **Status**).

# *Ladda handenheten*

För att ladda ett TI-Nspire™ uppladdningsbart batteri i en handenhet ska du ansluta enheten till en av följande strömkällor:

- En standard USB-kabel ansluten till en dator
- En TI USB-väggladdare (säljs separat)
- En TI-Nspire™ CX Docking Station eller för klassrum

Tiden som krävs för att ladda upp batteriet helt kan variera, men normalt tar uppladdningen cirka sex timmar. Det är inte nödvändigt att ta ut det uppladdningsbara TI-Nspire™-batteriet ur handenheten för att ladda upp det. Handenheten fungerar normalt medan den är ansluten till en laddningskälla.

### **Ladda ditt batteri från en dator**

För att ladda en handenhet från en dator måste en TI-Nspire™ USB-drivrutin installeras. USB-drivrutiner är standard hos alla TI-Nspire™ programvaror, vilka omfattar:

- TI-Nspire™ CX Teacher Software
- TI-Nspire™ CX CAS Teacher Software
- TI-Nspire™ CX Student Software
- TI-Nspire™ CX CAS Student Software
- TI-Nspire™ CX Navigator™ Teacher Software
- TI-Nspire™ CX CAS Navigator™ Teacher Software

För att ladda ned programvara som inkluderar en drivrutin, gå till education.ti.com/software.

### **Förstå strömkällornas turordning**

När det uppladdningsbara batteriet för TI-Nspire™ är fulladdat kommer handenheten att dra ström i följande ordning:

- I första hand från en ansluten extern strömkälla som till exempel:
	- En dator ansluten med en standard USB-kabel
	- En godkänd väggladdare (säljs separat)
- I andra hand från TI-Nspires™ uppladdningsbara batteri.

### **Säker och korrekt kassering av använda batterier**

Batterier får inte deformeras, punkteras eller slängas i öppen eld. Batterierna kan gå sönder eller explodera och farliga kemikalier kan spridas. Kassera använda batterier enligt gällande lokala bestämmelser.

# *Ändra handenhetens inställningar*

Använd alternativen på menyn Inställningar för att ändra eller visa följande inställningar:

- Byt språk
- Inställningar (Dokument och Grafer och geometri)
	- Definiera eller återställa inställningar för öppna dokument och för Scratchpad
	- Definiera eller återställa inställningar för handenheten
- Inställning av handenhet
- **Status**
- Logga in

**Obs**: Det är inte alltid som samtliga alternativ är tillgängliga. Alternativ som inte är tillgängliga är inaktiverade.

### **Öppna menyn Inställningar**

Från Start-fönstret, tryck på  $\boxed{5}$  eller använd styrplattan för att välja Inställningar.

Menyn Inställningar öppnas.

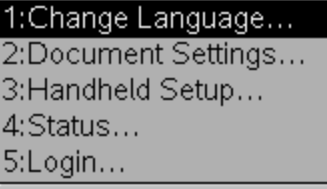

# *Ändra språk*

Utför följande steg för att ändra språk:

- 1. Från Start-fönstret, tryck på 5 eller välj **Inställningar** för att öppna menyn.
- 2. Från menyn väljer du **Ändra språk** eller tryck  $\begin{bmatrix} 1 \end{bmatrix}$ .

Dialogrutan Välj ett språk visas.

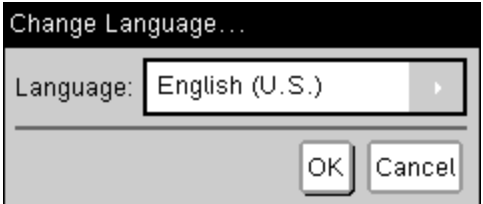

- 3. Tryck ▶ för att öppna rullgardinslistan.
- 4. Tryck  $\blacktriangledown$  för att markera ett språk och tryck sedan  $\mathbb{R}$  eller enter för att välia det.
- 5. Tryck <sup>[tab</sup>] för att markera **OK**-knappen och tryck sedan <sup>2</sup> eller enter för att spara ditt val av språk.

### *Anpassa inställningen av handenheten*

Med alternativen för handenhetens inställningar kan du anpassa inställningarna så att de passar dina behov.

- Teckensnittsstorlek (liten, medium eller stor).
- Standby-läge. (1, 3, 5, 10 eller 30 minuter).
	- Använd detta alternativ för att förlänga batteriets livslängd.
	- Som förinställning stängs handenheten av automatiskt efter tre minuters inaktivitet.
- Viloläge (1, 2, 3, 4, 5 dygn eller aldrig).
	- Använd detta alternativ för att förlänga batteriets livslängd.
	- I viloläge sparar handenheten det aktuella arbetet i minnet.
	- När du sätter på handenheten igen startar systemet om och öppnar det sparade arbetet.
- Pekarhastighet (långsam, normal eller snabb).
- Autodim (30, 60, eller 90 sekunder eller två eller fem minuter).
- Aktivera knackning för att klicka.

### **Ändra alternativ för handenhetens inställningar**

1. Från **Startskärmen** trycker du 5 3 (**Inställningar > Inställning av handenhet**).

Dialogrutan Inställning av handenhet öppnas.

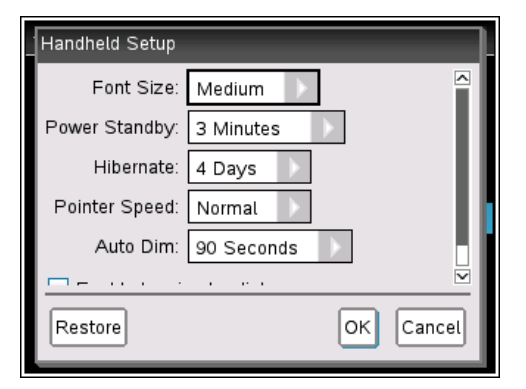

- 2. Tryck på  $\lceil \frac{\text{tab}}{\text{t}} \rceil$  tills önskad kategori markeras.
- 3. Tryck på ¢ för att se listan över möjliga inställningar.
- 4. Tryck på  $\blacktriangleright$  för att markera önskad inställning.
- 5. Tryck på  $\left[\frac{5}{3}\right]$  eller  $\left[\frac{2}{3}\right]$  för att välja den nya inställningen.
- 6. När du har ändrat alla inställningar efter dina behov, tryck på **tabetills OK** markeras och tryck sedan på  $\frac{2}{3}$  eller  $\frac{2}{3}$  för att verkställa dina ändringar.

**Obs:**Klicka på **Återställ** för att återställa handenheten till fabriksinställningarna.

# *Anpassa dokumentinställningar*

Dokumentinställningarna bestämmer hur handenheten visar och tolkar informationen i TI-Nspire™-dokument och i Scratchpad. Alla siffror, inklusive matriselement och listor, visas enligt dokumentinställningarna. Du kan när som helst ändra standardinställningarna och du kan även specificera inställningarna för ett enskilt dokument.

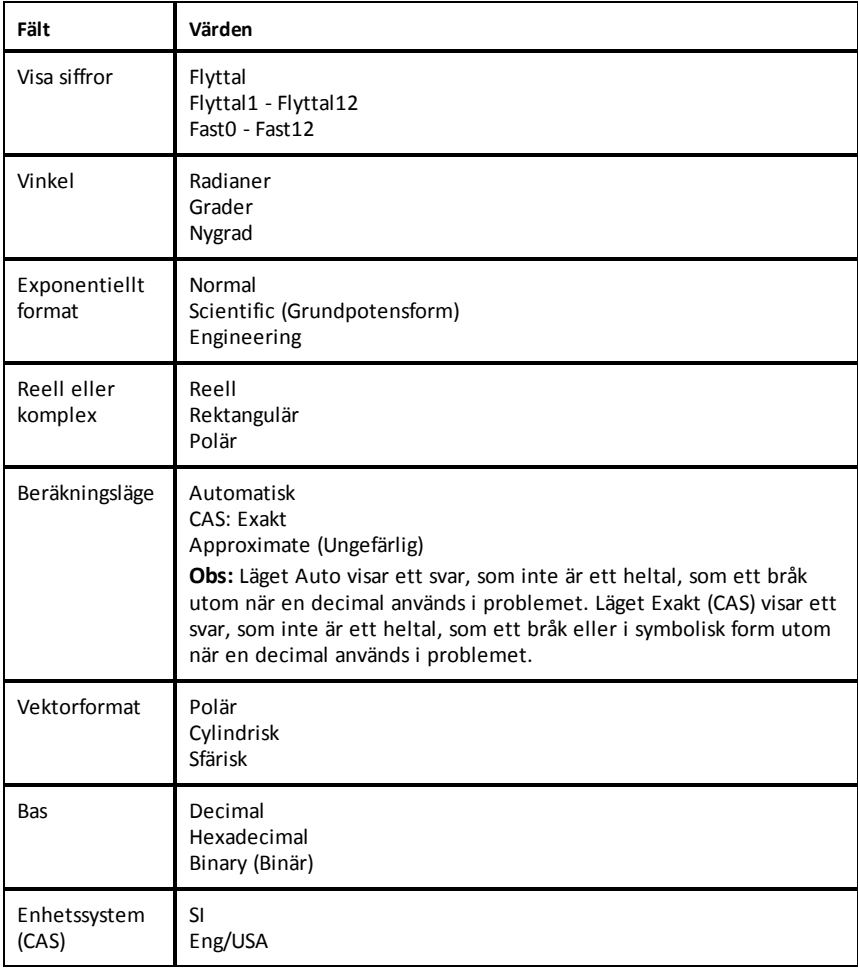

Dokumentinställningarna och deras möjliga värden listas i följande tabell.

#### **Ändra förvalda dokumentinställningar**

Utför följande steg för att ange förvalda dokumentinställningar för TI-Nspire™ dokument och Scratchpad.

- 1. Spara och stäng öppna dokument.
- 2. Från Startskärmen trycker du 5 2 (**Inställningar > Dokumentinställningar**).

Dialogrutan Dokumentinställningar öppnas.

**Obs**: Om ett dokument är öppet kommer rutan Dokumentinställningar också att ha en **OK**-knapp. Om du trycker **OK** kommer inställningarna endast att gälla det öppna dokumentet.

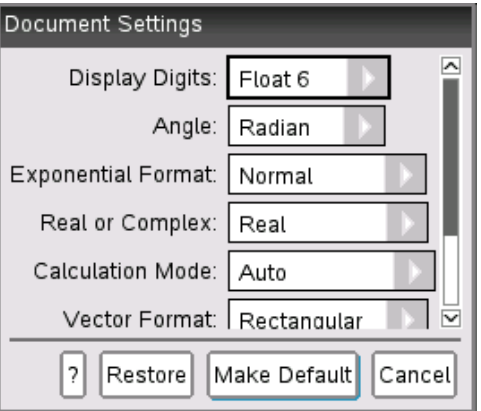

3. Tryck på  $\left[\frac{\text{tab}}{\text{tab}}\right]$  för att flytta nedåt i listan över inställningar. Tryck på  $\blacktriangle$  för att flytta uppåt i listan.

En fet linje runt en ruta visar att den är aktiv.

- 4. Tryck på ¢ för att öppna rullgardinsmenyn och visa värden för varje inställning.
- 5. Tryck på knapparna  $\triangle$  och  $\blacktriangledown$  för att markera önskat alternativ och tryck sedan  $\boxed{\frac{\mathbb{S}_{1}}{\mathbb{S}_{2}}}$  eller  $\boxed{\text{enter}}$  för att välja värdet.
- 6. Välj **Ange som förval**.

Dialogrutan Tillämpa och spara som förinställning öppnas.

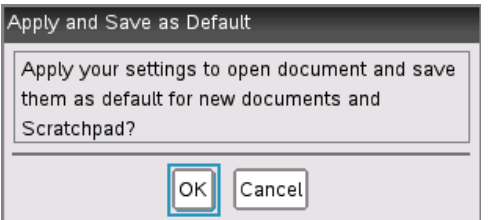

7. Klicka på **OK** för att spara alla inställningar som förinställningar. De kommer att tillämpas på alla TI-Nspire™-dokument och i Scratchpad.

#### **Ändra dokumentinställningar i ett TI-Nspire™-dokument**

Utför följande steg för att ändra dokumentinställningarna för ett öppet TI-Nspire™ dokument. Du kan välja att bara tillämpa inställningarna på det aktuella dokumentet eller att göra dem till förinställningar för det öppna dokumentet och alla framtida dokument.

1. Från ett öppet dokument trycker du  $\boxed{6}$  on  $\boxed{5}$   $\boxed{2}$  ( $\boxed{6}$  on  $>$  Inställningar  $>$ **Dokumentinställningar**).

Dialogrutan Dokumentinställningar öppnas.

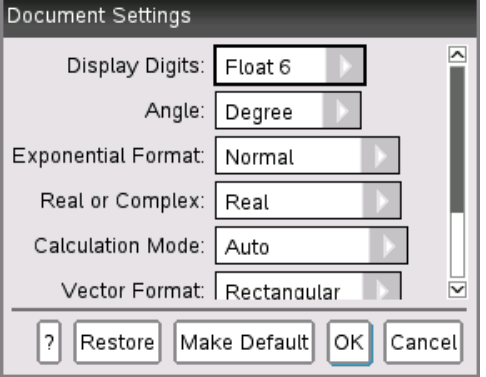

2. Tryck på  $\lceil \frac{\text{tab}}{\text{tab}} \rceil$  för att flytta nedåt i listan över inställningar. Tryck på  $\blacktriangle$  för att flytta uppåt i listan.

En fet linje runt en ruta visar att den är aktiv.

- 3. När du når önskad inställning, tryck på  $\blacktriangleright$  för att öppna rullgardinsmenyn och visa värden för varje inställning.
- 4. Tryck på knapparna  $\triangle$  och  $\blacktriangledown$  för att markera önskat alternativ och tryck sedan

 $\boxed{\frac{\mathcal{D}}{X}}$  or  $\boxed{\text{enter}}$  för att välja värdet.

5. Klicka **OK** eller tryck **D**eller *enter* för att endast tillämpa inställningarna för det öppna dokumentet.

Startfönstret öppnas och de nya inställningarna tillämpas endast för det öppna dokumentet.

För att tillämpa de nya inställningarna på det öppna dokumentet *och* på framtida dokument:

- **Väli Ange som förval** och tryck <sup>2</sup> eller lenter.
- Klicka på **OK** för att tillämpa inställningarna på alla öppna dokument och spara inställningarna som standardinställningar för nya dokument och för Scratchpad.

#### **Återställa dokumentinställningar**

Utför följande steg för att återställa de ursprungliga fabriksinställningarna till öppna eller nya dokument och till Scrtachpad.

1. Från Startskärmen trycker du 5 2 (**Inställningar > Dokumentinställningar**).

Dialogrutan Dokumentinställningar öppnas.

2. Använd styrplattan eller tryck [tab] för att välja **Återställ** och tryck sedan [enter].

Dialogrutan Återställ till förvalsinställningar öppnas.

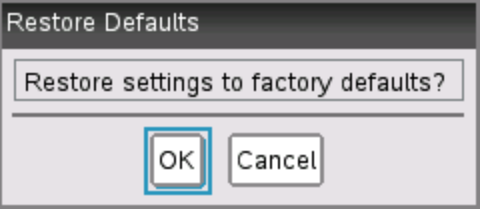

- 3. Klicka på **OK** för att återställa inställningarna till fabriksinställningarna.
- 4. Tryck på OK eller **esc** för att återgå till **Startfönstret**.

# *Anpassa inställningar för Grafer och geometri*

Inställningarna Grafer och geometri bestämmer hur information visas i öppna problem och i efterföljande nya problem. När du anpassar applikationsinställningarna blir dina val standardinställningar för allt ditt arbete i applikationerna för Grafer och Geometri.

Utför följande steg för att ändra inställningarna för Grafer och geometri och göra dessa inställningar till standardinställningar för alla nya dokument och för Scratchpad.

- 1. Öppna ett nytt dokument med Graf- eller Geometri-applikationen aktiv.
- 2. Tryck menu **9** (menu > Inställningar).

Dialogrutan Inställningar för Grafer och Geometri öppnas.

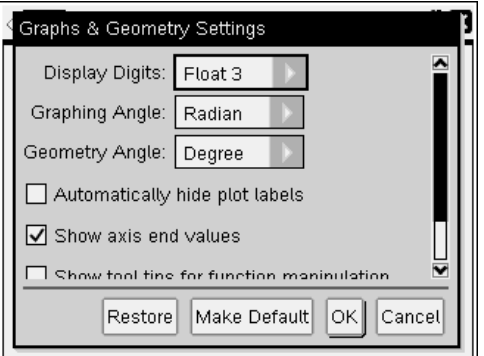

3. Tryck på  $\lceil \frac{\text{tab}}{\text{b}} \rceil$  för att flytta nedåt i listan över inställningar. Tryck på  $\blacktriangleright$  för att öppna rullgardinsmenyn och visa värden för varje inställning.

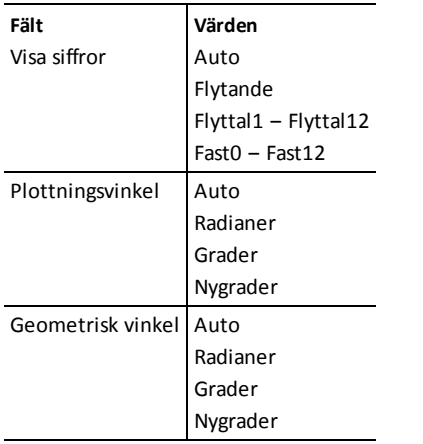

- 4. Tryck  $\blacktriangledown$  för att visa värdena och tryck sedan  $\binom{2}{3}$  eller  $\boxed{\text{enter}}$  för att välja ett värde.
- 5. I dialogrutans undre halva kryssar du för en ruta för att aktivera ett alternativ eller kryssar av en ruta för att inaktivera ett alternativ.

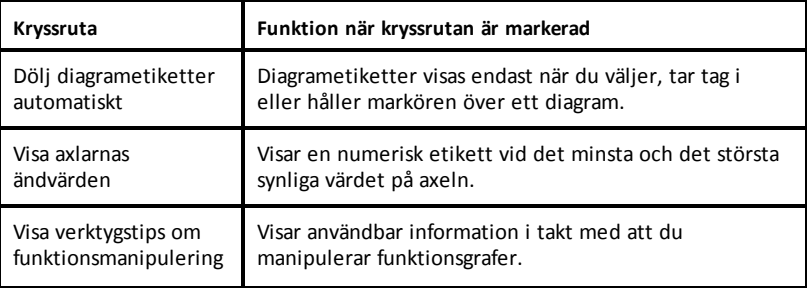

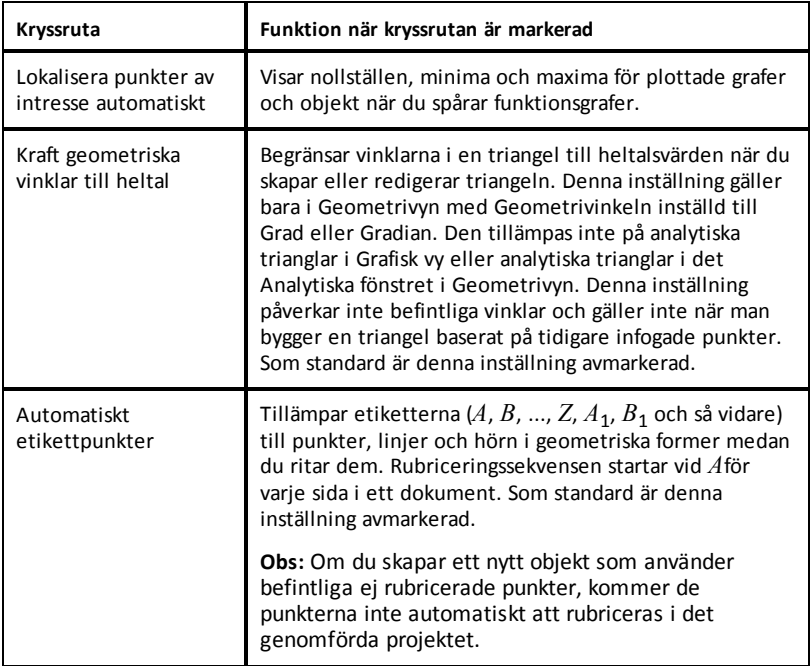

- 6. Välj ett av följande alternativ:
	- För att tillämpa de anpassade inställningarna på ALLA graf- och geometridokument, klicka på **Använd som förval**. Klicka **OK** när dialogrutan Tillämpa och spara som förinställning öppnas.
	- För att tillämpa inställningarna endast för det öppna dokumentet, klicka på **OK**.
	- Klicka på **Återställ** för att återställa standardinställningarna. Klicka **OK** när dialogrutan Återställ till förvalsinställningar öppnas.
	- Klicka på **Avbryt** för att stänga dialogrutan utan att göra ändringar.

### *Visa handenhetens status*

Skärmen Handenhetens status ger följande information om handenhetens aktuella tillstånd:

- Status för de uppladdningsbara batterierna
- Programvaruversion
- Lagringskapacitet och mängd tillgängligt utrymme
- Nätverk (om något)
- Ditt elevinloggningsnamn och om du är inloggad
- Om

#### **Öppna skärmen Handenhetens status**

1. Från startfönstret trycker du **5** 4 (Inställningar > Status).

Skärmen Handenhetens status öppnas.

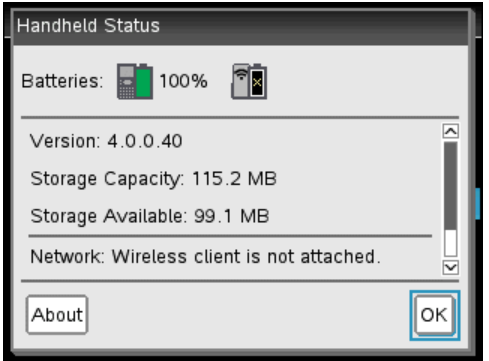

2. Klicka på **OK** för att stänga skärmen Handenhetens status.

#### *Visa information om handenhet*

Fönstret Om ger ytterligare information om typen av handenhet, OS-version (operativsystem) och produkt-ID.

1. Från startfönstret trycker du **5** 4 (Inställningar > Status).

Skärmen **Handenhetens status** öppnas.

2. Klicka på **Om** för att visa närmare information om handenheten.

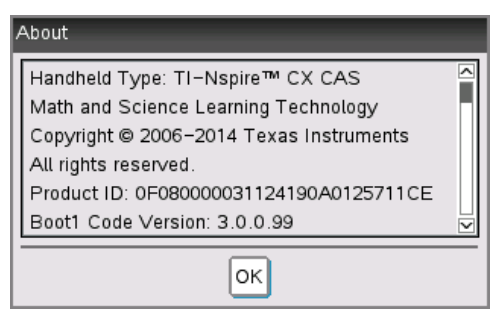

- 3. Klicka på **OK** för att stänga dialogrutan Om.
- 4. Klicka på **OK** för att återgå till Startfönstret.

# *Byta ut TI-Nspires™ uppladdningsbara batterier*

Utför följande steg för att byta ut det uppladdningsbara TI-Nspire™-batteriet i en handenhet.

**Obs:** Din handenhet matchar kanske inte exakt dessa illustrationer. Vissa modeller använder ett batteri med en kontakt fäst med kablar. Andra modeller använder ett batteri med kontakten inbyggd i batteriet.

1. Använd en liten skruvmejsel för att lossa locket från handenhetens baksida.

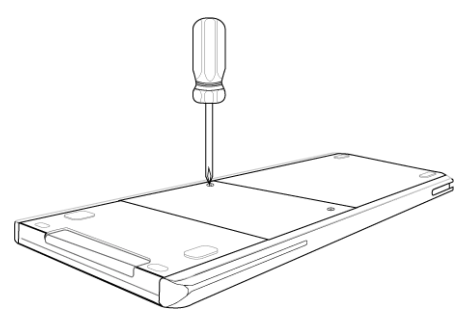

2. Avlägsna locket.

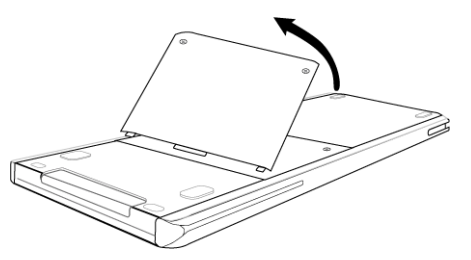

- 3. Ta bort det gamla batteriet.
- 4. (Krävs endast om det gamla batteriet har en vit kontakt fäst med kablar) Sätt kontakten på det nya batteriet i uttaget som finns högst upp i batterifacket. För in kabeln i facket så att den ligger säkert.

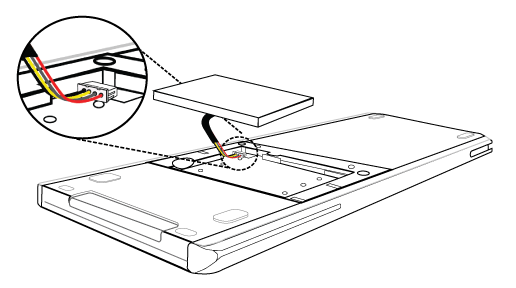

5. Sätt i det uppladdningsbara batteriet i facket.

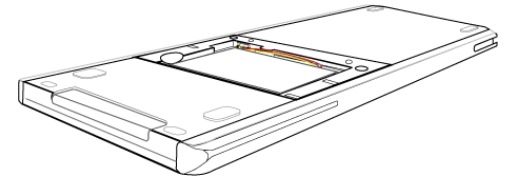

6. Sätt locket på plats på baksidan och fäst det med en skruvmejsel.

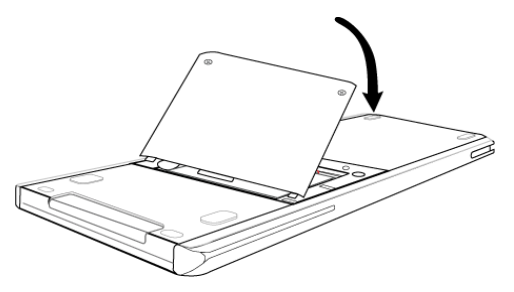

# **Ansluta handenheter och överföra filer**

Detta kapitel beskriver hur du ansluter en TI-Nspire™ CX handenhet till en annan handenhet, hur du ansluter handenheter till en dator och hur du överför filer mellan dem.

TI-Nspire™ handenheter har en USB-port som medger anslutning till en annan handenhet eller till en dator.

## *Ansluta handenheter*

Du kan använda USB-kablar för att ansluta två TI-Nspire™-handenheter eller för att ansluta en TI-Nspire™-handenhet till en dator.

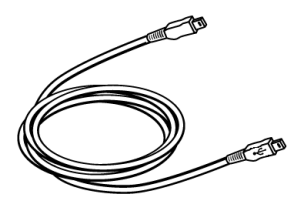

TI-Nspire™mini-USB-kabel för att ansluta två TI-Nspire™-handenheter.

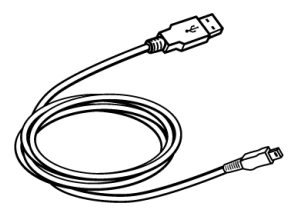

TI-Nspire™ USB-kabel för att ansluta en handenhet till en dator.

#### **Ansluta två TI-Nspire™-handenheter med mini-USB-kabeln**

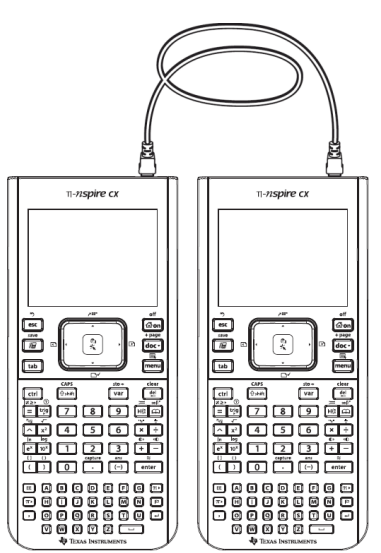

USB-kontakten sitter längst upp på höger sida på TI-Nspire™ CX-handenheten när du håller handenheten med skärmen vändmot dig.

1. Sätt i ena änden av mini-USB-kabeln ordentligt i USB-porten.

2. Anslut den andra änden av kabeln till den mottagande handenhetens USB-port.

### **Ansluta TI-Nspire™-handenheten till en dator**

- 1. Sätt i kabelns mini-USB-ände ordentligt i porten längst upp på din handenhet.
- 2. Anslut kabelns USB-ände till USB-porten på datorn.

# *Överföra filer till och från handenheter*

Du kan skicka dokument, OS-filer (operativsystem) och mappar till en annan TI-Nspire™ handenhet.

### **Regler för överföring av filer och mappar**

- Du kan överföra dokument och OS-filer.
- Operativsystem är inte utbytbara mellan olika typer av handenheter. Du kan till exempel inte överföra ett CAS-operativsystem till en icke CAS handenhet.
- Om ett dokument med samma namn som det du skickar redan finns i mottagande TI-Nspire™ handenhet ges dokumentet ett nytt namn. Systemet lägger till ett nummer för att göra namnet unikt. Om exempelvis ett dokument med namnet Minadata finns i mottagande TI-Nspire™ handenhet ges det namnet Minadata(2).

Både den sändande och den mottagande handenheten visar ett meddelande som anger det nya namnet.

- Ett filnamn får innehålla högst 255 tecken, inklusive hela sökvägen. Om en överförd fil har samma namn som en befintlig fil i den mottagande handenheten, och filnamnet innehåller 255 tecken, trunkeras namnet på den överförda filen så att programvaran kan följa regeln för tilldelning av nytt namn som beskrivs i föregående punkt.
- Alla variabler som är associerade med dokumentet som skickas överförs tillsammans med dokumentet.
- Överföringar löper ut efter 30 sekunder.

**Obs:** Vissa äldre TI-Nspire™ handenheter kan inte ta emot mappar, endast filer. Om du får ett felmeddelande när du skickar till en äldre TI-Nspire™ handenhet, se Vanliga feloch infomeddelanden.

### **Skicka ett dokument eller en mapp till en annan handenhet**

- 1. Kontrollera att de två handenheterna är anslutna.
- 2. Öppna filläsaren Mina dokument och navigera till den fil eller mapp som du vill överföra.
- 3. Tryck på tangenterna  $\triangle$  och  $\blacktriangleright$  på styrplattan för att markera det dokument eller den mapp som du vill skicka.
- 4. Tryck på docy 1 6 för att välja **Skicka** på menyn Dokument.

5. Filöverföringen startar Ett fält visar förloppet så att du kan följa överföringen. Det finns också en Cancel-knapp i dialogrutan Skickar... så att du vid behov kan avbryta överföringen medan den pågår.

Efter en lyckad överföring visas meddelandet "<Mapp / Filnamn> överförd som <Mapp / Filnamn>.". Om filen gavs ett nytt namn i den mottagande handenheten visas det nya filnamnet.

#### **Ta emot ett dokument eller en mapp**

Ingen åtgärd krävs från användaren av mottagande TI-Nspire™ handenhet. Handenheterna sätts på automatiskt när kabeln ansluts.

Efter en lyckad överföring visas meddelandet "<Mapp / Filnamn> mottagen.". Om filen gavs ett nytt namn visas det nya filnamnet.

**Obs:** Vissa äldre TI-Nspire™ handenheter kan inte ta emot mappar, endast filer. Om du får ett felmeddelande när du skickar till en äldre TI-Nspire™ handenhet, se Vanliga feloch infomeddelanden.

### **Avbryta en överföring**

- 1. För att avbryta en pågående överföring, tryck på **Avbryt** i dialogrutan hos den sändande handenheten. Användaren av endera handenhet kan också trycka på  $\epsilon$ ssel.
- 2. Tryck på esc) eller enter för att stänga meddelandet om överföringsfel.

# *Överföra filer mellan datorer och handenheter*

I arbetsytan Documents (Dokument) kan lärare och elever använda metoden "dra och släpp" för att snabbt överföra filer och mappar från en dator till en handenhet eller överföra filer från en handenhet till en dator.

- 1. Anslut handenheten till datorn med en standard-USB-kabel av typ A till mini-B.
- 2. I TI-Nspire™-programvaran öppnas arbetsytan Dokument.
- 3. I Verktygslådan för dokument, klicka på **For** för att öppna Innehållsutforskaren.

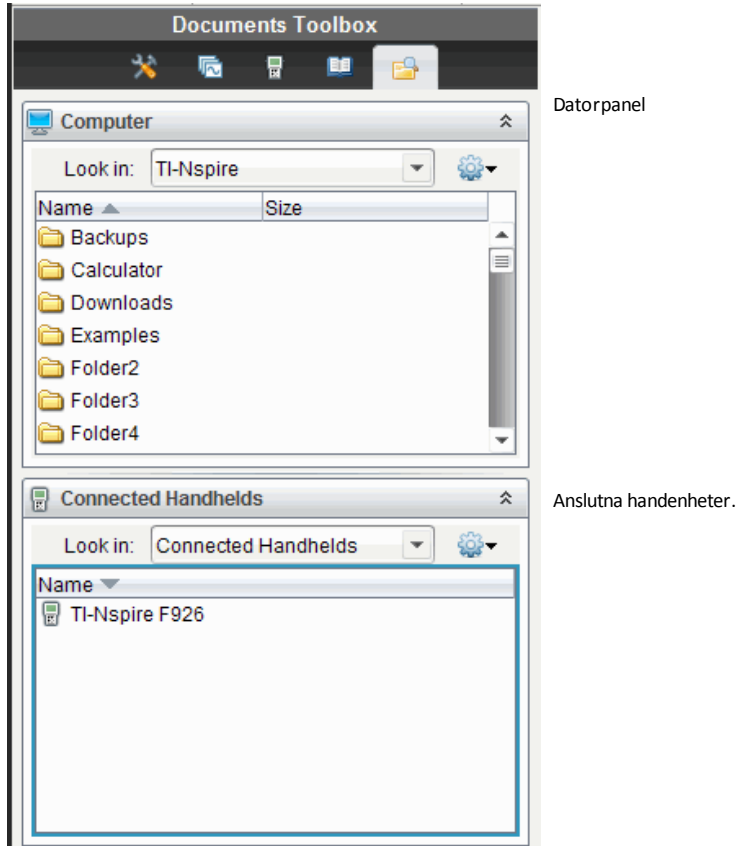

- 4. Navigera till den mapp som innehåller den fil som du vill överföra.
	- För att överöra en fil från en handenhet till datorn, välj filen och "dra och släpp" den sedan till en mapp i Datorpanelen.
	- För att överöra en fil från datorn till en handenhet, välj filen och "dra och släpp" den sedan till en ansluten handenhet.

**Obs**: Lärare som använder TI-Nspire™ CX Teacher Softwre eller TI-Nspire™ CX Navigator™ Teacher Software kan också använda alternativen i arbetsytan Innehåll för att överföra filer från en handenhet till en dator.

### **Använda alternativet Spara till handenhet**

I arbetsytan Dokument kan du också använda alternativet Spara till handenhet på menyn Arkiv för att överföra en fil till en ansluten handenhet när du vill spara en fil i en specifik mapp i handenheten.

1. Kontrollera att handenheten är ansluten till datorn.

- 2. I Datorpanelen, navigera till den mapp där filen finns.
- 3. Välj filen.
- 4. Välj **Arkiv > Spara till handenhet**. Fönstret Spara till handenhet öppnas.

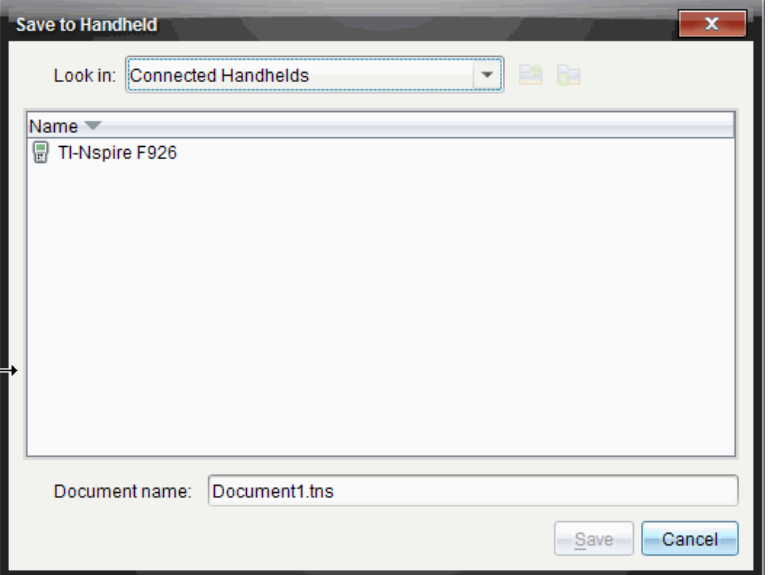

- 5. Dubbelklicka på handenhetens namn och navigera sedan till den mapp där du vill spara filen.
- 6. Klicka på **Spara**. Filen sparas i den valda mappen och fönstret Spara till handenhet stängs.

# *Hantera fel vid överföring av mappar*

Om du får ett felmeddelande när du försöker skicka en mapp kan det bero på att den mottagande handenheten har ett operativsystem som inte stöder överföringen. För att lösa detta, uppdatera den mottagande handenhetens OS och försök igen.

| Visas på              | Meddelande och innebörd                                                                                                    |
|-----------------------|----------------------------------------------------------------------------------------------------|
| Sändande<br>handenhet | "Strukturen hos denna mapp stöds inte av den mottagande<br>handenheten. Den mottagande handenhetens OS kanske<br>behöver uppdateras, vilket du kan göra genom att välja<br>Skicka OS på menyn Mina dokument."<br>OK |

**Vanliga fel- och infomeddelanden**

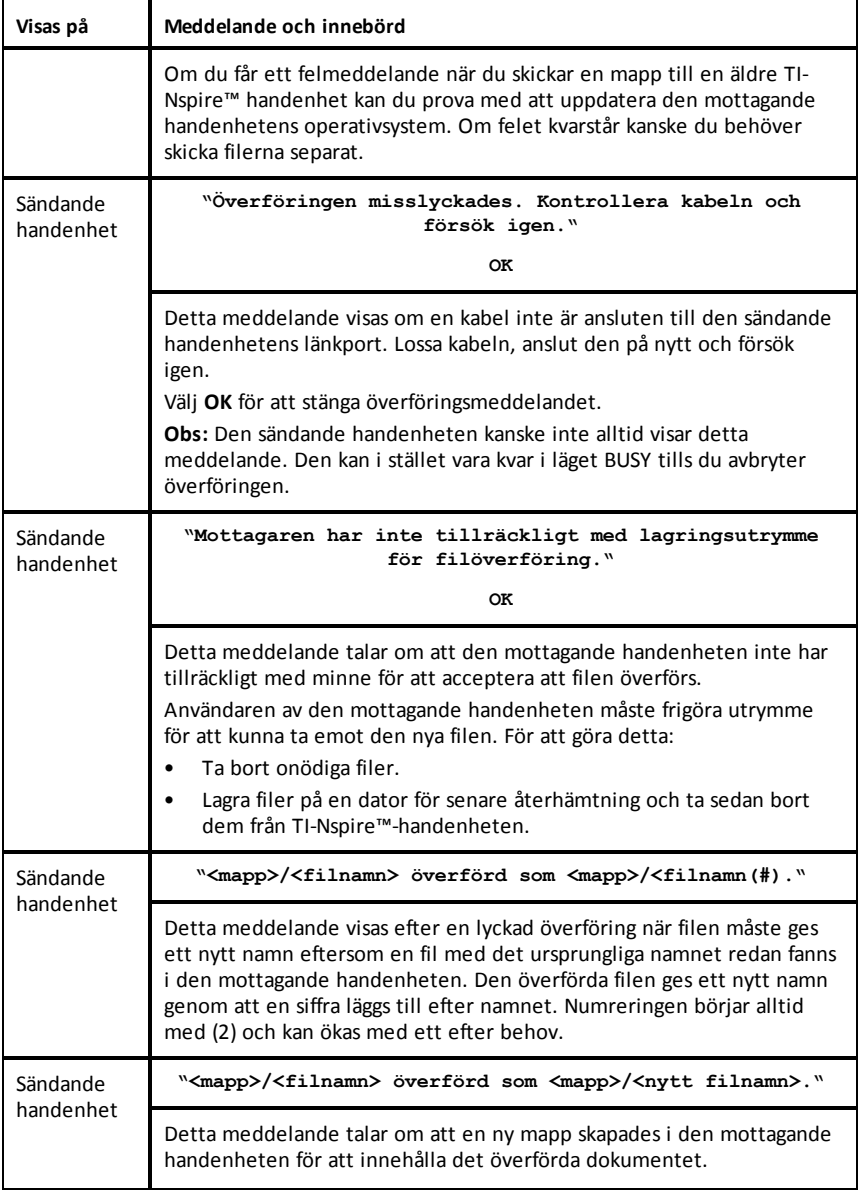

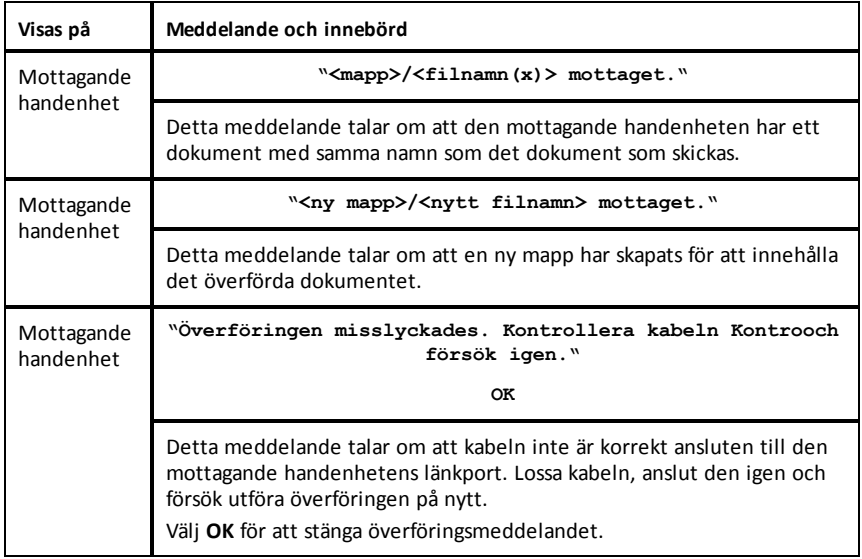

# **Minnes- och filhantering**

Handenheten TI-Nspire™ CX levereras med en minneskapacitet på 192 MB. Av det totala minnet är 128 MB dedicerat för Flashlagring och 64 MB är RAM. När operativsystemet installeras, och i takt med att dokument skapas och lagras i handenheten, används minne och du kan upptäcka att du behöver frigöra eller återhämta minne efter flera månaders användning. Använd ett av följande alternativ för att återhämta utrymme om det inte finns tillräckligt med minne i handenheten:

- Ta bort dokument och mappar som du inte längre behöver.
- Säkerhetskopiera filer och mappar till en annan handenhet eller dator.
- Återställ minnet, vilket tar bort ALLA filer och mappar i handenheten.

## *Kontrollera tillgängligt minne*

Utför följande steg för att visa hur mycket minne (i byte) som används av alla dokument och variabler i din handenhet:

1. På Start-skärmen, välj **Status** i menyn **Settings** (Inställningar).

Tryck på $\boxed{6}$  on  $\boxed{5}$   $\boxed{4}$ .

Fönstret Handheld Status (Handenhetens status) öppnas.

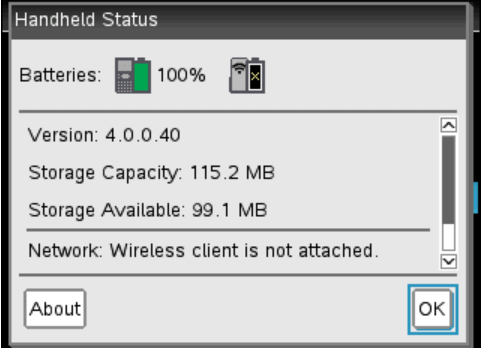

- 2. Visa **Lagringsutrymme Tillgängligt** för att kontrollera hur mycket minne som är tillgängligt i handenheten.
- 3. Klicka på **OK** för att återgå till Startfönstret.

# *Frigöra minne*

För att frigöra eller återhämta minne kan du ta bort dokument och/eller mappar från handenheten. För att behålla dokument och mappar för senare bruk bör du överföra dem till en annan handenhet eller till en dator med TI-Nspire™-programvaran.

#### **Ta bort filer från handenheten**

- 1. Tryck på **G**on 2 för att öppna filläsaren **Mina dokument**.
- 2. Tryck på  $\triangle$  eller  $\blacktriangledown$  för att välja den mapp eller det dokument som du vill ta bort.
- 3. Tryck på  $\boxed{q_{\text{el}}}$  eller tryck på  $\boxed{\text{ctrl}}$  menu $\boxed{6}$ .

En dialogruta öppnas som ber dig bekräfta borttagningen.

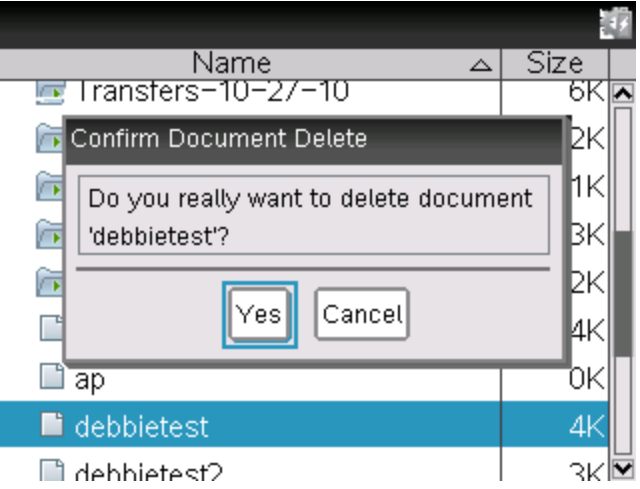

4. Tryck på  $[$ enter $]$  för att bekräfta eller på  $[$ esc $]$  för att avbryta.

Mappen/dokumentet tas bort permanent från handenheten.

#### **Säkerhetskopiera filer till en annan handenhet**

- 1. Anslut de två handenheterna med anslutningskabeln USB-till-USB.
- 2. Tryck på  $\boxed{4}$  on  $\boxed{2}$  för att öppna Mina dokument på den sändande handenheten
- 3. Tryck på tangenterna  $\triangle$  och  $\blacktriangledown$  för att markera det dokument som du vill skicka.
- 4. Tryck på menu och välj sedan **Skicka** eller tryck på ctri menu [2].
- 5. När filöverföringen är klar visas ett meddelande på den mottagande handenheten.

#### **Överföra filer till en dator**

Använd TI-Nspire™-programvaran för att överföra filer och mappar från en handenhet till en dator.

- 1. Anslut din handenhet till datorn med en standard-USB-kabel av typ A till mini-B.
- 2. I TI-Nspire™-programvaran öppnas arbetsytan Dokument.
- 3. I Verktygslådan för dokument, klicka på **Fan** för att öppna Innehållsutforskaren.

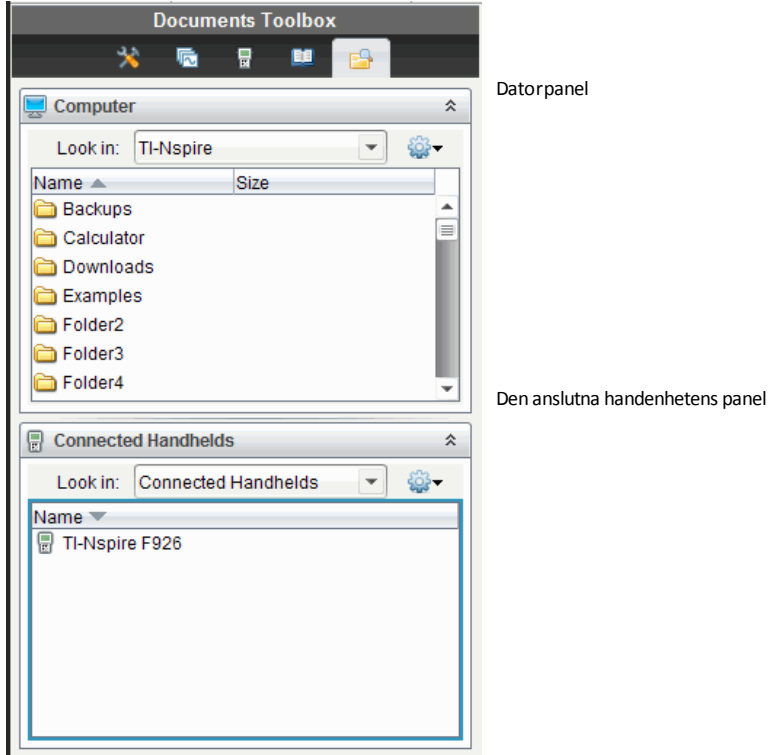

- 4. I Datorpanelen, navigera till den mapp där du vill spara filerna.
- 5. I panelen Anslutna handenheter, dubbelklicka på handenhetens namn för att visa mapparna och filerna i handenheten.

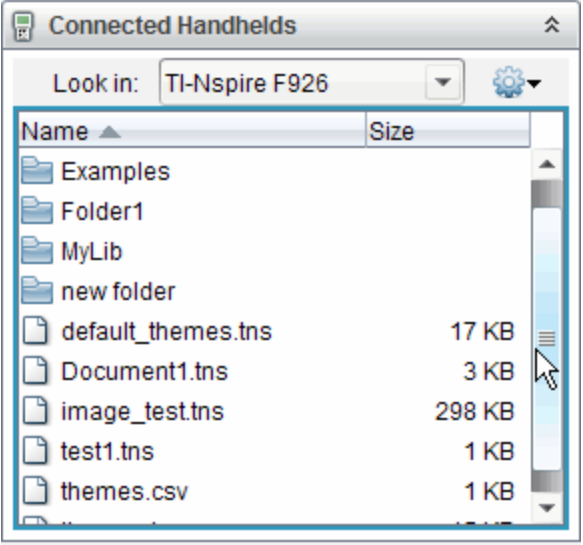

- 6. Välj den fil eller mapp som du vill spara till datorn.
	- Klicka på filen för att välja en fil eller mapp åt gången.
	- För att välja alla filer i handenheten, välj den första filen på listan och håll sedan ned **Shift**-tangenten och klicka på den sista filen på listan.
	- För att välja vissa filer, klicka på den första filen och håll sedan ned **Ctrl**tangenten medan du väljer de andra filerna.

**Obs**: Om du väljer flera filer sparas de som ett lektionspaket (.tilb-fil).

- 7. Dra filerna till mappen i Datorpanelen eller välj **Arkiv > Spara som**. Filerna kopieras till mappen i datorn.
- 8. Kontrollera att filerna som du behöver är tillgängliga i datorn och ta sedan bort filerna från handenheten.

**Obs**: Lärare som använder TI-Nspire™ CX Lärarprogramvara eller TI-Nspire™ CX Navigator™ Lärarprogramvara kan också använda alternativen i arbetsytan Innehåll för att kopiera filer från en handenhet till en dator.

# *Återställa minnet*

Utför följande steg ENDAST om du vill ta bort ALLA filer och mappar i din handenhet.

VARNING! Med denna åtgärd rensas kopiera/klistra in för klippbordet, rensas Scratchpad och raderas alla filer och mappar som användaren har skapat på handenheten. Åtgärden kan inte ångras. Innan du fortsätter, överväg möjligheten att skapa tillräckligt med minne genom att endast ta bort utvalda data.

- 1. När du är säker på att du vill rensa alla filer, tryck på  $G$  on  $[2]$  för att öppna filläsaren **Mina dokument**.
- 2. Tryck på menu för att öppna snabbmenyn.
- 3. Välj **Radera allt**. —eller—

Tryck på  $\boxed{\mathsf{C}}$ .

Dialogrutan Radera allt öppnas.

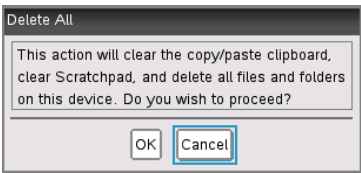

4. Klicka på **OK** för att bekräfta att du vill rensa handenhetens minne.

# **Uppdatera handenhetens operativsystem**

För att utnyttja de senaste funktionerna och uppdateringarna för handenheter ska du ladda ned de senaste OS-filerna från webbplatsen för TI Education Technology (education.ti.com). Du kan uppdatera operativsystemet (OS) hos TI-Nspire™ handenheter med en dator och följande programvaror:

- TI-Nspire™ CX Teacher Software
- TI-Nspire™ CX Student Software
- TI-Nspire™ CX CAS Teacher Software
- TI-Nspire™ CX CAS Student Software
- TI-Nspire™ CX Navigator™ Teacher Software
- TI-Nspire™ CX CAS Navigator™ Teacher Software

I klassrummet kan du använda TI-Nspire™ Dockningsstationer för att uppgradera operativsystemet i flera handenheter samtidigt.

Du kan också överföra OS från en TI-Nspire™ handenhet till en annan eller från en TI-Nspire™ CX handenhet till en annan. Handenheternas OS är dock inte utbytbara. Du kan inte överföra ett CAS operativsystem till en icke CAS handenhet och du kan inte överföra operativsystemet för en TI-Nspire™ handenhet till en TI-Nspire™ CX handenhet.

### *Vad du behöver veta*

- Om det inte finns tillräckligt med utrymme i den mottagande handenheten för uppgraderingen visas ett meddelande om detta. Se *Minnes- och filhantering* för mer information om att återhämta minne.
- OS-uppgraderingar raderar inte användardokument. Det enda tillfället när dokument kan påverkas av en OS-installation är när den mottagande enheten har ett skadat OS. I denna situation kan dokument påverkas av OS-återställningen. Det är alltid en god idé att säkerhetskopiera viktiga dokument och mappar innan du installerar ett uppdaterat operativsystem.

#### **Innan du börjar**

Innan du börjar en OS-nedladdning, kontrollera att batterierna har minst 25 procent laddning.

För att kontrollera statusen hos det uppladdningsbara batteriet i TI-Nspire™ CX handenheter, tryck på  $G_3$   $\overline{G_4}$  on  $\overline{5}$   $\overline{4}$  för att öppna dialogrutan **Handenhetens** status.

När du befinner dig i läget för OS-nedladdning fungerar inte funktionen Automatic Power Down™ (APD™, Automatisk avstängning). Om du lämnar din handenhet i nedladdningsläge under en längre tidsperiod innan du startar den faktiska nedladdningen kan batterierna ta slut. Du måste då byta ut eller ladda batterierna innan du laddar ned operativsystemet.

## *Hitta uppgraderingar av operativsystem*

För den senaste informationen om tillgängliga OS-uppgraderingar, besök Texas Instruments webbplats på education.ti.com.

Du kan ladda ned en OS-uppgradering från Texas Instruments webbplats till en dator och använda en USB-kabel för att installera operativsystemet i din TI-Nspire™ handenhet. Du behöver en Internet-anslutning och rätt USB-kabel för att ladda ned uppdateringarna

#### **Kontrollera OS-uppdateringar för handenheter**

När du använder TI-Nspire™ programvara kan du snabbt kontrollera om operativsystemet i din handenhet är uppdaterat när handenheten är ansluten till en dator.

- 1. Öppna din TI-Nspire™ programvara och kontrollera att din handenhet är ansluten till din dator.
- 2. I arbetsytan Dokument, klicka på **Fort** för att öppna Innehållsutforskaren.
- 3. I panelen Anslutna handenheter, välj en ansluten handenhet.

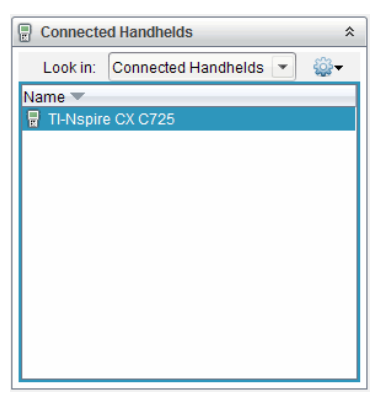

- 4. Välj **Hjälp > Kontrollera OS-uppdateringar för handenheter**.
	- Om operativsystemet är uppdaterat visas dialogrutan Check for Handheld OS Update som talar om att handenhetens OS är uppdaterat.

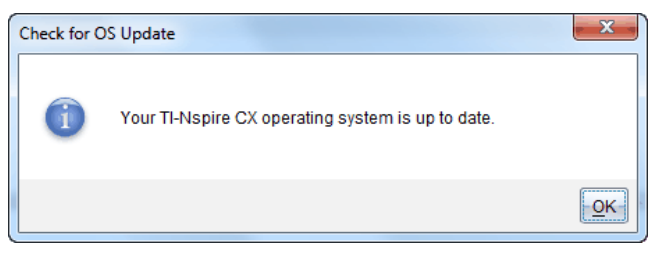

- Om operativsystemet inte är uppdaterat visar dialogrutan ett meddelande som talar om att en ny version av operativsystemet är tillgänglig.
- 5. För att stänga av automatiska meddelanden, avmarkera "Kontrollera uppdateringar automatiskt". Som förinställning är detta alternativ aktiverat.
- 6. Klicka på **OK** för att stänga dialogrutan.

## *Uppgradera operativsystemet*

I TI-Nspire™ programvara kan du välja att uppgradera operativsystemet i en ansluten handenhet från följande arbetsytor och menyer:

- I alla versioner av programvaran kan du välja **Hjälp > Kontrollera OS-uppdateringar för handenheter**. Välj en ansluten handenhet i Innehållsutforskaren för att aktivera detta alternativ. Om handenhetens OS inte är uppdaterat meddelar dialogrutan att det finns en uppdaterad version av operativsystemet. Följ prompterna för att uppdatera operativsystemet.
- I alla versioner av TI-Nspire™ programvara kan du använda alternativ som är tillgängliga i arbetsytan Dokument:

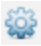

- Öppna innehållsutforskaren, välj handenhetens namn och klicka sedan på och välj **Installera OS**.

 $-$  FILER  $-$ 

- Välj **Verktyg > Installera OS i handenhet**.
- De som använder lärarversioner av TI-Nspire™ programvara kan använda alternativ som är tillgängliga i arbetsytan Innehåll:
	- I panelen Resurser, högerklicka på namnet på en ansluten handenhet och välj **Installera OS i handenhet**.

 $-$  FILER  $-$ 

Välj handenhetens namn i Förgranskningspanelen, klicka på Förgranskningspanelen och välj sedan **Installera OS i handenhet**.

 $-$  ELLER  $-$ 

- Högerklicka på handenhetens namn och välj **Installera OS i handenhet**.

#### **Slutföra OS-uppgraderingen**

När du väljer att uppgradera operativsystemet i en handenhet visas dialogrutan Välj OS-fil för handenhet.

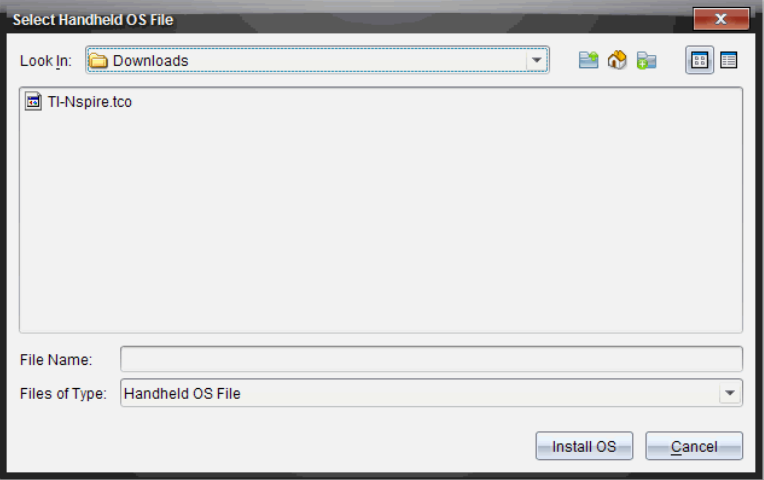

Filen som visas för val ställs automatiskt in på den filtyp som krävs för den valda handenheten.

- 1. Välj OS-filen.
	- Om du uppgraderar en TI-Nspire™ CX handenhet, välj TI-Nspire.tco
	- Om du uppgraderar en TI-Nspire™ CX CAS handenhet, välj TI-Nspire.tcc
	- Om du uppgraderar en TI-Nspire™ handenhet, välj TI-Nspire.tno
	- Om du uppgraderar en TI-Nspire™ CAS handenhet, välj TI-Nspire.tnc
- 2. Klicka på **Installera OS** för att ladda ned operativsystemet och uppdatera handenheten. Bekräftelsemeddelandet "*Du är i färd med att uppgradera din handenhets operativsystem. Eventuella osparade data kommer att gå förlorade. Vill du fortsätta*?" visas.
- 3. Klicka på **Ja** för att bekräfta Dialogrutan Installerar OS öppnas och visar hur nedladdningen fortskrider. Koppla inte loss handenheten.

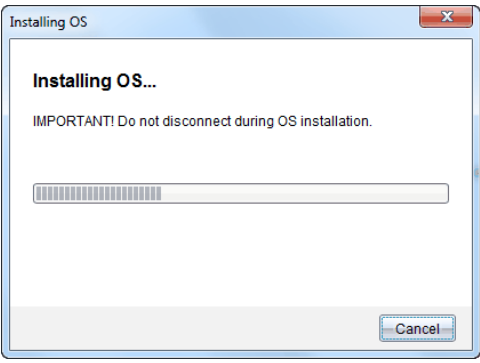

4. När nedladdningen är klar öppnas dialogrutan Information som talar om att OSfilen har överförts till handenheten. Du kan nu koppla loss handenheten.

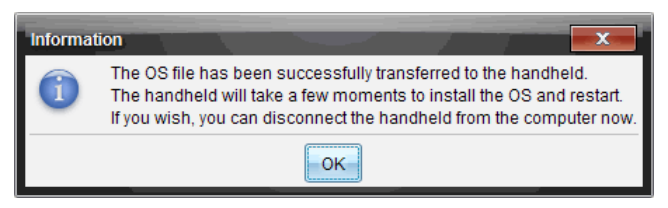

- 5. Klicka på **OK**. Det uppdaterade operativsystemet installeras i handenheten. När uppdateringen är klar startas handenheten om.
- 6. Följ prompterna på handenheten för att:
	- Välja önskat språk
	- Välja önskad fontstorlek
- 7. När Välkommen-skärmen öppnas, klicka på **OK**. Start-skärmen visas.

### **Överföra operativsystemet från en annan handenhet**

**Obs**: Du kan inte överföra operativsystemet i en TI-Nspire™ handenhet till en TI-Nspire™ CX handenhet. Du kan inte heller överföra operativsystemet i en CAS handenhet till en icke CAS handenhet. Operativsystemen är inte desamma och är inte utbytbara.

För att överföra operativsystemet från en handenhet till en annan:

- 1. Se till att stänga alla öppna dokument i den mottagande handenheten.
- 2. Anslut de två handenheterna med en USB-kabel av typ mini-B till mini-B.
- 3. På den sändande handenheten, välj Mina dokument på Start-skärmen.
- 4. Tryck på menu och välj sedan Skicka OS.

På en TI-Nspire™ handenhet, tryck på **b**.

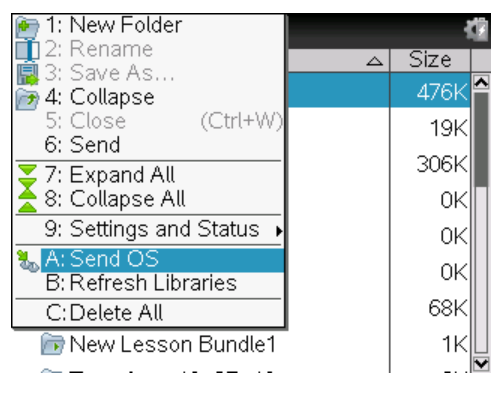

- 5. På den mottagande handenheten visas meddelandet "*Du tar emot en OSuppgradering. Osparade ändringar kommer att gå förlorade Vill du fortsätta?*" visas tillsammans med svarsknappar för Ja och Nej. Välj Ja för att ta emot OSuppgraderingen.
	- Om inte **Ja** väljs inom 30 sekunder svarar handenheten automatiskt med Nej och överföringen avbryts.
	- Det är viktigt att spara och stänga alla öppna dokument innan en OSuppgradering utförs. Att fortsätta med en OS-uppgradering på en handenhet med ett öppet, ej sparat dokument medför att data i det dokumentet går förlorade.
- 6. Medan uppgraderingen pågår visas följande meddelanden på den mottagande respektive sändande handenheten:
	- "*Tar emot OS. Koppla inte loss kabeln.*"
	- "*Skickar OS. Koppla inte loss kabeln.*"
- 7. När överföringen är klar får den sändande handenheten ett meddelande om slutförandet och du kan då koppla loss kabeln. Operativsystemet installeras automatiskt i den mottagande handenheten. Under installationsprocessen visas meddelandet "Installerar OS <*version nummer*>" på den mottagande handenheten.
- 8. När installationen är klar visas meddelandet "*OS <version nummer> har installerats. Handenheten startar nu om.*". Omstarten initieras. Om den sändande handenheten fortfarande är ansluten till kabeln kvarstår meddelandet om den lyckade överföringen på handenhetens skärm.

### **Viktigt:**

- Kom ihåg att säkerhetskopiera viktig information i varje mottagande handenhet och att installera nya batterier.
- Kontrollera att den sändande handenheten är på skärmen **Skicka OS**.

### *Uppgradera operativsystemet i flera handenheter*

I klassrummet, använd TI-Nspire™ Dockningsstation för att uppgradera operativsystemet i flera handenheter samtidigt.

I lärarversionerna av TI-Nspire™ programvara kan du från arbetsytan Innehåll överföra filer från datorn till flera handenheter. Se *Använda arbetsytan Innehåll* för mer information om överföring av filer till anslutna handenheter.

### *Meddelanden om OS-uppgraderingar*

Detta avsnitt beskriver de info- och felmeddelanden som kan visas på handenheter under en OS-uppgradering.

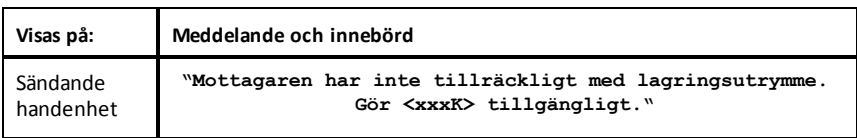
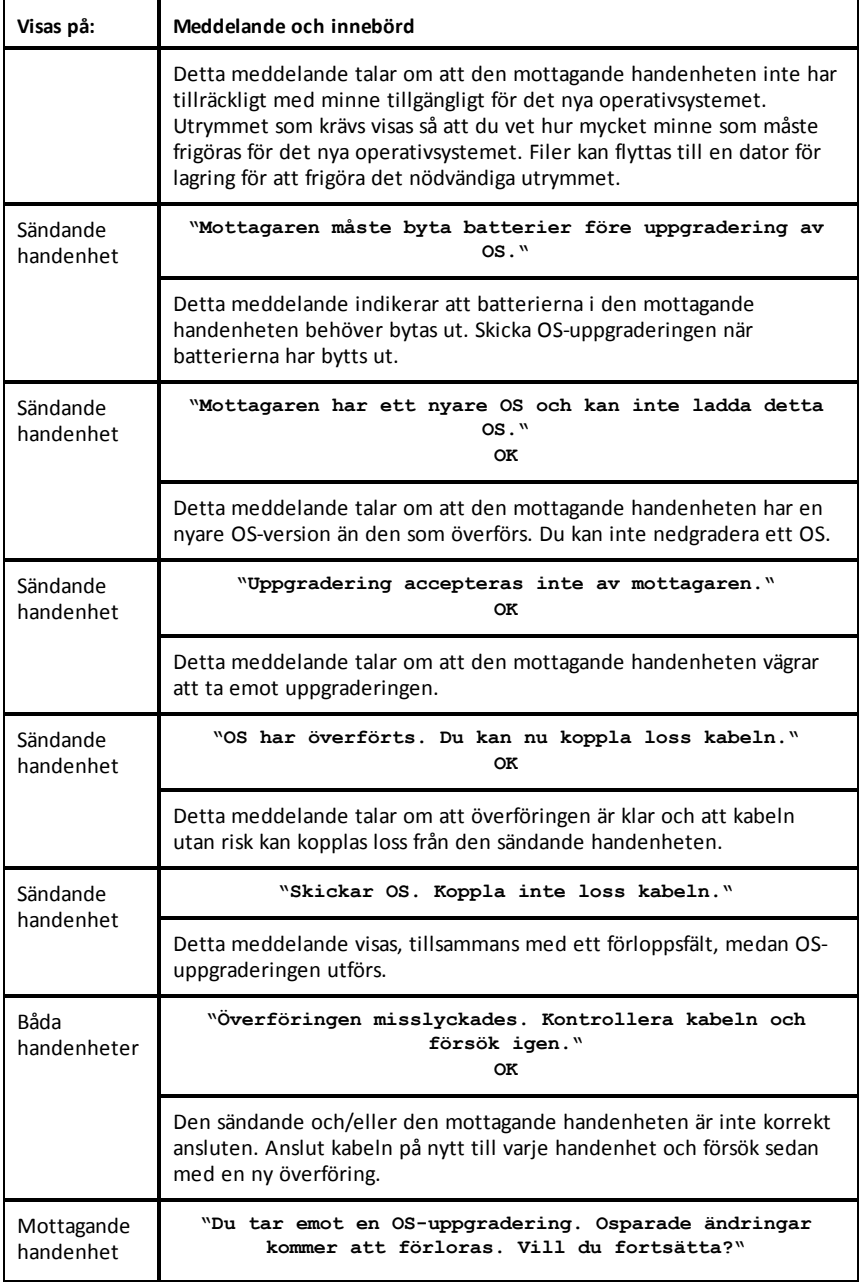

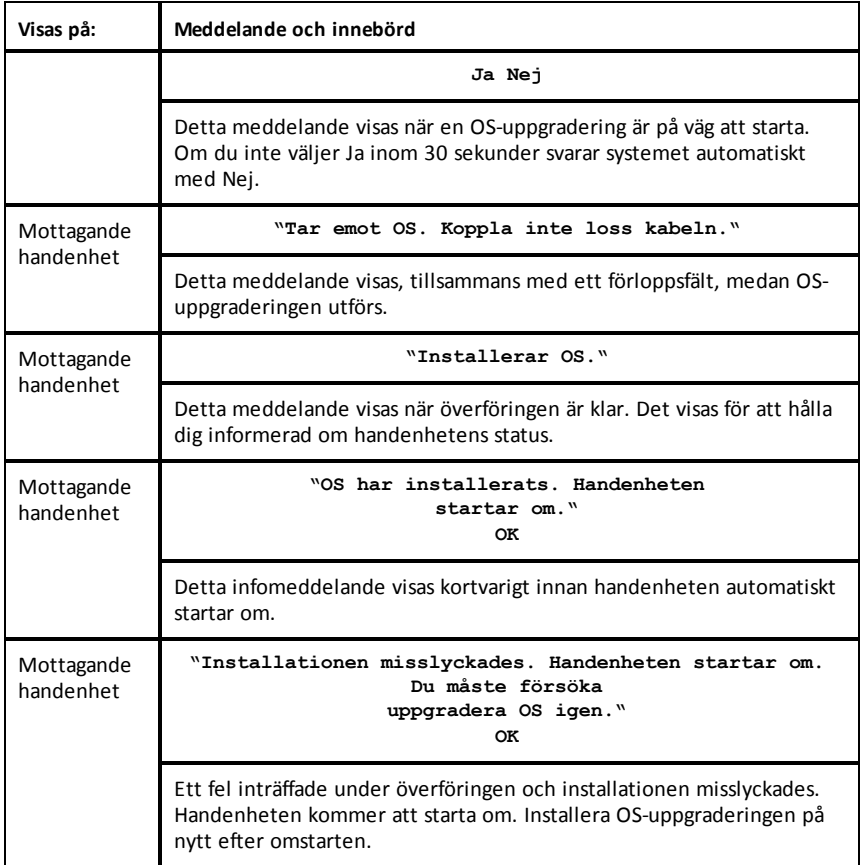

# **Texas Instruments support och service**

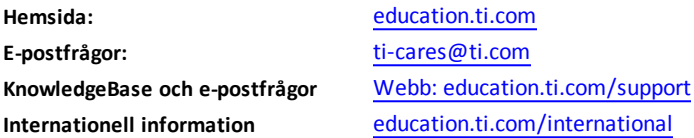

# *Service- och garanti-information*

För information om längden och villkoren för garanti, se garantisedeln som medföljde denna produkt eller kontakta din lokala Texas Instruments-återförsäljare/distributör.

# *Försiktighetsåtgärder för laddningsbara batterier*

- Utsätt inte batteriet för temperatur över 60˚C (140˚F).
- Batteriet får inte monteras isär eller behandlas ovarsamt.

• Använd endast batteriladdare som rekommenderas för batteriet, eller den laddare som medföljde utrustningen.

Vidta följande försiktighetsåtgärder när du byter ut laddningsbara batterier:

- Ersätt endast med ett batteri som är godkänt av TI.
- Ta ur batteriet från laddaren eller nätadaptern när laddaren/adaptern inte skall användas.
- Användning av batteriet i andra enheter kan leda till personskador eller skador på utrustningen eller annan egendom.
- Blanda inte olika fabrikat av batterier (eller olika typer av samma fabrikat). Det finns risk för explosion om ett batteri av fel typ sätts i enheten.

#### **Kassering av batterier**

Batterier får inte deformeras, punkteras eller slängas i öppen eld. Batterierna kan gå sönder eller explodera och farliga kemikalier kan spridas. Kassera använda batterier enligt gällande lokala bestämmelser.

# **Index**

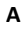

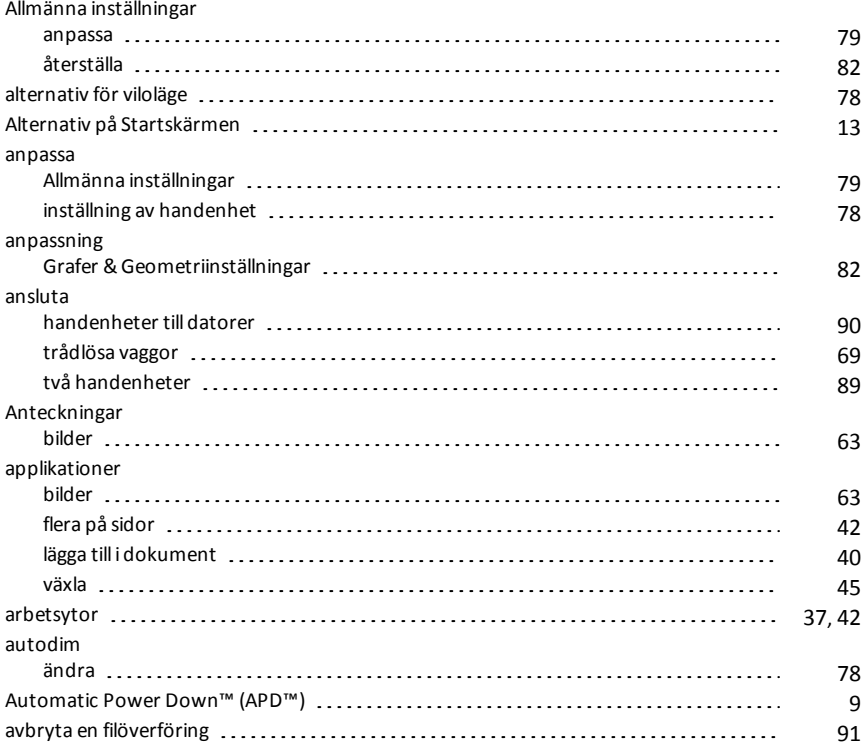

#### **B**

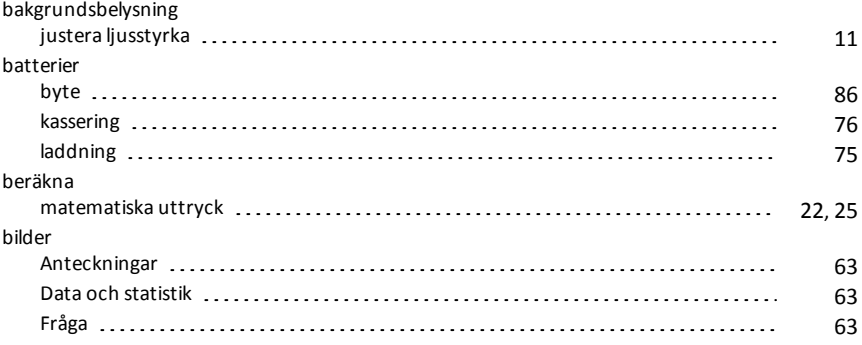

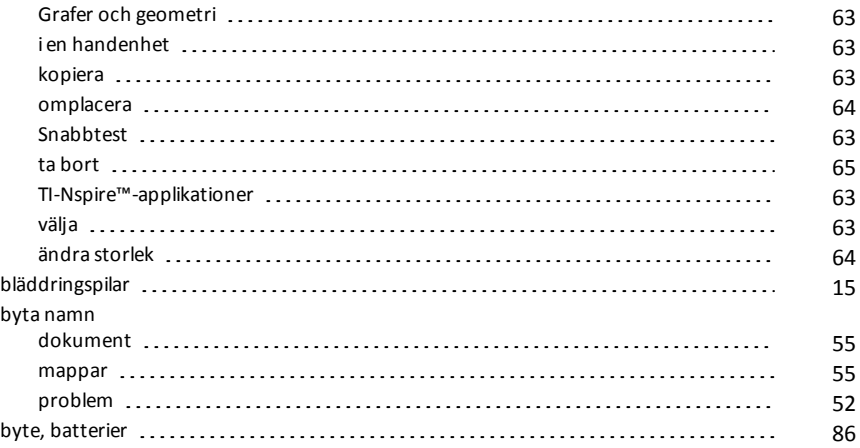

# **C**

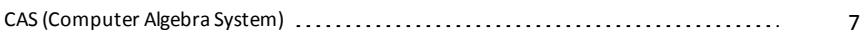

#### **D**

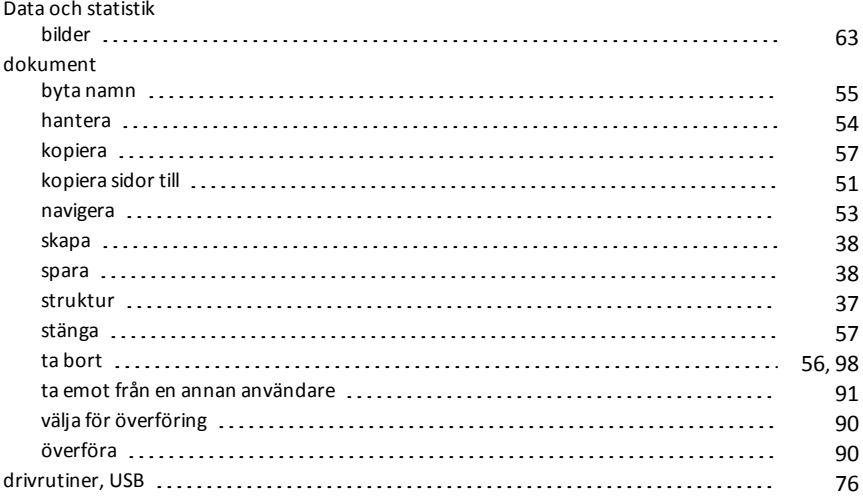

#### **F**

### fel

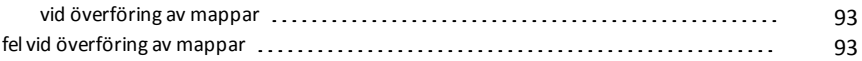

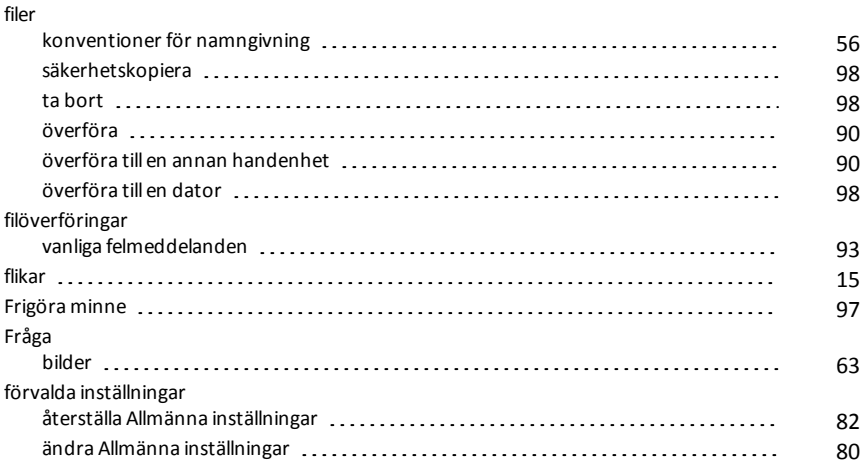

### **G**

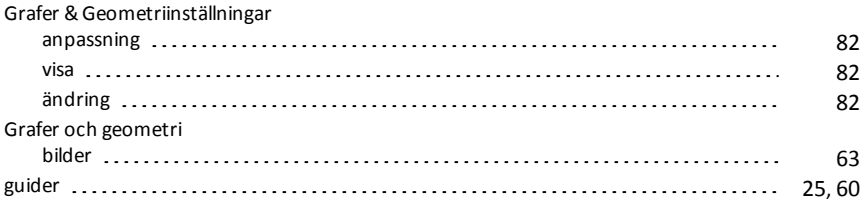

### **H**

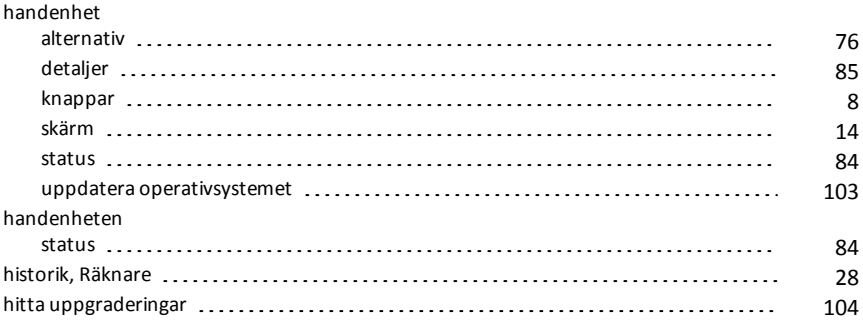

# **I**

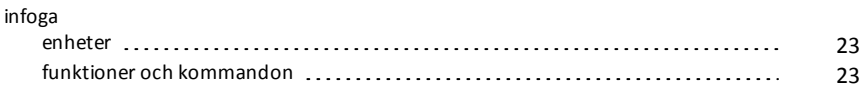

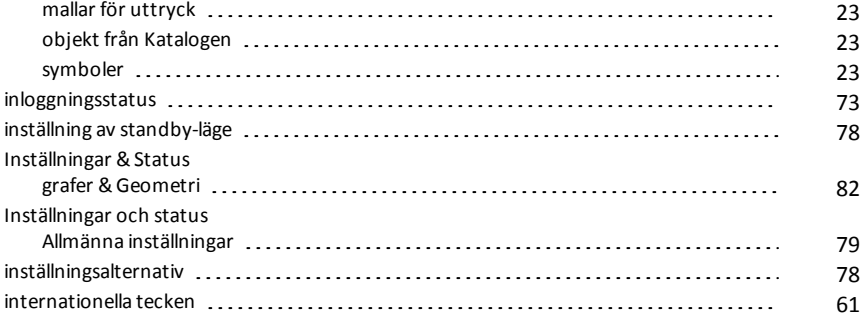

# **J**

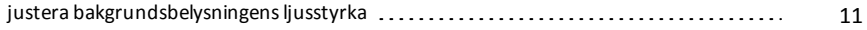

# **K**

## Katalog

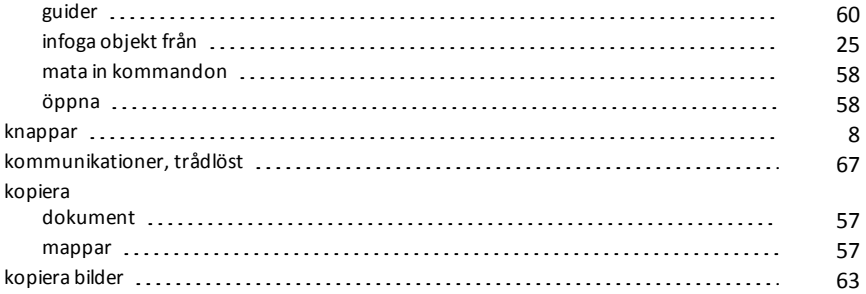

# **L**

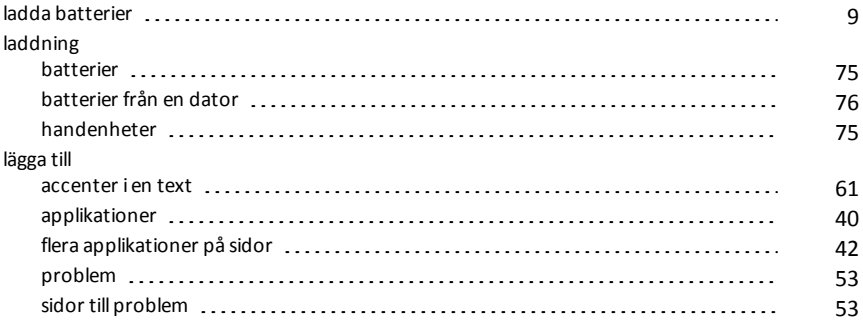

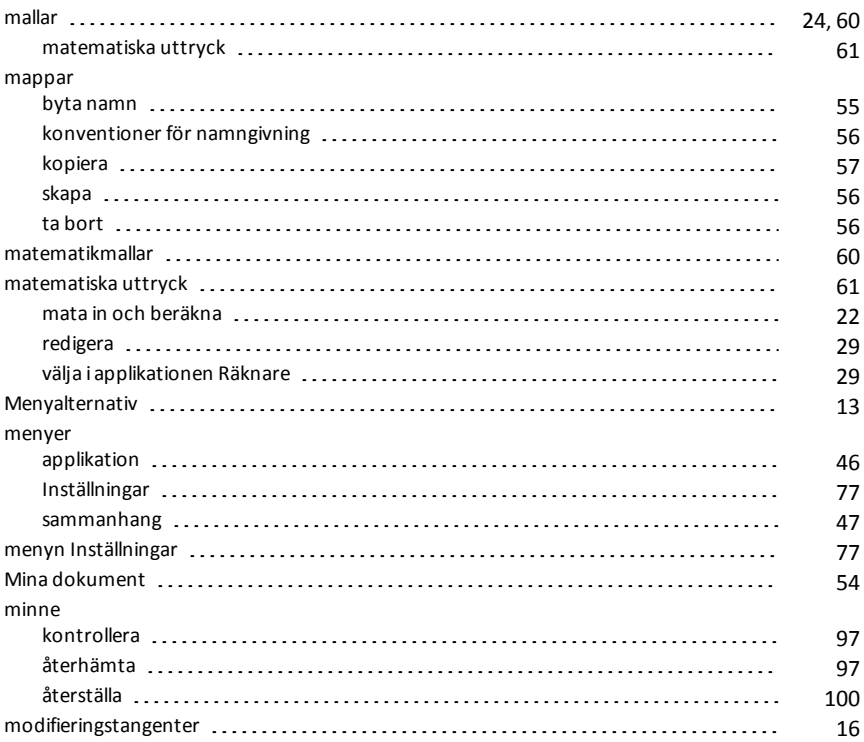

### **N**

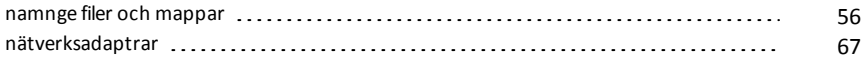

### **O**

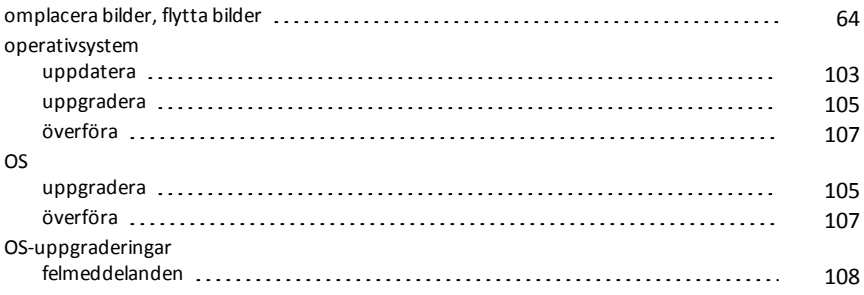

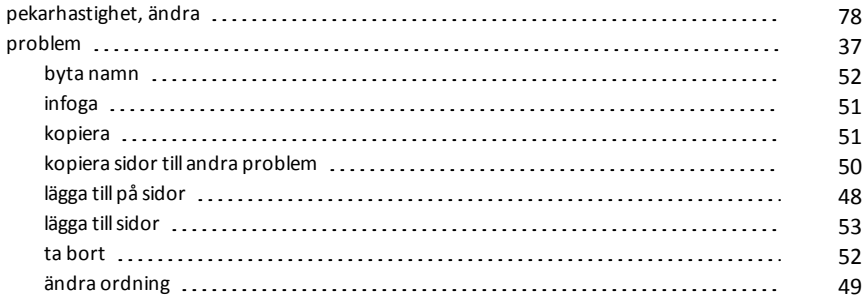

#### **R**

### radera minne [100](#page-99-0) redigera matematiska uttryck [29](#page-28-0) Räknarens historik kopiera objekt från [28](#page-27-1) rensa [28](#page-27-1) resultat [28](#page-27-0) visa [28](#page-27-1)

#### **S**

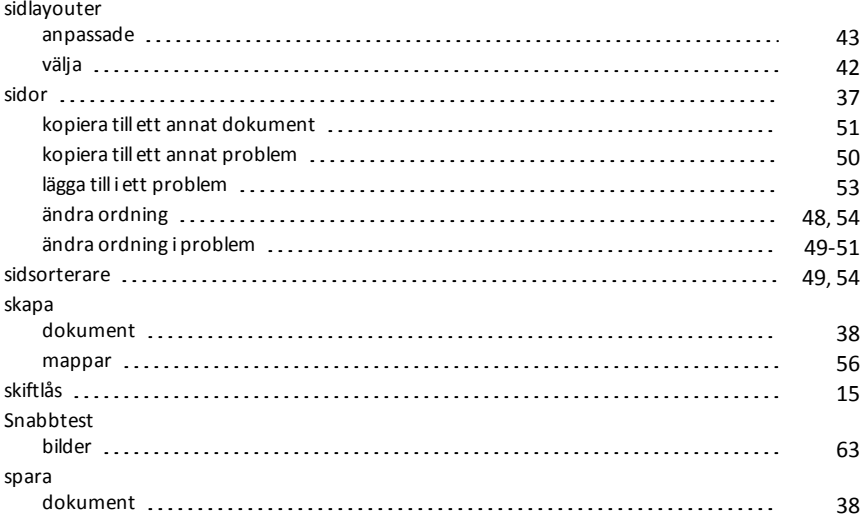

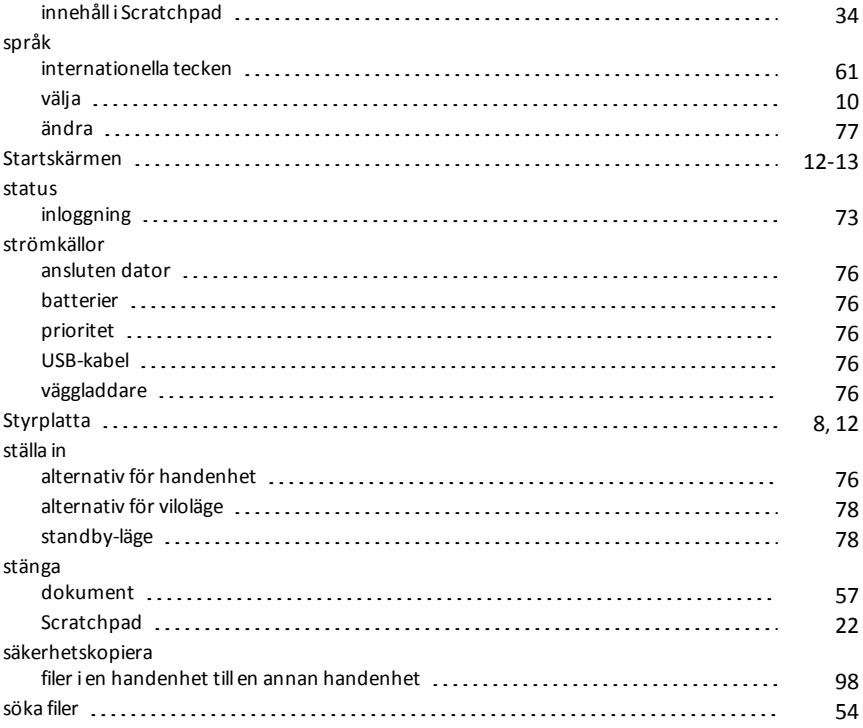

# **T**

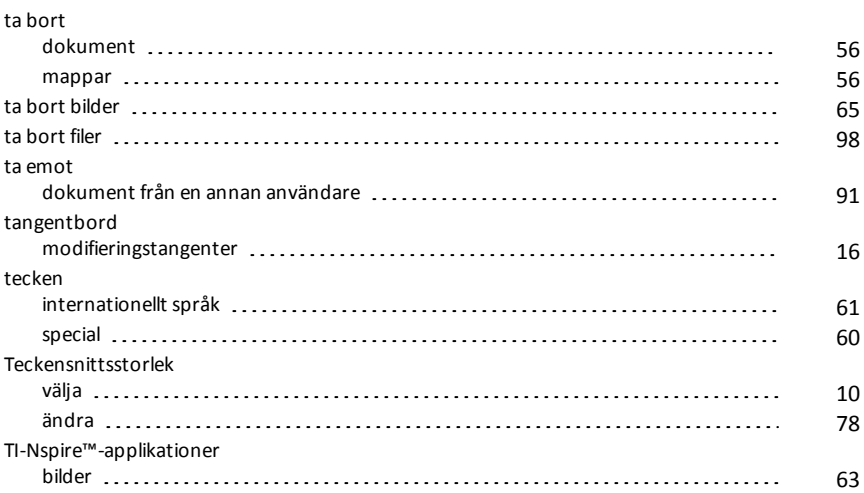

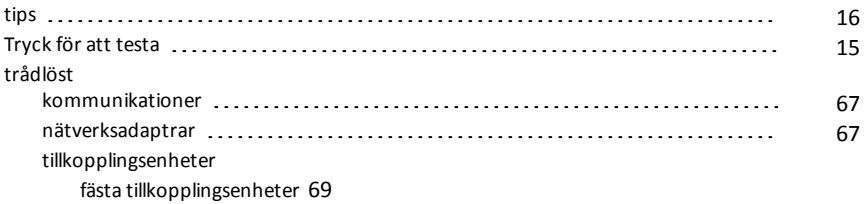

## **U**

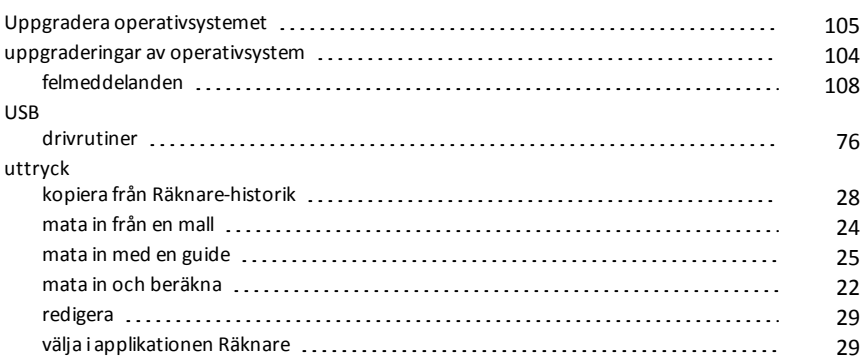

#### **V**

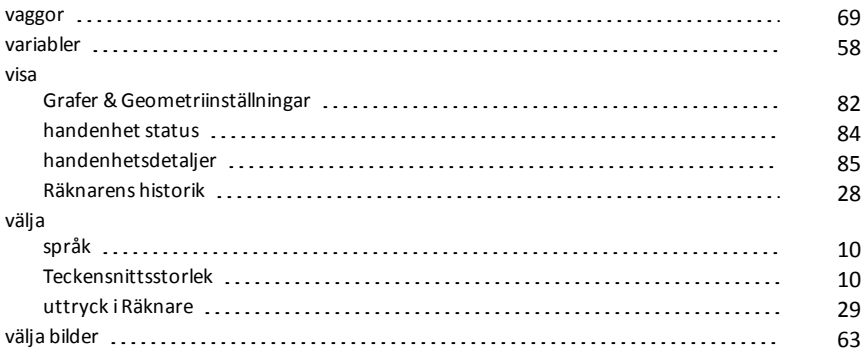

# **Å**

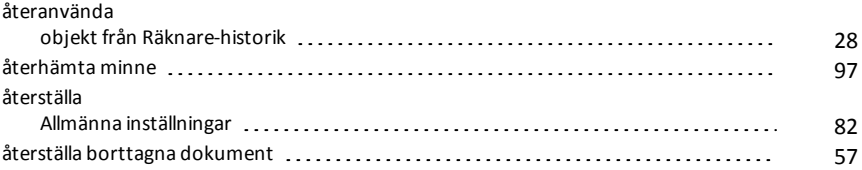

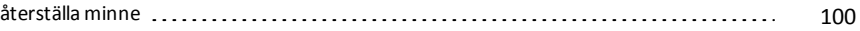

# **Ä**

## ändra alternativ för viloläge continuation och andre antiautodim [78](#page-77-2) handenhetens inställningar en erster erster ander erster ander ander an antipekarhastighet [78](#page-77-4) språk [77](#page-76-1) standby-läge [78](#page-77-3) Teckensnittsstorlek [78](#page-77-5) ändra storlek på bilder [64](#page-63-1) ändring Grafer &Geometriinställningar [82](#page-81-1)

# **Ö**

## öppna Katalog [23](#page-22-0), [58](#page-57-1) menyn Inställningar [77](#page-76-0) Mina dokument  $\frac{54}{4}$  $\frac{54}{4}$  $\frac{54}{4}$ Scratchpad [21](#page-20-0) skärmen handenhetens status etteratuus etteratuus estaatus estatus estatus estatus estatus estatus estatus es snabbmenyer [47](#page-46-0) tips [16](#page-15-1) överföra dokument till en annan handenhet [90](#page-89-2) filer till en annan handenhet (19[90](#page-89-3)) (1990) (1990) (1990) (1990) (1990) (1990) (1990) (1990) (1990) (1990) (19 överföra filer [90](#page-89-2) regler [90](#page-89-3) Överföra filer till en dator [98](#page-97-2) överföringar avbryta [91](#page-90-0)